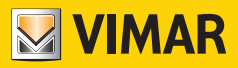

**Use and Configuration Manual**

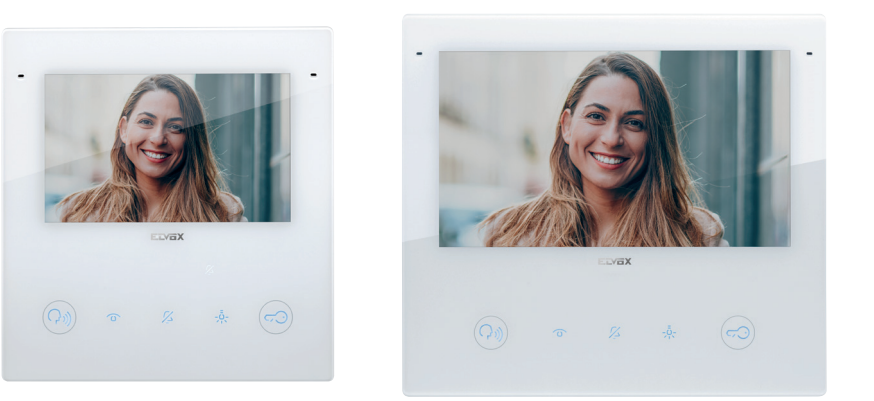

# **TAB 40515**

TAB 5S UP 5" Due Fili Plus Wi-Fi hands-free video entryphone

# **40517**

TAB 7S UP 7" Due Fili Plus Wi-Fi hands-free video entryphone

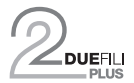

**ELVOX** Videocitofonia

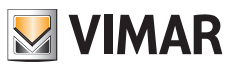

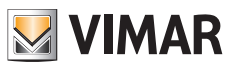

# **Index**

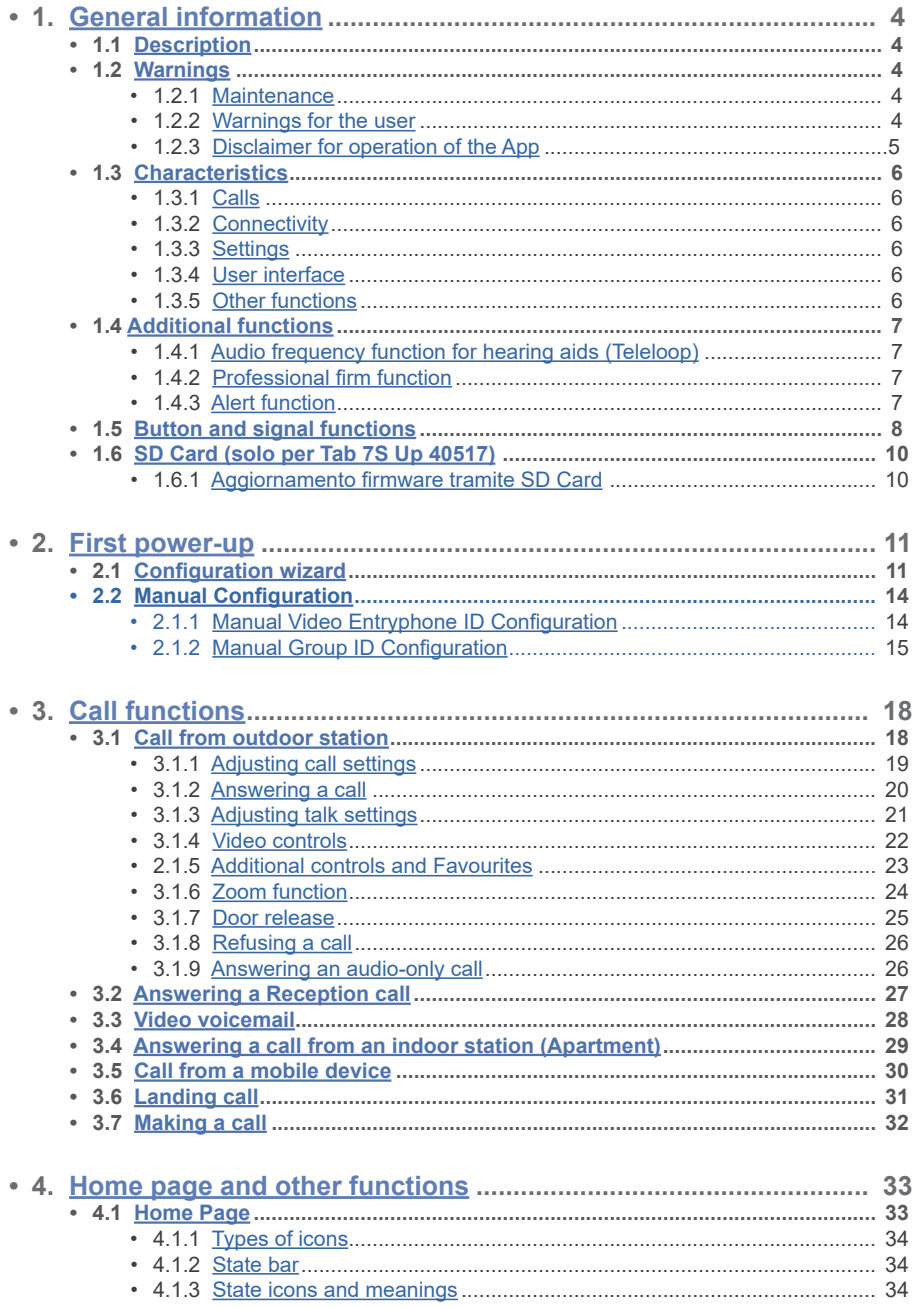

 $\textcircled{\scriptsize{F}}$ 

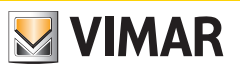

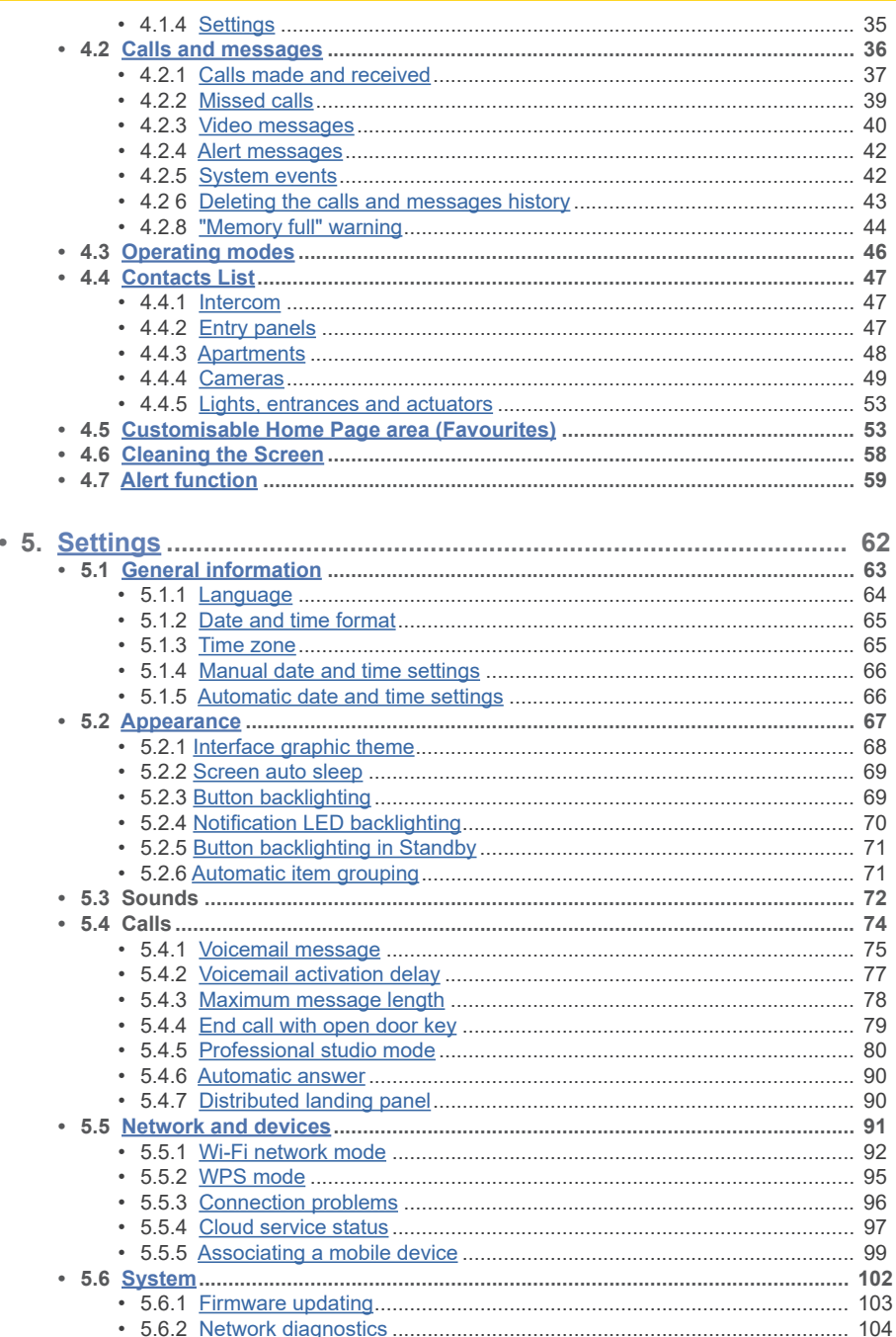

 $\textcircled{\scriptsize{F}}$ 

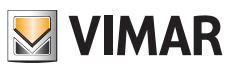

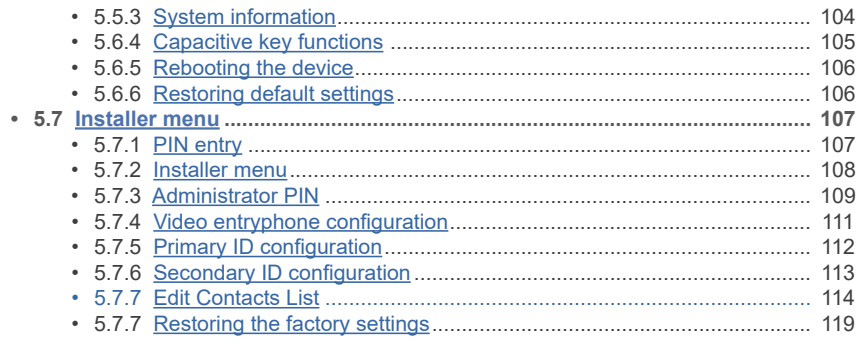

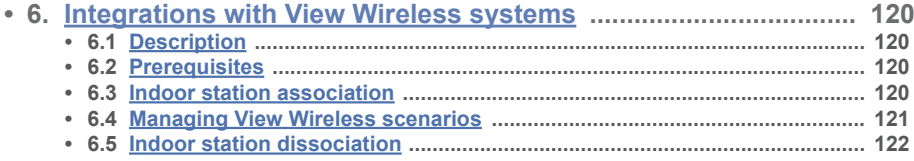

 $\textcircled{\scriptsize{F}}$ 

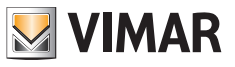

# **1. General information**

## **1.1 Description**

**40515**

Wall-mounted Tab 5S Up and Tab 7S Up hands-free video entryphone for Due Fili Plus system, integrated Wi-Fi for call forwarding to smartphone with dedicated app, with touch-screen colour LCD display, capacitive keyboard for video door entry functions and intercom calls, video voicemail, teleloop for hearing aids, complete with bracket for fixing in round or rectangular mounting box., surface mounting or semi-flush mounting.

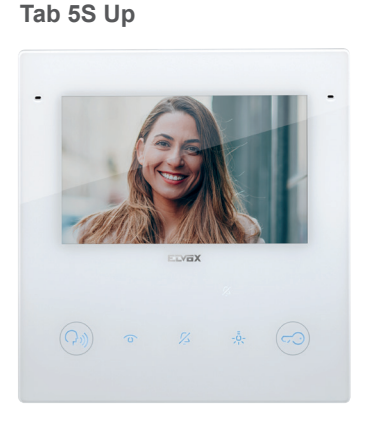

**40517 Tab 7S Up**

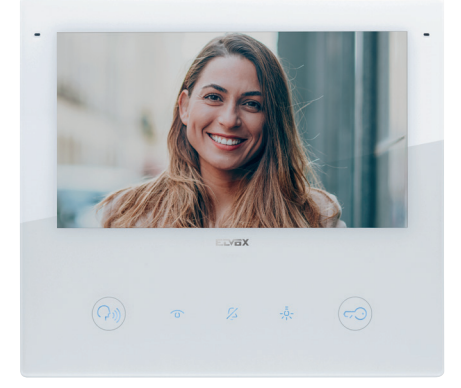

## **1.2 Warnings**

## **1.2.1 Maintenance**

Clean using a soft cloth.

Do not pour water onto the appliance and do not use any type of chemical product.

Cleaning must be done with the apparatus powered off (disconnected from the bus) or after activating the cleaning procedure.

EN

#### **1.2.2 Warnings for the user**

Do not open or tamper with the appliance. In the event of faults, contact specialized personnel. For installation, refer to the instruction sheet in the package.

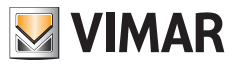

### **1.2.3 Disclaimer for operation of the app**

In addition to basic functions, the video entryphone supports call forwarding and a number of other services on smartphones and tablets with the "View" app installed, through connection to a Wi-Fi network with Internet access that must have the following characteristics:

- 13-channel IEEE 802.11 b/g/n radio (2.4 GHz)
- Security: OPEN, WEP 64bit (5-character ASCII code), WEP 128bit (13-character ASCII code), WPA, WPA2, WPA/WPA2 mixed mode
- TKIP and AES ciphers are supported for WPA and WPA2 networks.
- WPS function for WPA/WPA2 networks.
- "Hidden" networks are not supported.

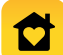

The Vimar "View" app can be downloaded and installed on your mobile device from the relative App Store.

Vimar is not responsible for the selection of technical equipment for accessing the Internet that the Customer needs to use the service, and which is based on an agreement that the Customer has signed with an Internet Service Provider (ISP); such agreement may entail costs for using data via the "View" app, which shall be borne by the Customer.

Remote interaction and correct operation of the Tab 5S Up and Tab 7S Upvia the "View" app over the Internet may depend on:

- a) type, brand and model of smartphone or tablet;
- b) quality of Wi-Fi signal and radio channel used:
- c) type of household contract for accessing the Internet;
- d) type of data contract on the smartphone and tablet;

The Tab 5S Up and Tab 7S Up video entryphone supports a VoIP streaming system, so check that it is not blocked under the terms of the internet service provider and smartphone's data contract.

**Note**: If the call is not forwarded to your Smartphone, make sure there are no restrictions relating to background data.

 $\textcircled{\tiny{F}}$ 

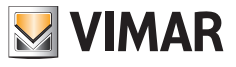

## **1.3 Characteristics**

#### **1.3.1 Calls**

- Receipt of audio or audio/video calls from an outdoor station.
- Specific self-start from an outdoor station, and cyclical self-start.
- Call to/from switchboard.
- Audio-only intercom calls to/from another indoor station.
- Call to/from a mobile device with the "View" app.
- Video or audio/video viewing of the system cameras.

#### **1.3.2 Connectivity**

- Wi-Fi connectivity.
- Wi-Fi Protected Setup (WPS) function support.
- Call forwarding to mobile device via the "View"app.
- Association of indoor station and "View" app with a QR-code.
- Remote call services to mobile via Cloud service, with Internet connection.
- OTA firmware updating, with Internet connection.

### **1.3.3 Controls**

- Screen brightness control.
- Due Fili video signal brightness control (during a call).
- Due Fili video signal contrast control (during a call).
- Talk volume control (during a call).
- Ring volume control.
- Ringtone selection (10 available) according to call type.
- Button sound feedback volume control.
- Button backlighting control.
- Signal backlighting control.

#### **1.3.4 User interface**

- User-interface available with two themes: pale or dark.
- Contacts list, for easy interaction with all system devices.
- Customisable home are, for immediate interaction with favourite devices.
- User configuration via graphic interface.
- Pin-protected access to installer configurations.

### **1.3.5 Other functions**

- Lock release.
- Auxiliary activation, and other system actuations.
- Video voicemail with customisable welcome message.
- Professional firm function with time bands and weekly programming.

 $\textcircled{\tiny{F}}$ 

- Alert switchboard service.
- Ceiling pull function.
- Door Open indicator.
- Landing call.
- Ringtone mute.
- Do not disturb.
- Date and time.
- Screen cleaning mode.
- Complete configuration using the SaveProg software.

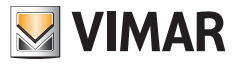

## **1.4 Additional functions**

### **1.4.1 Audio frequency function for hearing aids (Teleloop)**

The video entryphone can be used by people wearing hearing aids.

For correct functioning of the hearing aid, please refer to its instruction manual.

Any metal objects or electronic equipment in the vicinity may affect the quality of the sound received by the hearing aid.

## **1.4.2 Professional firm function**

When active, this function is used to automatically open the lock following a call from an outdoor station. The operating modes and active time band programming can be selected.

## **1.4.3 Alert function**

This function is used to send a notice to the Reception Switchboard (40510), even when the Due Fili Plus bus is busy.

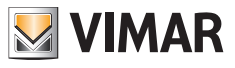

## **1.5 Button and signal functions**

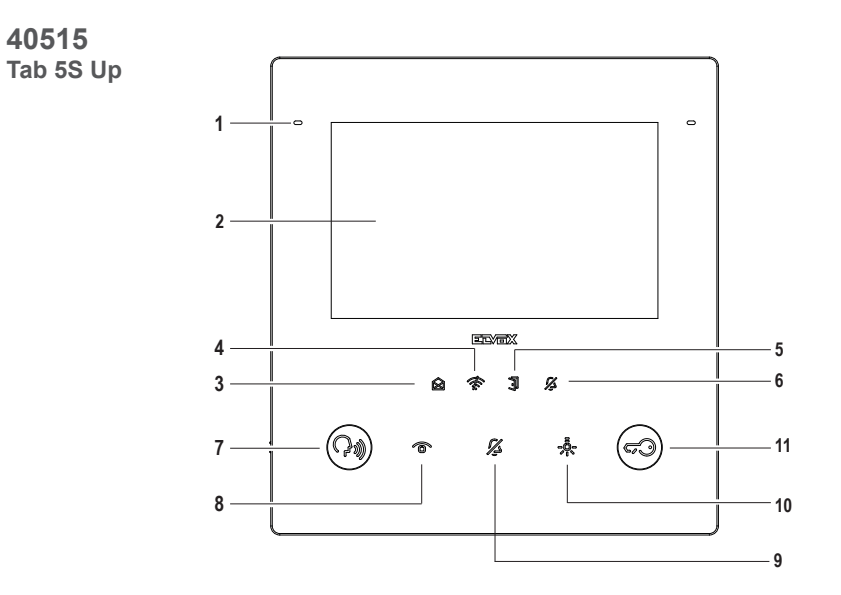

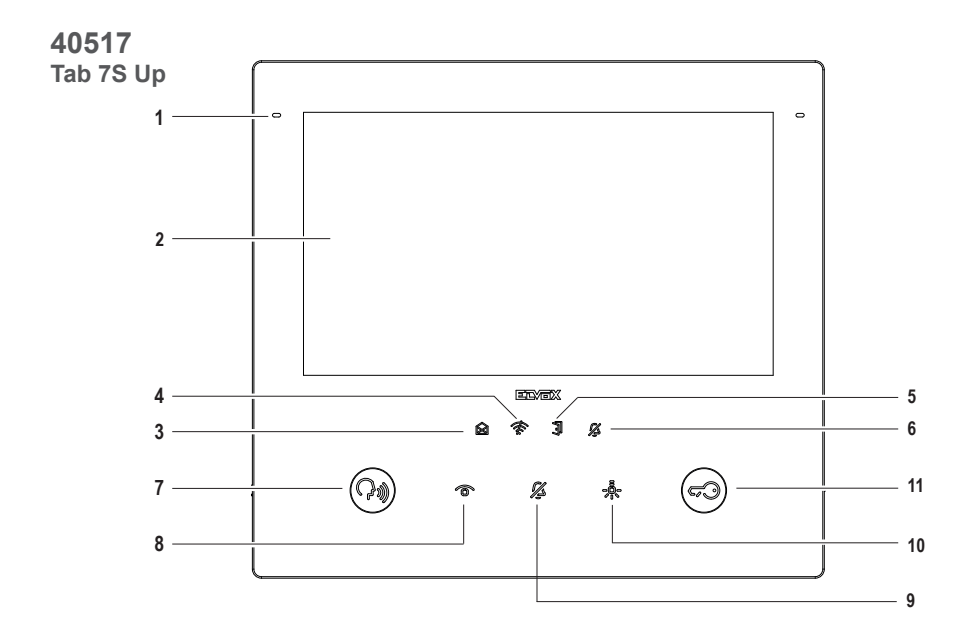

 $\circledcirc$ 

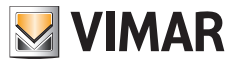

- **1** Microphone
- **2** Display:
	- 40515 Tab 5S Up: 5" Display, 16.8 million colours, 800x480 resolution, ratio of 15:9, capacitive touch screen. - 40517 - Tab 7S Up: 7" Display, 16.8 million colours, 1024x600 resolution, ratio of 16:9, capacitive touch screen.

#### **Indicators (white backlighting):**

- **3** New notifications or messages (steady); device power-on, device awaiting configuration (flashing).
- **4** No connectivity
- **5** Door open / Professional firm function state
- **6** Silent / Do not disturb

Note: *When the backlighting is off, the symbol is not visible. The intensity of the backlighting is adjustable for all indicators. This adjustment is independent of the intensity of the capacitive key backlighting. The indicators can be disabled (by switching off the backlighting) from the user setting.*

#### **Keys (Default functions):**

- **7** Talk/Listen
	- Answers a call
	- Ends a conversation
- **8** Self-start: it activates the main outdoor station. (**\***)
- **9** Ringtone mute
- **10** Auxiliary activation: activates the first relay in the 2 fili system (Aux 1). (**\***)
- **11** Door Open (Lock): activates the lock on the outdoor station *in call or talk*, or *otherwise on the main outdoor station*. (**\***)

**Note** (**\***): *the functions associated with the Self-start, Auxiliary activation and Door Opening keys can be modified via programming. For the functions which can be activated, please refer to the configuration software use and configuration manual.*

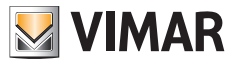

## **1.6 SD Card (only for Tab 7S Up 40517)**

The device is fitted with a microSD card slot. The slot can also be accessed when the device is fitted thanks to an opening on the underside.

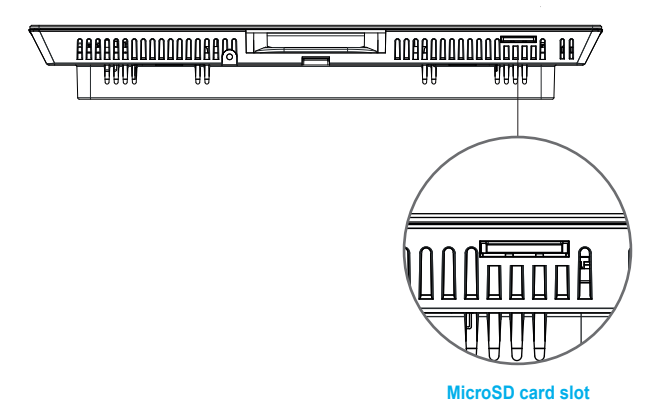

#### **MicroSD card specifications**:

- MicroSD card capacity: 4 to 64 GB.
- MicroSD card type: SDHC or SDXC.
- File system type: FAT32, exFAT, ext4.

### **1.6.1 Firmware update via SD Card**

The firmware of the device can be updated via microSD card. Download the update file (ZIP archive) from *www.vimar. com* and extract the contents into the microSD card. Insert the card in the slot and wait a few seconds. Follow the instructions on the screen and apply the update from Settings -> System -> Software update.

EN

The microSD card must meet the above specifications and have a single partition.

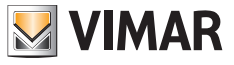

# **2. First power up**

## **2.1 Configuration wizard**

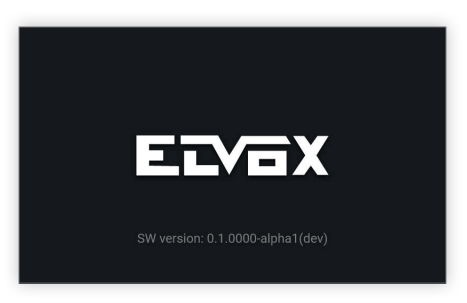

The first time the device is started, a welcome screen is displayed.

The configuration wizard starts automatically after 3 seconds, or when any part of the screen is touched.

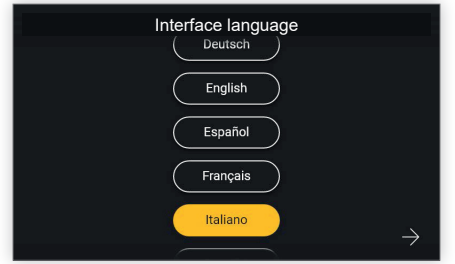

When accessing the configuration wizard, the first step is to select the language.

The system will show Italian as the default language. The user can proceed or edit the set language and then proceed.

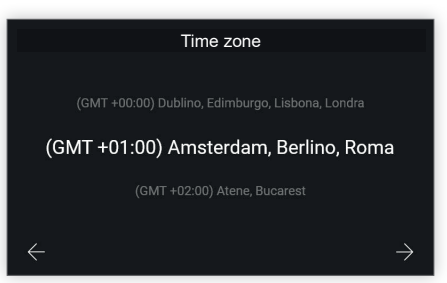

EN

The next step is to choose a time band from among those listed.

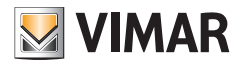

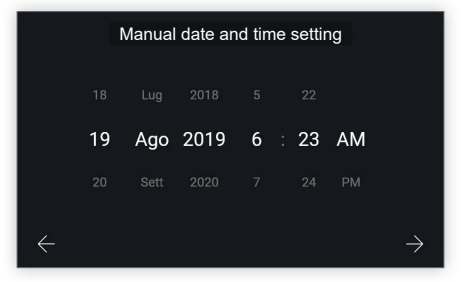

The user must manually set the date and time.

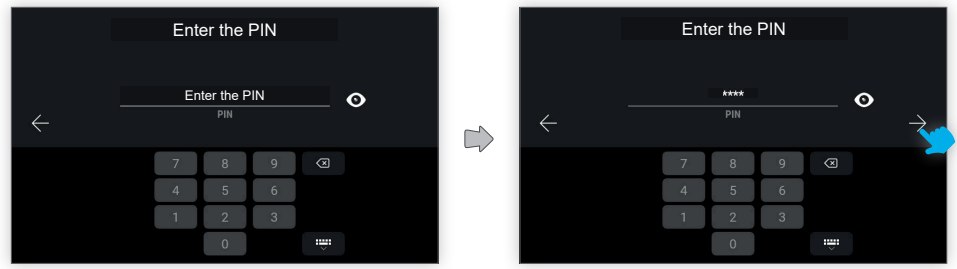

To confirm the set configurations, enter the device PIN code.

#### Default PIN: **0000**

Entering the PIN code, the confirmation button will appear in order to proceed.

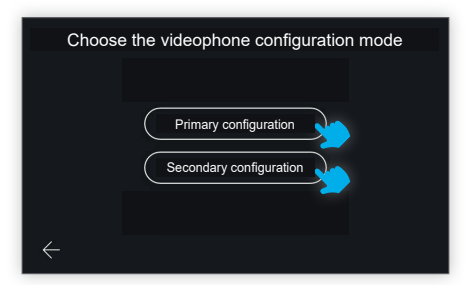

The device will now ask you to select the video entryphone configuration mode, with two possibilities: primary configuration or secondary configuration.

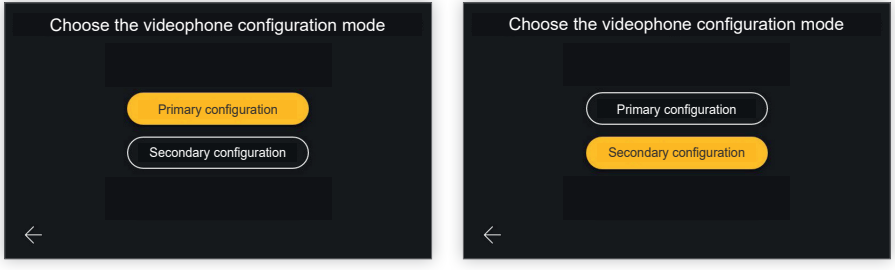

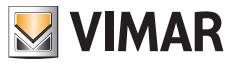

If the desired choice is selected, the button will be activated to confirm your choice and the user will be guided to the next screen.

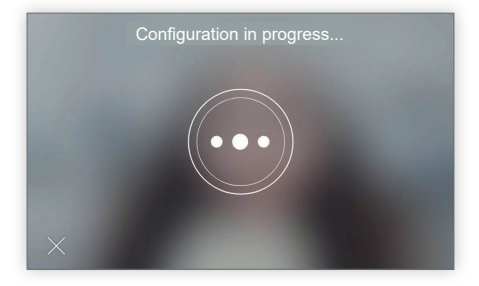

The configuration in progress screen only permits one action: "exit".

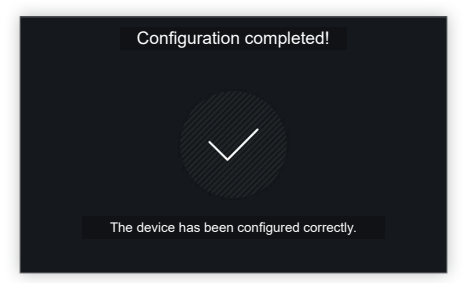

Once configuration is complete, the device shows a confirmation screen.

With a timeout of 4'', or touching any part of the display, the user can exit the configuration procedure and return to the home page.

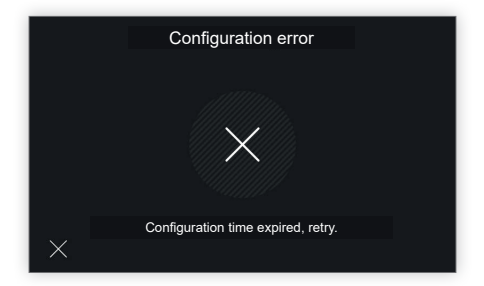

If there were problems during configuration, the device displays an error screen with a message indicating the problem encountered.

In the example screen displayed, the message is: "Configuration time expired, retry".

By tapping on the X on the bottom left, the user will be taken back to the configuration mode selection screen to repeat the process.

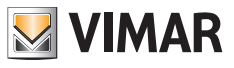

## **2.2 Manual configuration**

As an alternative to automatic video entryphone configuration via a call from an outdoor station, you can proceed in manual configuration mode, in which you type the ID directly on the video entryphone, without having to interact with the outdoor station.

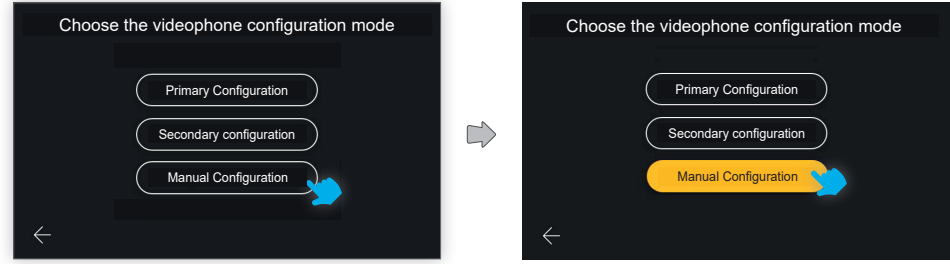

To access this configuration mode, select "Manual configuration".

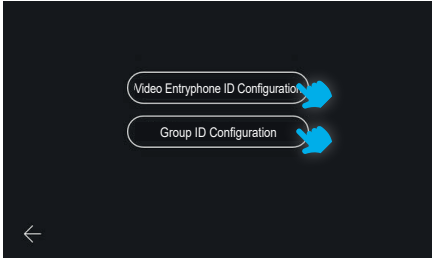

You can select the configuration type in the next screen:

- **Video entryphone ID configuration**: for the main video entryphone.
- **Group ID configuration**: for secondary video entry phones, with a simultaneous call to the main video entryphone.

### **2.2.1 Manual video entryphone ID configuration**

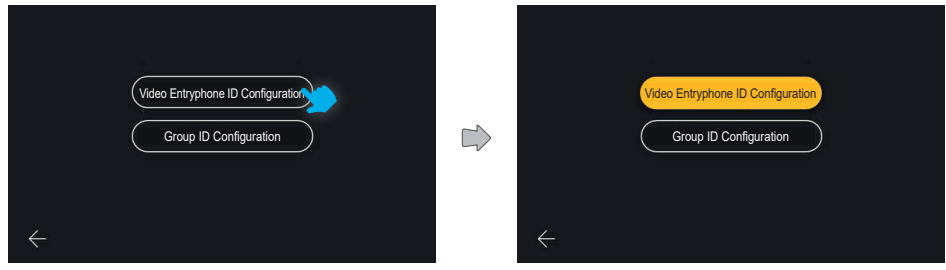

EN

Select "**Video entryphone ID configuration**",

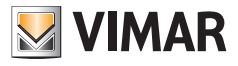

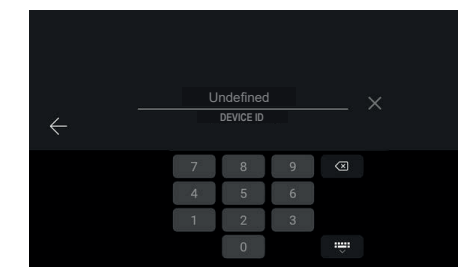

Enter the device ID code using the numerical keypad and confirm.

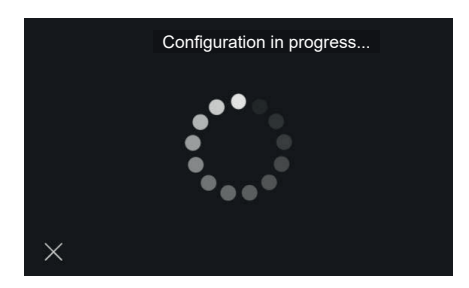

A procedure is launched to check that this ID is valid and not already used in the system.

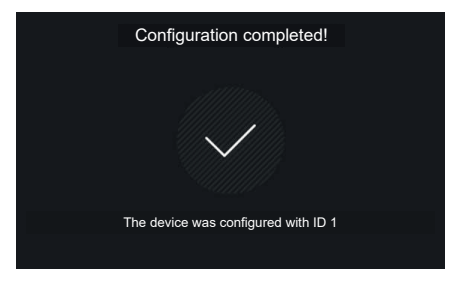

When the configuration has been completed successfully, a feedback screen containing the assigned ID will appear, followed by the home screen.

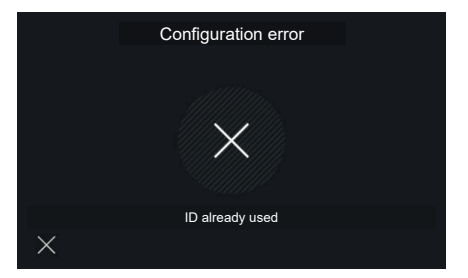

If an invalid ID was entered, the procedure fails and an error notification screen is displayed; selecting the X returns to the ID entry screen.

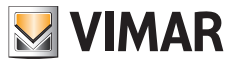

## **2.2.2 Manual group ID configuration**

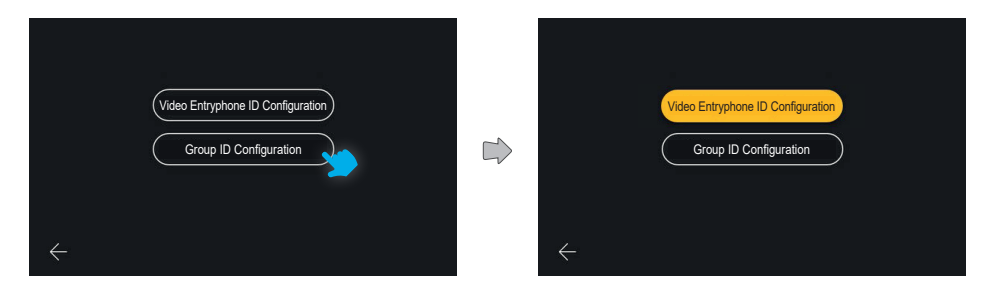

Select "**Group ID configuration**".

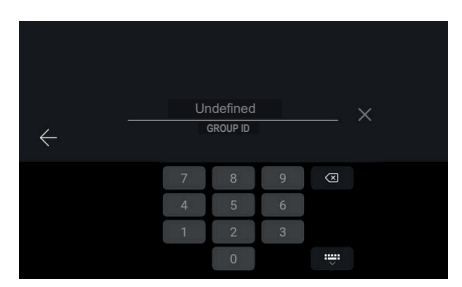

You can configure the group ID in the first screen by entering it with the numerical keypad and confirming.

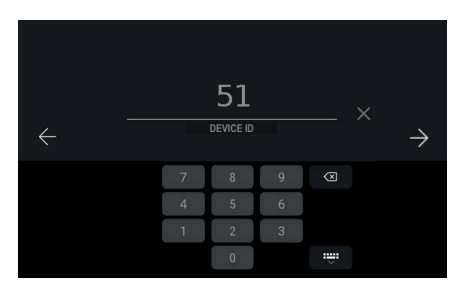

You can select the device ID in the next screen:

the field is already filled in with an ID value calculated with the Due Fili algorithm, e.g. the ID proposed for a device in group 1 will be 51 (or 52, 53)

 $\circledcirc$ 

You can confirm the proposed ID or edit it and then confirm.

### **ELVOX** Videocitofonia Tab 5S Up 40515 - Tab 7S Up 40517

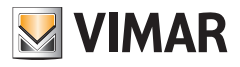

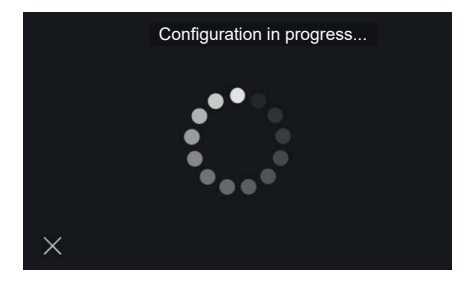

A procedure is launched to check that the ID is valid and not used in the system.

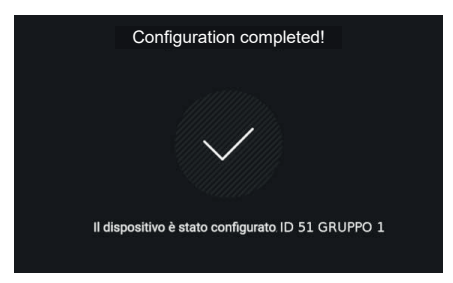

When the configuration has been completed successfully, a feedback screen containing the assigned ID will appear, followed by the home screen.

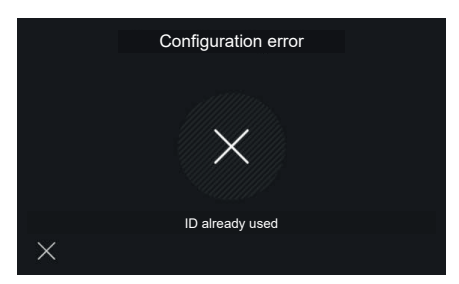

If an invalid ID was entered, the procedure fails and an error notification screen is displayed; selecting the X returns to the ID entry screen.

EN

In this case, the field is again already filled in with the next available value (51, 52, 53).

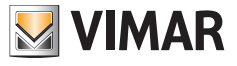

# **3. Call functions**

## **3.1 Call from outdoor station**

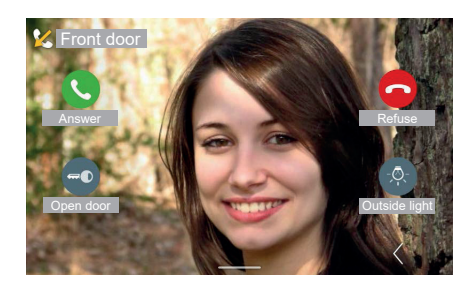

When the video door entry device receives a call from an entrance panel, the display shows image recorded on the calling outdoor station on full-screen. The outdoor entrance panel ID is shown at the top.

The following controls are available: "Answer", "Refuse", "Door release". If present, a list of favourite actuations appears on the right; the first is always visible, the others can be displayed by opening a panel using the "Expand" button. If there are no actuations, the position will be free; the "Expand" button will always be available.

#### **Video switching**

If the call comes from an Outdoor station which manages two video sources (the indoor camera and an input from an additional outdoor camera), the video entryphone screen will make available a specific button to allow for "Video switching". Use this button to switch the image shown on the screen between the filming from the two video sources. The video switching function is also possible in the case of self-start.

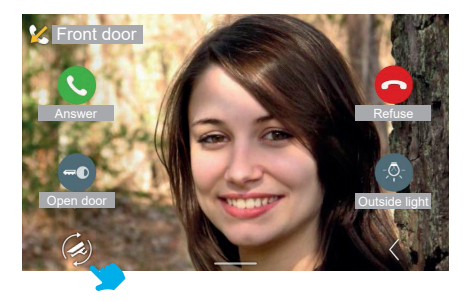

*The video door entry functions illustrated in the following paragraphs refer to audio/video calls from Outdoor stations. With audio-only Outdoor stations, the display will be black, and when accessing the controls menu, only the audio controls will be available.*

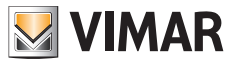

## **3.1.1 Adjusting call settings**

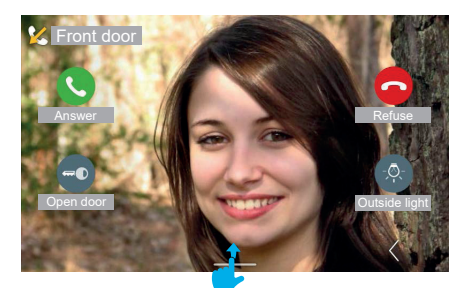

To view the control panel, swipe upwards.

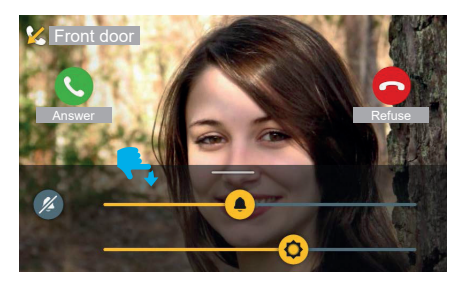

During an incoming call, the following are present in the control menu:

- screen brightness
- ringtone volume

Adjust the values using the cursors.

To disable the ringtone keeping the volume control, using the "Mute" button.

The call controls are always visible and active.

The control menu can be made to disappear by swiping downwards; it disappears automatically 4 seconds after the last control action.

 $\circledcirc$ 

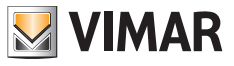

### **3.1.2 Answering a call**

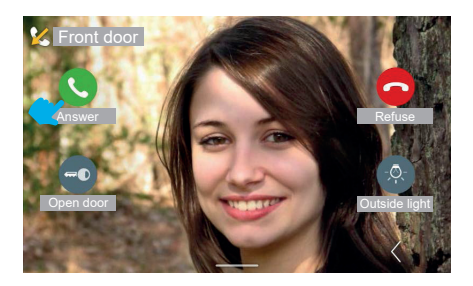

Enter talk mode by pressing the "Answer" button.

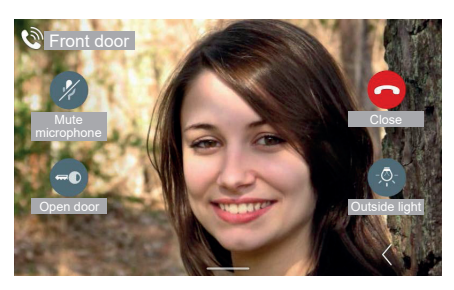

In talk mode, the "Answer" button is replaced by the "Mute microphone" button, while "Refuse" is replaced by "Close". Enable the option by pressing the "Mute microphone" button.

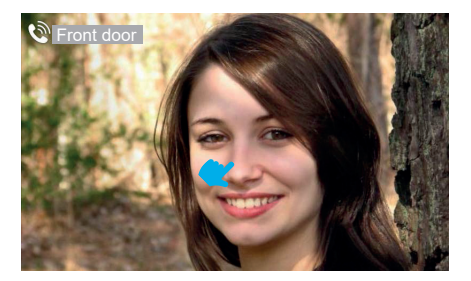

 $\circledcirc$ 

After 4 seconds the controls disappear, leaving the free video stream visible. Touch the display once to call up the call functions again.

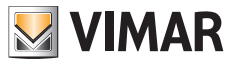

## **3.1.3 Adjusting talk settings**

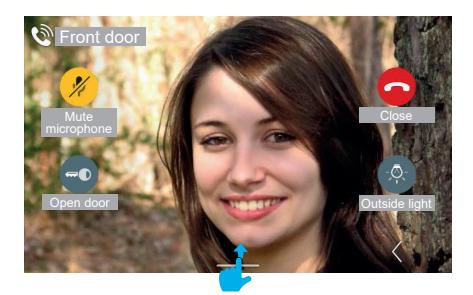

To view the adjusting talk settings menu, swipe upwards.

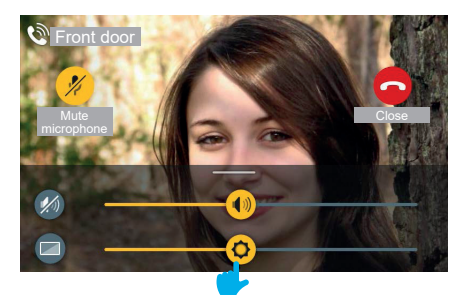

 $\circledcirc$ 

During a call, the following are present in the control menu:

- screen brightness
- talk volume

Adjust the values using the cursors.

To disable the audio keeping the volume control, using the "Disable audio" button.

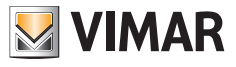

### **3.1.4 Video controls**

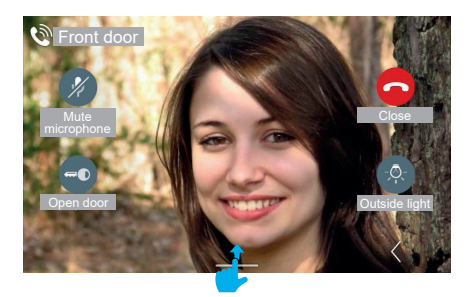

During a call or self-start, controls are available for adjusting the talk volume and screen backlighting, as well as accessory controls for adjusting the video stream brightness and contrast.

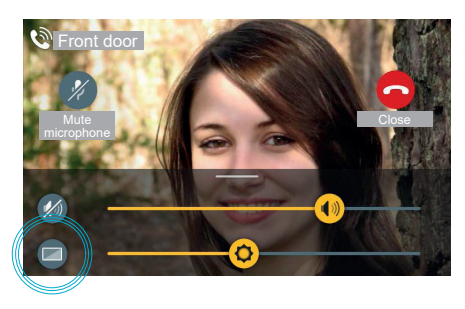

Accessing the control panel, an additional "Video controls" button is available.

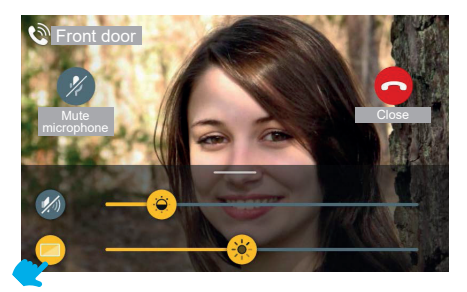

 $\circledcirc$ 

Press the "Video controls" button to enable the video stream brightness and contrast controls.

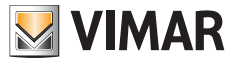

## **3.1.5 Additional controls and Favourites**

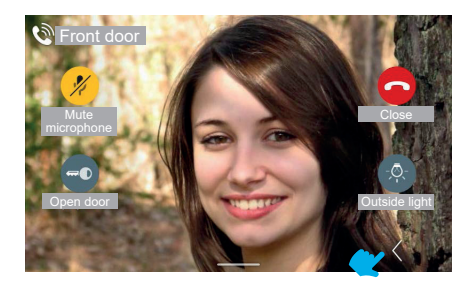

To display the additional controls and favourites panel, use the "Expand" button.

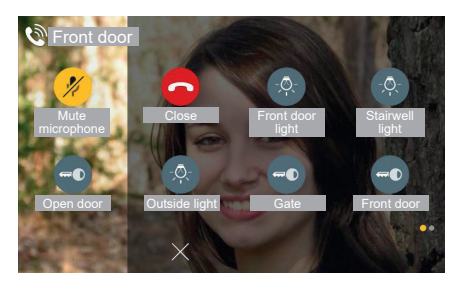

The favourites panel appears with a sliding effect from the right, colouring the area; it shows the favourite elements, according to a 2 or 3 columns matrix with 2 elements, in which the first is already occupied by the controls available in standard display mode. In the presence of several elements, the system activates a display mode similar to the home screen.

In this case the total number of controls, including those in the standard display mode, is 6.

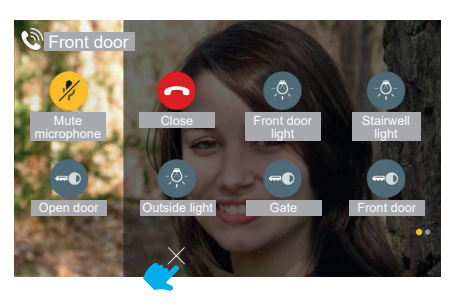

EN

To close the favourites panel, the "CANCEL" button is always available.

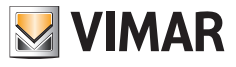

### **3.1.6 Zoom function**

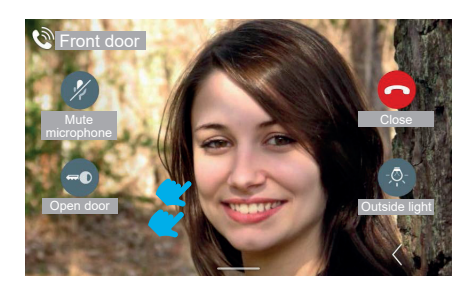

By touching the screen again (in an area where there are no controls), the display returns to the no-controls mode. By touching the screen twice, the zoom area selection screen appears.

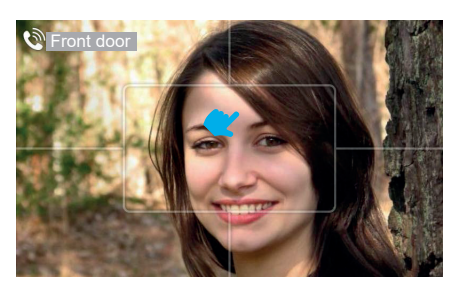

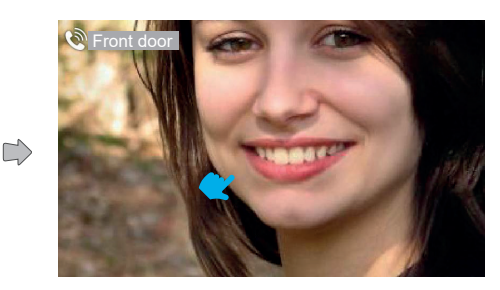

During a call it is possible to use the "Zoom" function.

The interface shows a graphic track over the video stream divided into five areas, to allow the user to select the portion to zoom into.

Click on one of the areas to zoom in on it. After 4 seconds, the display returns to the previous view.

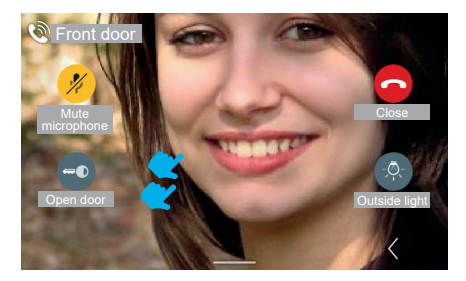

EN

Touch the screen twice to return to the screen with the "Zoom" function, touch once to disable the controls.

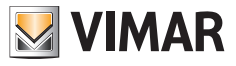

## **3.1.7 Door release**

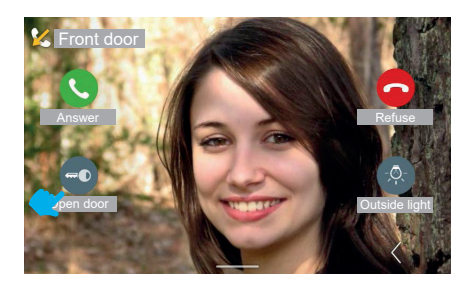

For an incoming call from the entrance panel, it is possible to open the door without necessarily answering the call, by pressing the "Open door" button.

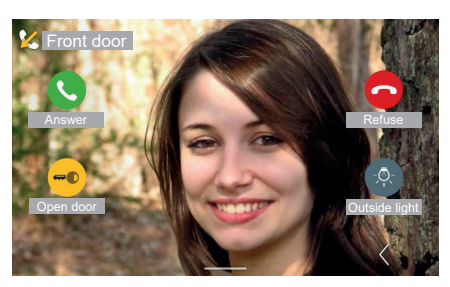

The system enables the opening control.

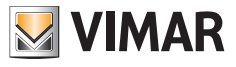

### **3.1.8 Refusing a call**

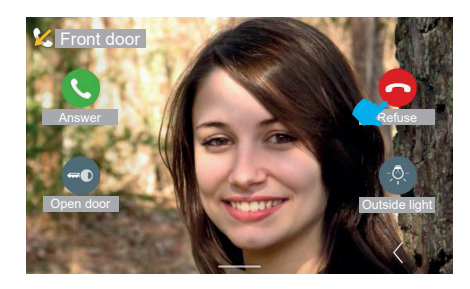

If you decide to refuse the call, the "Incoming call" window closes and automatically returns to the home page (or any screen that was active prior to the incoming call).

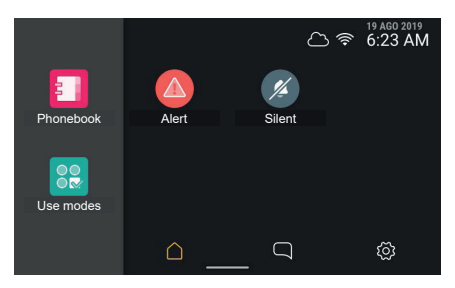

### **3.1.9 Answering an audio-only call**

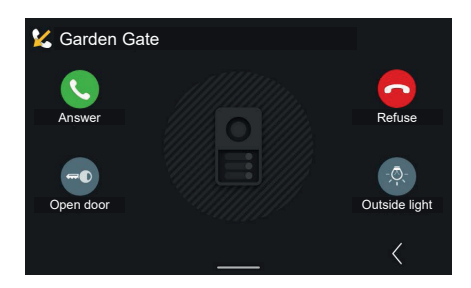

For an audio-only incoming call from an external entrance panel, the controls and actuations displayed are identical to those for an audio/video call.

 $\circledcirc$ 

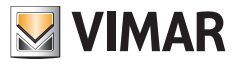

## **3.2 Answering a Reception call**

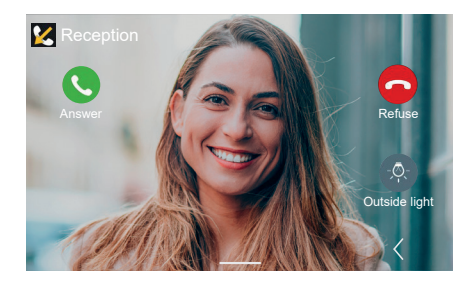

Incoming calls from reception may be audio/video or audio-only. The controls are similar to the call from entrance panel controls, except the Door release

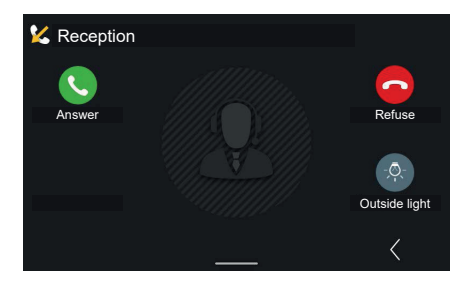

For audio calls, the accessory controls for adjusting the video stream brightness and contrast are not available.

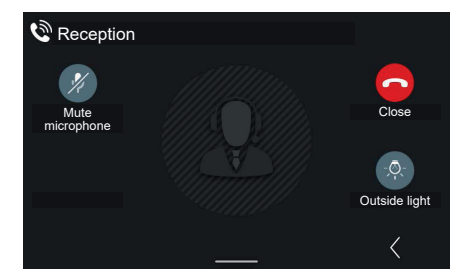

Accepting the call, the controls available are: "Mute", "Close", and possibly the first favourite actuator (in this case: "Outdoor light").

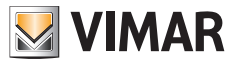

## **3.3 Video voicemail**

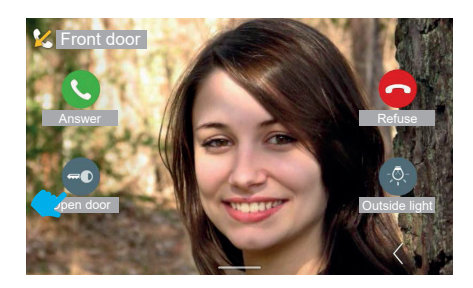

If the video voicemail function has been enabled in the indoor station, the arrival of a call from entrance panel can switch the call, after an adjustable delay, to recording an answering machine message.

After the set interval, the video entryphone will stop streaming the video and will return to standby. Meanwhile the entrance panel will play the recorded voicemail message and then recording will start.

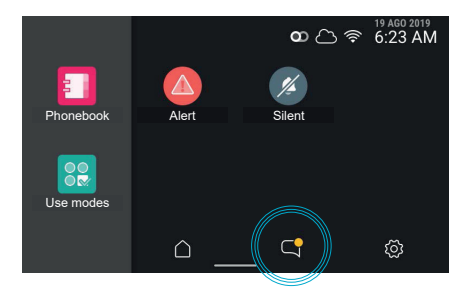

Switching on the video entryphone, it will show an unread element in "Calls and messages" and the related button will be highlighted.

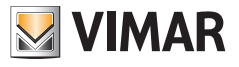

# **3.4 Answering a call from an indoor station (Apartment)**

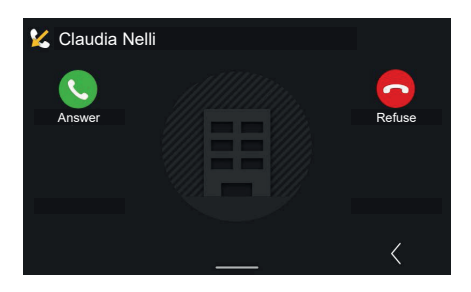

For an incoming call from another apartment, the call controls and actuations will be available, but not the door release.

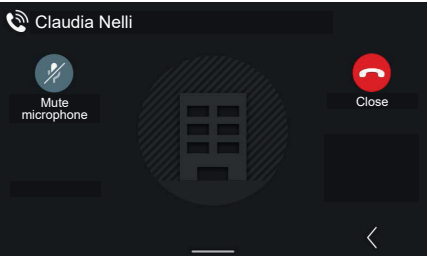

In talk mode, the "Answer" button is replaced by the "Mute microphone" button, while "Refuse" is replaced by "Close".

 $\circledcirc$ 

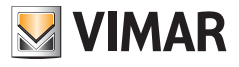

## **3.5 Call from a mobile device**

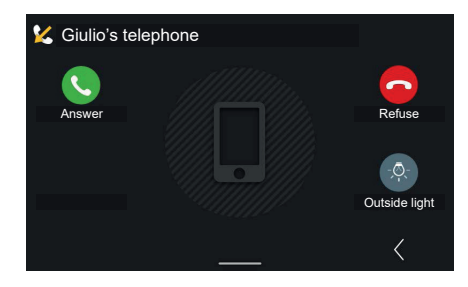

For an incoming call from a mobile device, the call controls and actuations will be available, but not the door release.

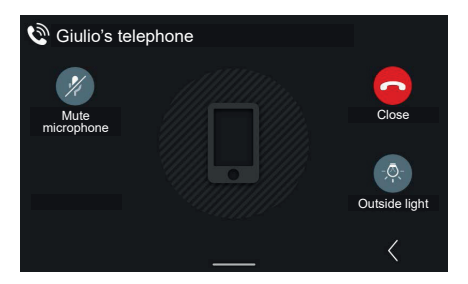

In talk mode, the "Answer" button is replaced by the "Mute microphone" button, while "Refuse" is replaced by "Close".

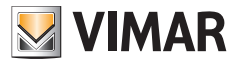

## **3.6 Landing call**

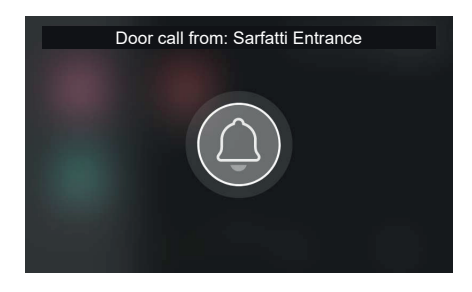

When enabling a **landing call**, the video entryphone plays the associated ringtone and shows a full-screen pop-up. The pop-up is displayed for 30 seconds. It may be ended in advance. Closing, it returns to the previously displayed page.

 $\circledcirc$ 

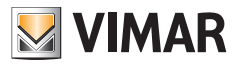

## **3.7 Making a call**

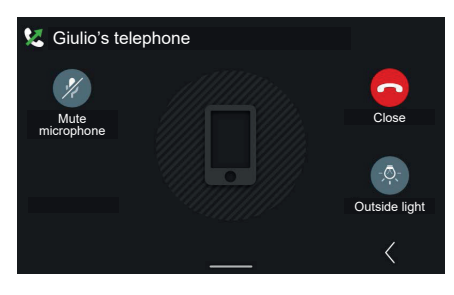

If from the contacts list you press the "mobile device" icon connected to the system, an "Outgoing call" window opens to that contact, with the possibility to end the call.

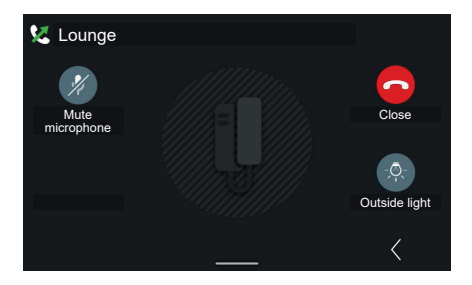

Example of outgoing call to indoor station Example of outgoing call to apartment

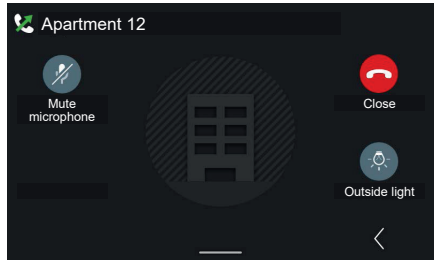

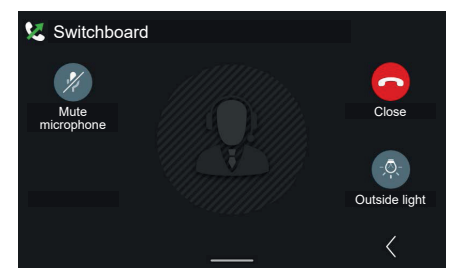

Example of outgoing call to switchboard.

The "Call switchboard" control is a generic call sent to all switchboards connected in the system and will connect the user to the first switchboard answering the call.

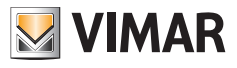

# **4. Home page and other functions**

## **4.1 Home Page**

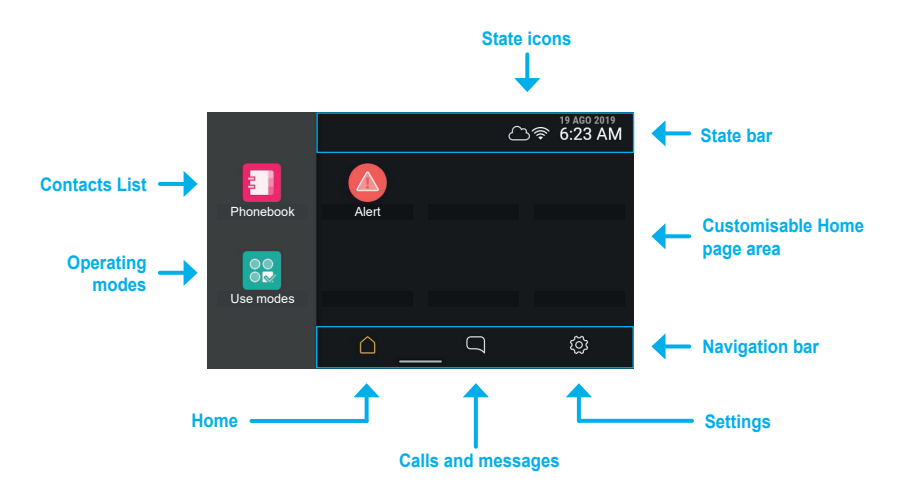

Touching the touch area on the device, the display comes on showing the **home page**; on the left, the screen has two function access points, on the right a customisable space containing any favourite objects, at the top the **state bar**, and at the bottom the **navigation bar**.

## **4.1.1 Types of icons in the Contacts List**

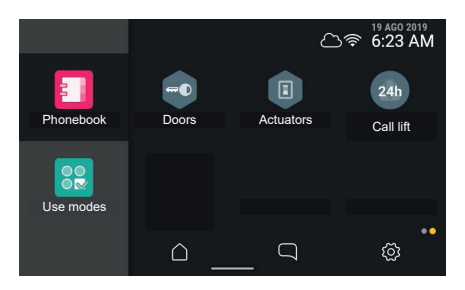

- Round elements: these are immediately activated controls.
- Hexagonal elements are aggregators of uniform elements (at least 3).

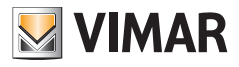

### **4.1.2 State bar**

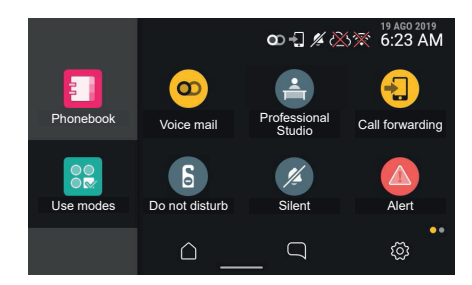

The state bar also shows the following states: connection to the WiFi network, connection to the Cloud, door open, Alert management.

## **4.1.3 State icons and meanings**

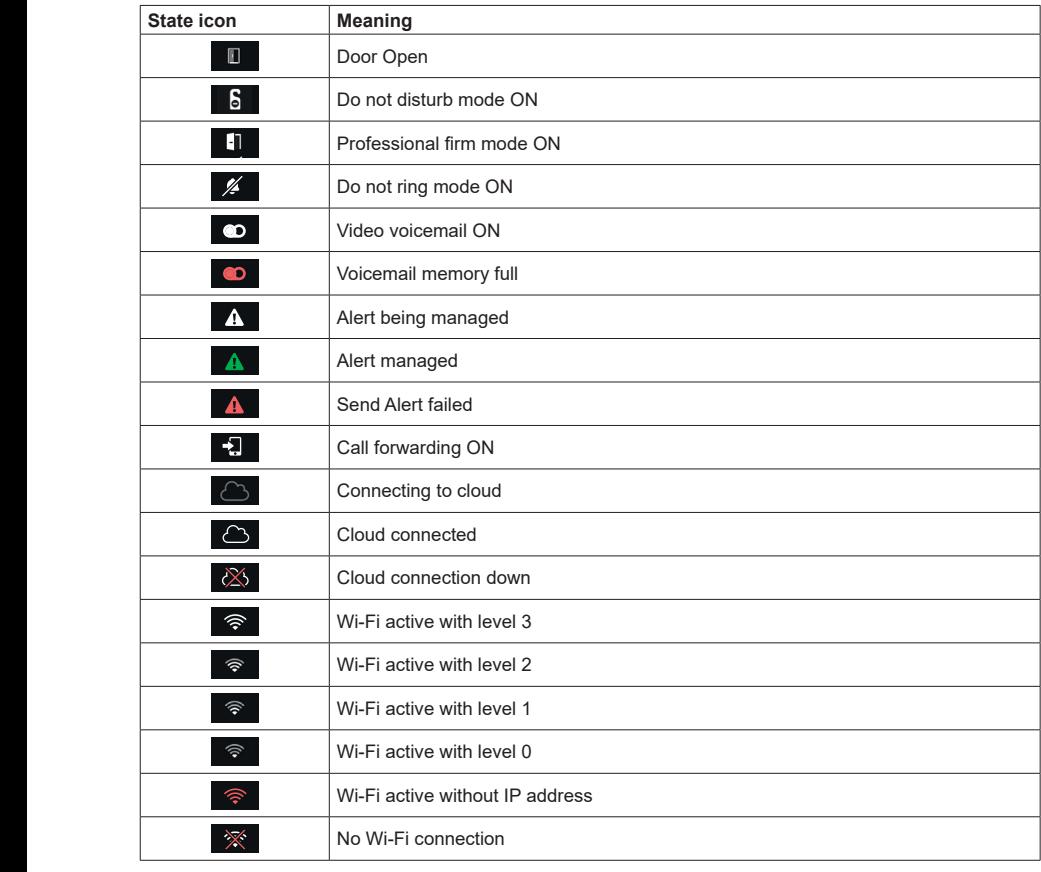

 $\circledcirc$
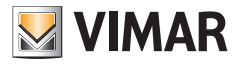

# **4.1.4 Controls**

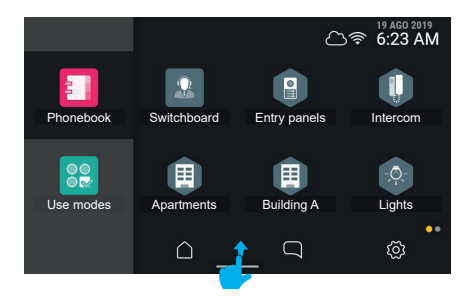

Swipe from the bottom upwards to access the ringtone volume and screen brightness control menu.

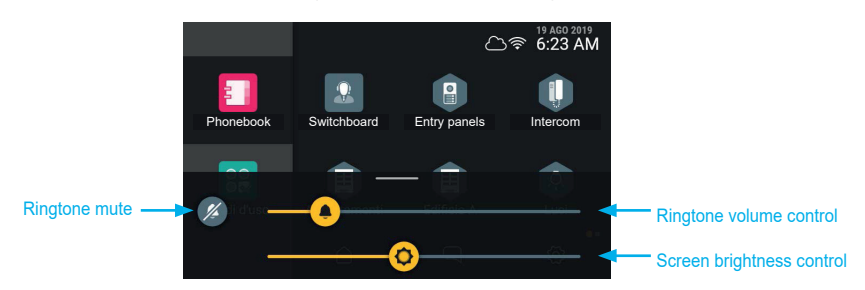

 $\circledcirc$ 

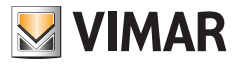

# **4.2 Calls and messages**

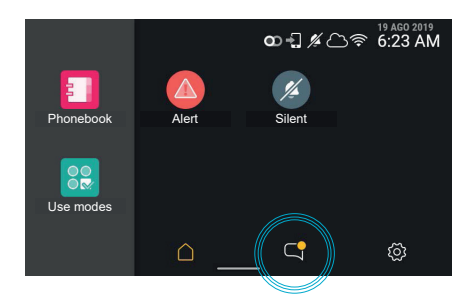

If there are missed calls or unread messages, the related button in the home page shows the unread elements with a yellow badge.

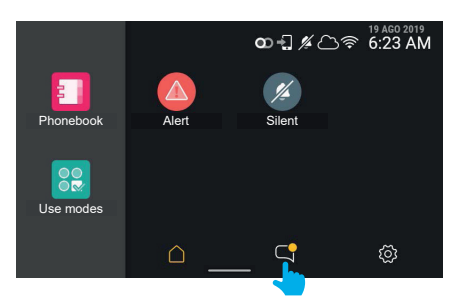

Press the "**calls and messages**" button to access the specific section.

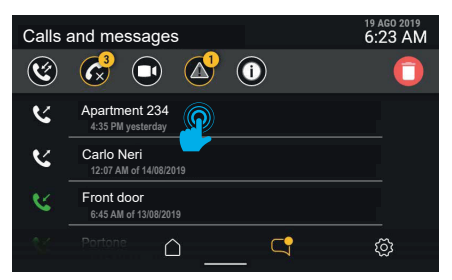

 $\circledcirc$ 

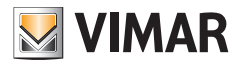

# **4.2.1 Calls made and received**

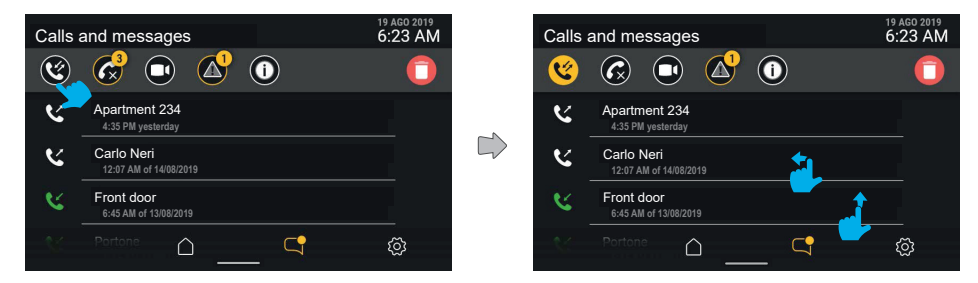

By activating the "Calls made and received" filter, a list of only calls made and received is created.

Like all the lists in this context, this list is scrolled vertically and each item can be rapidly deleted by swiping to the left.

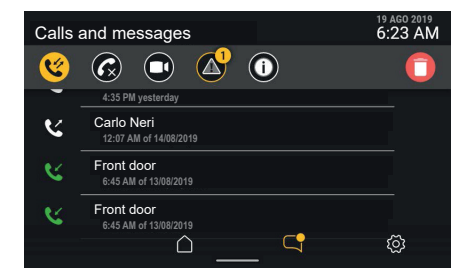

To see the whole calls list (from the most recent to the least recent), scroll from the bottom.

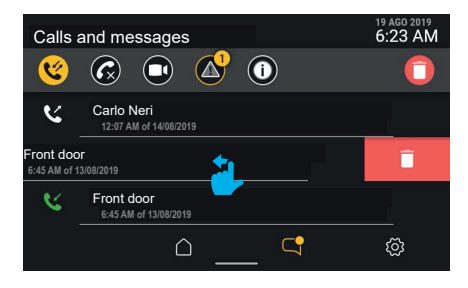

To delete a single call, simply swipe the whole row towards the left. The call details area will show a portion of the screen in red to indicate the delete function linked to the swipe.

The call is effectively deleted by swiping the row for 30 % of its length; if you stop pressing the area before this, it will return to its position and the control will be cancelled.

EN

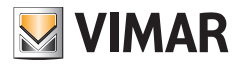

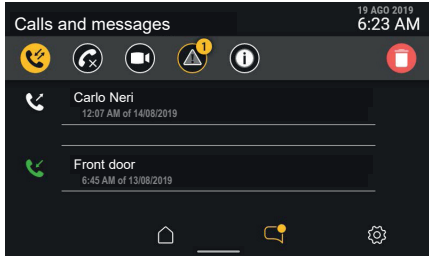

When fully swiped, the element row disappears and the list is compressed upwards, leaving room for the next element in the list or disappearing.

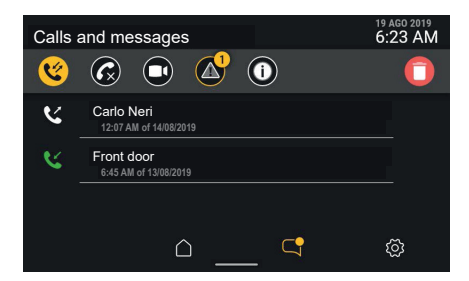

The deleted call is no longer present in the list.

Vice-versa, touch the call detail area, or swipe the whole row towards the right, to make a call.

Click on the "delete" button in the control bar to open a pop-up window for confirmation, before proceeding to delete the whole calls list.

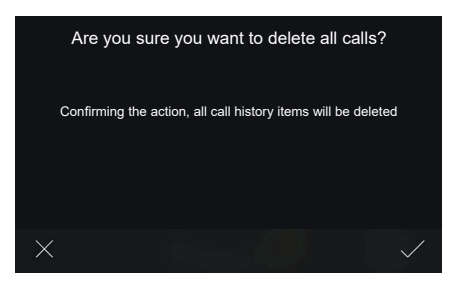

Select "CONFIRM" to delete the whole category list.

Select "CANCEL" to return to the previous screen without deleting any elements. If you decide to delete the history, the list will be empty.

EN

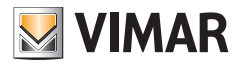

**4.2.2 Missed calls**

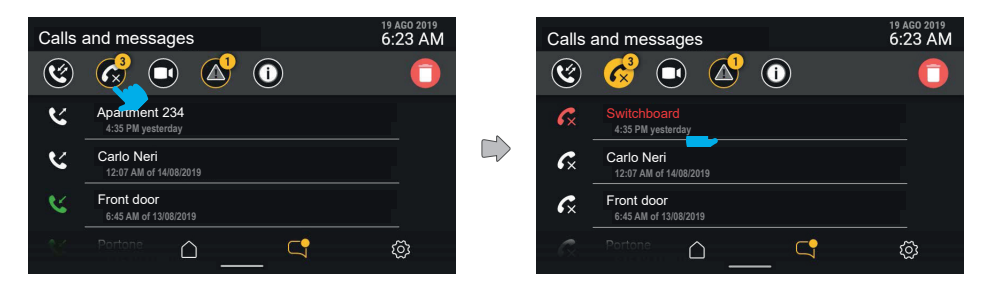

Enable the "missed calls" filter to display the history of missed calls. If they have not been viewed yet, they will be shown in red.

Missed calls are marked as red automatically when exiting the screen or changing the active filter. By pressing the "delete" button with an active filter, the control acts only one the active category, in this case calls. Touch the call detail area, or swipe the whole row towards the right, to make the call.

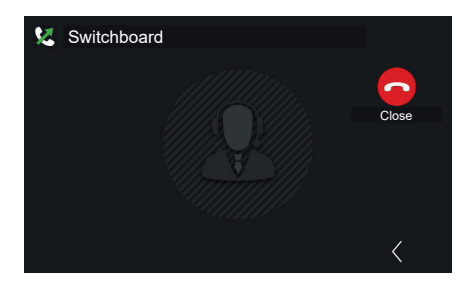

With 2F devices, having selected the contact, the call will be made automatically.

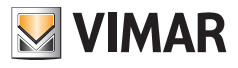

## **4.2.3 Video messages**

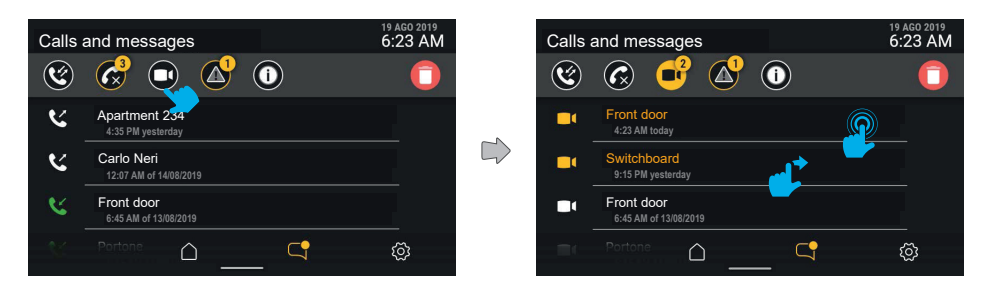

Press the "video messages" button to view the list of stored video messages. Unread video messages are highlighted with the icon and first row of the (sender's) text in yellow. Touch the required message to open the play screen.

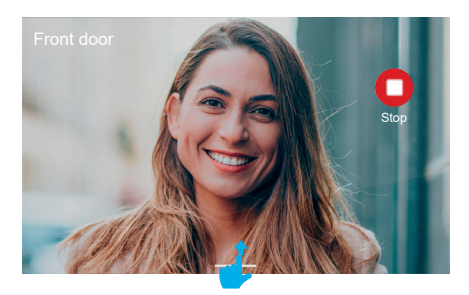

The video message will be played on full screen, complete with: sender, date and time of receipt. Stop the video by pressing the "Stop" button.

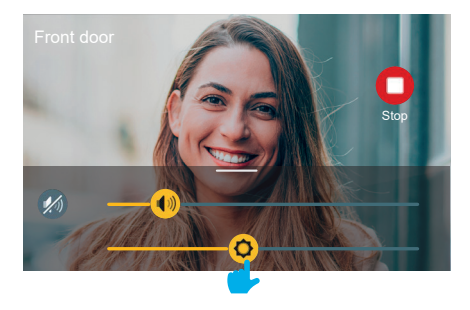

Swipe upwards to display the control menu (volume and brightness).

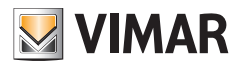

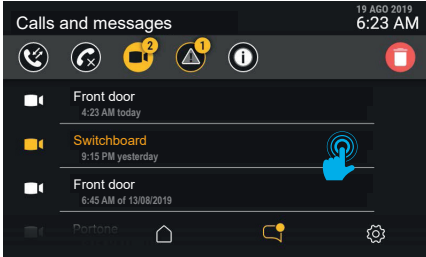

After viewing, the video message will be shown in white to show it has been seen.

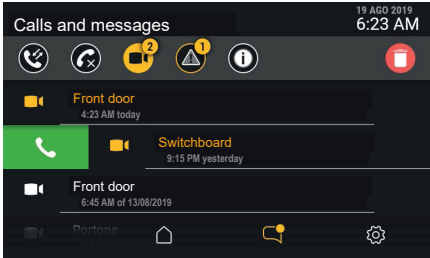

If the message sender is in your contacts list, you make a direct call to that person by swiping from left to right on the message line.

The call is made by swiping the row for 30 % of its length; if you stop pressing the area before this, it will return to its position and the control will be cancelled.

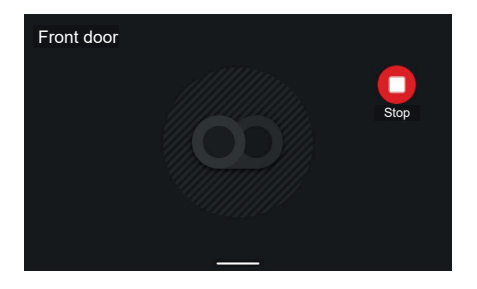

For audio-only messages, a dedicated screen is displayed but without the video, showing only the sender; the video can be stopped by pressing the "Stop" button.

 $\circledcirc$ 

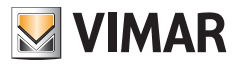

# **4.2.4 Alert messages**

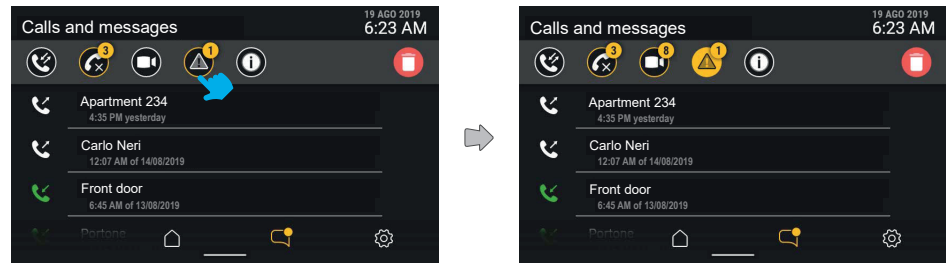

The "alert messages" filter shows a list of all alert messages sent.

# **4.2.5 System events**

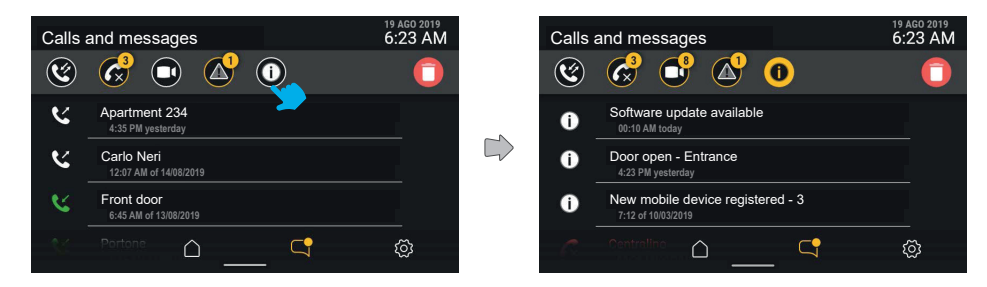

Using the "system events" filter button, it is possible to view all the notification elements concerning the video door entry system state and operation, such as the availability of software updates or other system events. The notifications have no details, and are marked as red automatically when exiting the screen or changing the active filter.

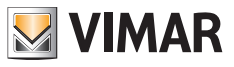

# **4.2 6 Deleting the calls and messages history**

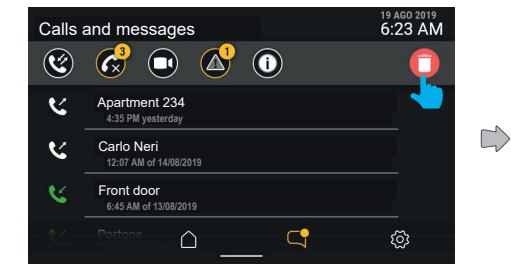

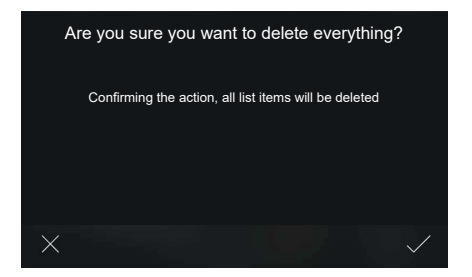

Pressing the "Delete" button, the user can delete all the objects. The system displays a pop-up window, asking for confirmation before definitively deleting the whole messages/calls/video messages history.

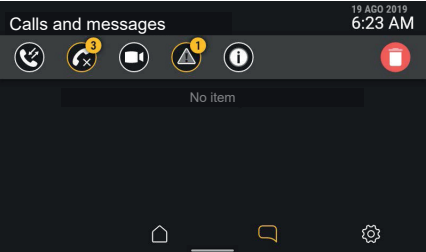

 $\circledcirc$ 

Having deleted all the elements, the "Calls and messages" screen is displayed again. Now the list is empty.

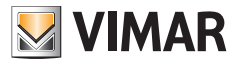

# **4.2.7 "Memory full" warning**

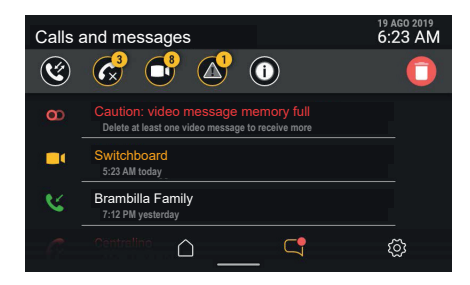

Entering the "Calls and messages" section, you can identify the nature of the warning: in this case, it refers to the memory full state, identified by the "answering machine" icon shown in red in the state bar. The first position gives a non-deletable message notifying that the memory is full.

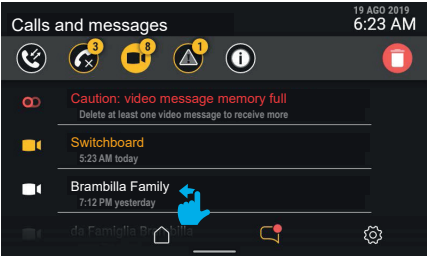

The message remains even when activating the "video messages" filter.

To free the memory and allow new video messages to be recorded, some of the messages in the memory must be deleted.

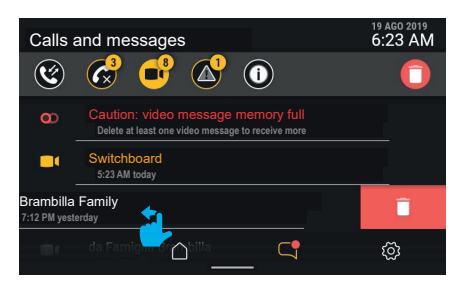

 $\textcircled{\scriptsize{F}}$ 

To delete only one video message, swipe the whole row to the left (as described above for "Calls").

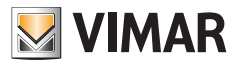

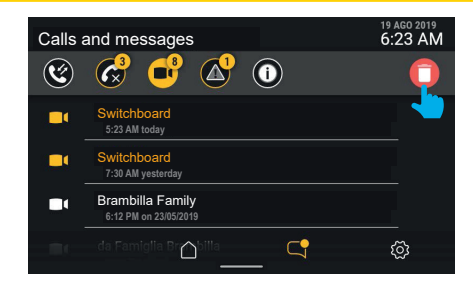

The deleted video message is no longer present in the list.

Once the memory has been freed, the memory full warning also disappears.

By clicking on the "delete" button, a pop-up window appears requesting confirmation before definitively deleting all the messages in the memory.

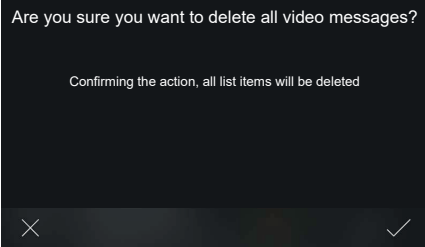

 $\circledcirc$ 

Select "CONFIRM" to delete all the video messages present.

Select "CANCEL" to return to the previous screen without deleting any elements.

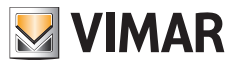

# **4.3 Operating modes**

Press the "**Operating modes**" button to access a list of functions linked to the operation of the video door entry device.

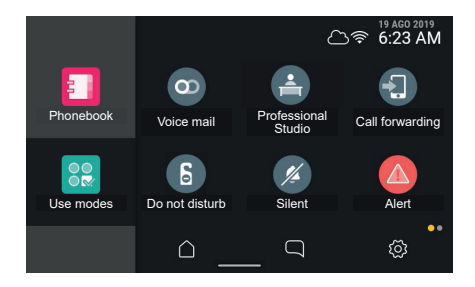

The operating modes represent video door entry device operating options that can be enabled or disabled; when disabled, they are shown in grey.

To enable one of the operating modes, press the related button.

From this area it is also possible to access the "Screen cleaning" and "Alert" functions (where available).

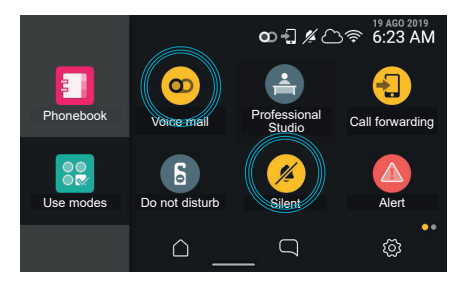

When an operating mode is enabled it is highlighted by the related button, which, with an animation, highlights the changed object state and the confirmed/failed activation; at the same time, a warning signal/state icon can be activated on the state bar (depending on the operating mode), which is visible in all function navigation contexts.

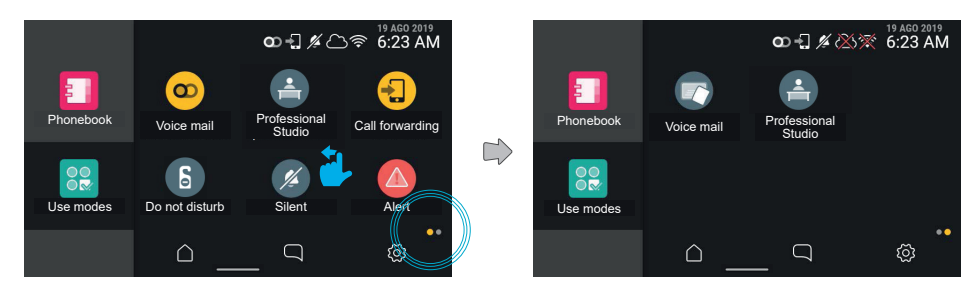

EN

Scroll to the left to move to the next page.

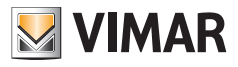

# **4.4 Contacts List**

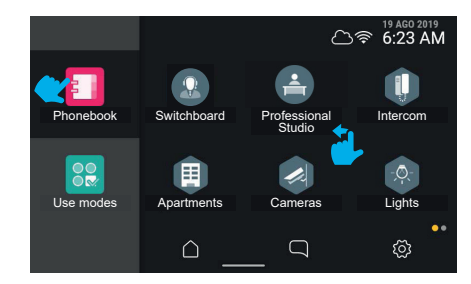

Press the "Phonebook" button to display the list of all elements present in the system on the interface:

- switchboards
- entrance panels
- home
- cameras
- entrances
- **lights**
- actuations

Press the button relating to an element to enable the associated functions.

- The round elements are immediately activated controls.
- The hexagonal elements are aggregators of uniform elements (at least 3).

Using a specific item in the settings (Appearance - > Phonebook), the user can choose whether to view the contacts list with aggregators or with all the elements on the same level (preferable for contact lists with few items, such as single/ double family contexts, but it can also be used in blocks with many apartments.).

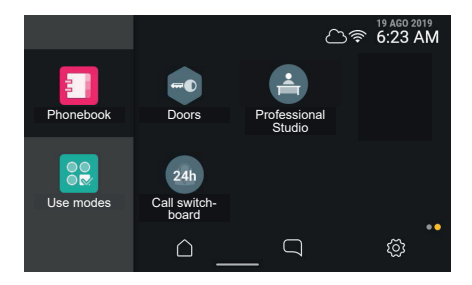

If more than six elements are shown, the system will create more pages; access the various pages by swiping sideways, the navigation position is represented by a specific indicator in the bottom right-hand corner. Press the button relating to an element to enable the associated functions.

EN

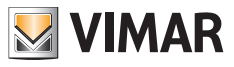

### **4.4.1 Intercom**

Press the "Intercom" aggregator button to view all the mobile devices associated with the video entryphone.

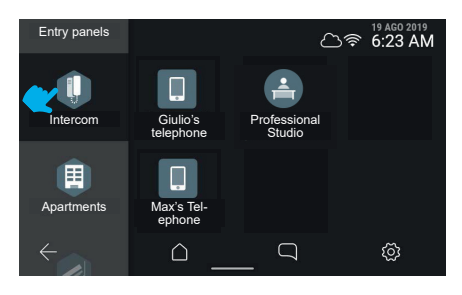

# **4.4.2 Entry panels**

Press the "**Entry panels**" aggregator button to view all the entrance panels that can be reached.

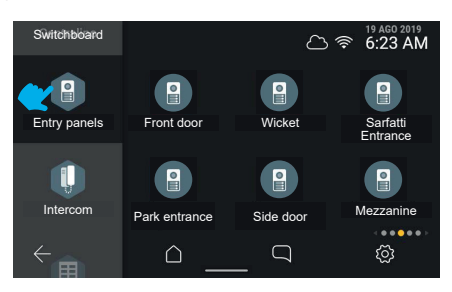

Select an entrance panel and self-start will be launched.

# **4.4.3 Apartments (Indoor Stations)**

Press the "**Apartments**" aggregator button to view the list of all the apartments that can be called.

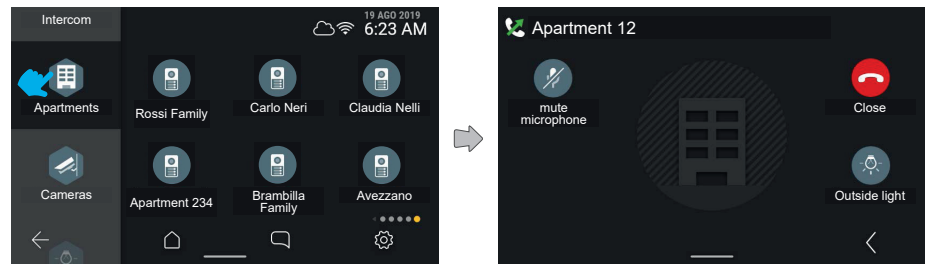

 $\textcircled{\scriptsize{F}}$ 

Press an apartment button to start the call.

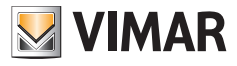

# **4.4.4 Cameras**

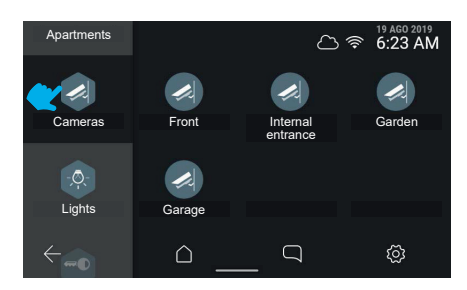

Press the "Camera cycle" control to view all the cameras connected to the video door entry system.

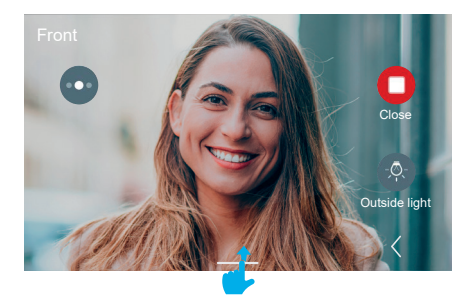

The video entryphone will then show the next camera, in the order recorded in the system.

Swipe upwards to access the settings. The accessory controls and favourites are shown on the right, and will disappear automatically after 5 seconds.

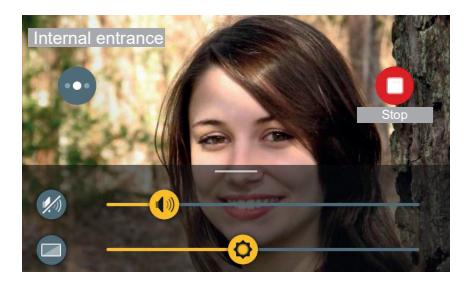

EN

The settings are made available in a panel that scrolls upwards from the bottom.

For a call to camera, the playback brightness and volume settings are available.

Move the cursors to adjust the settings.

Press the mute audio button to disable the audio stream while maintaining the set volume. By clicking on any free area of the video the panel will disappear downwards.

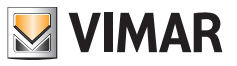

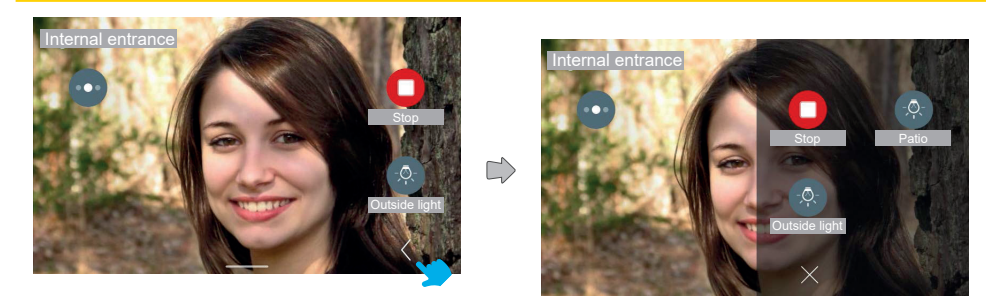

Press the "Expand" button to access the full accessories and favourites control panel.

The accessory control panel appears with a sliding effect from the right, colouring the area; it shows the accessory controls and the favourite elements, according to a 2 or 3 columns matrix with 2 elements, in which the first is already occupied by the controls available in standard display mode. In this case the total number of controls, including those already in standard display mode, is 3.

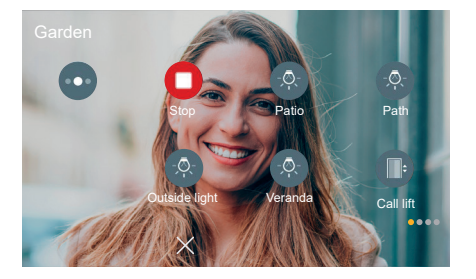

In this other case, the total number of controls, including those already in the standard display mode, is more than 6; the elements are therefore arranged on three columns and on more than one page.

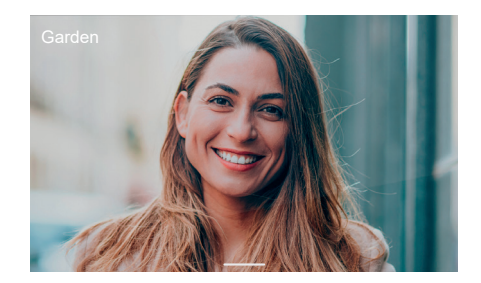

After 5 seconds with no interaction, the controls disappear; touch any area on the screen to make them visible again.

EN

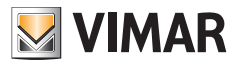

# **4.4.5 Lights, entrances and actuators**

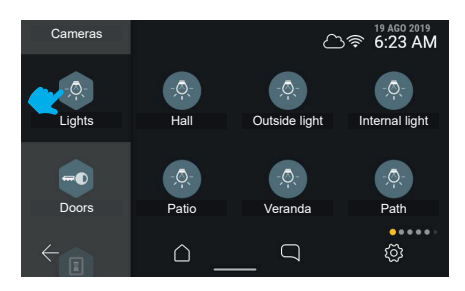

Press the "**Lights**" aggregator button to view all the "light" type actuators in the video door entry system.

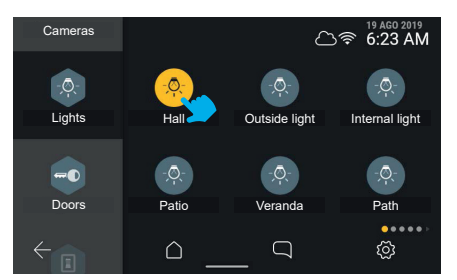

Press the "Hall" button to enable the control in the system.

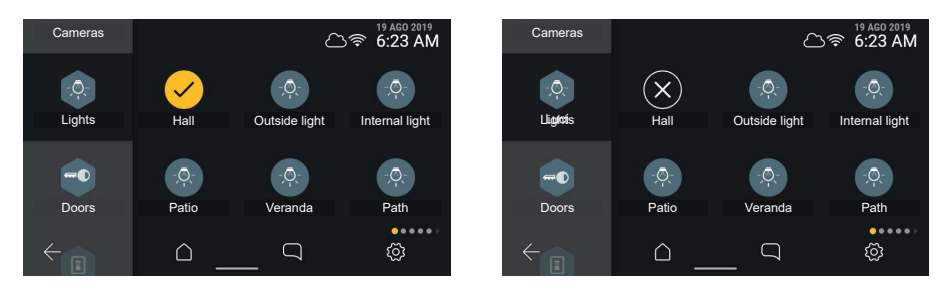

The element indicates that the activation has a temporary status.

Alternatively, it indicates that the operation has failed, with a temporary state; after a 3" timeout the screen returns to the previous state.

 $\textcircled{\scriptsize{F}}$ 

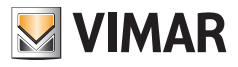

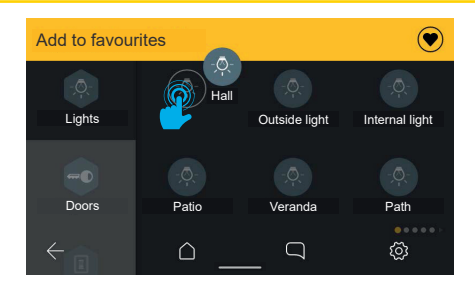

A long press on the element will activate the actions bar and add it to the favourites.

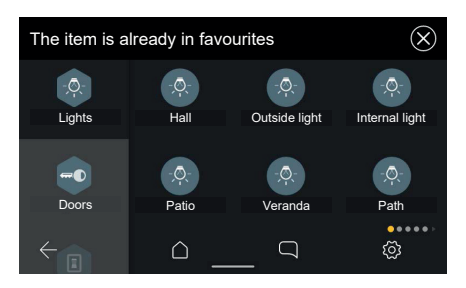

If the element is already in the favourites, the following message will appear: "The item is already in favourites".

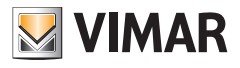

# **4.5 Customisable Home Page area (Favourites)**

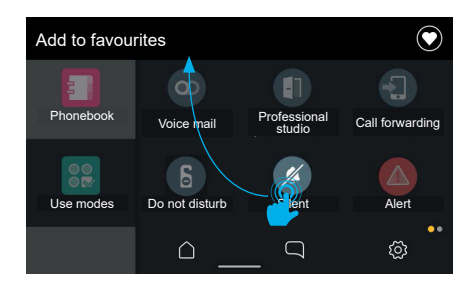

Any element represented on the interface (controls and actuations (round icons)) can be selected as favourites; this way, they will be added as a link to both the home page and the call favourites panel (only if they represent an actuation).

To add elements to the favourites, select the required element with a long press.

The screen will enter the edit mode; an actions area appears at the top with the words "Add to favourites". The selected element can be dragged.

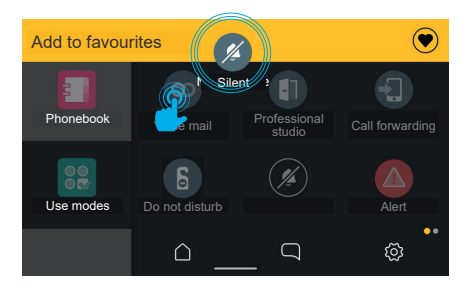

When the element is dragged into the actions area, it turns yellow, to indicate that it can be released to confirm that it has been added to the favourites.

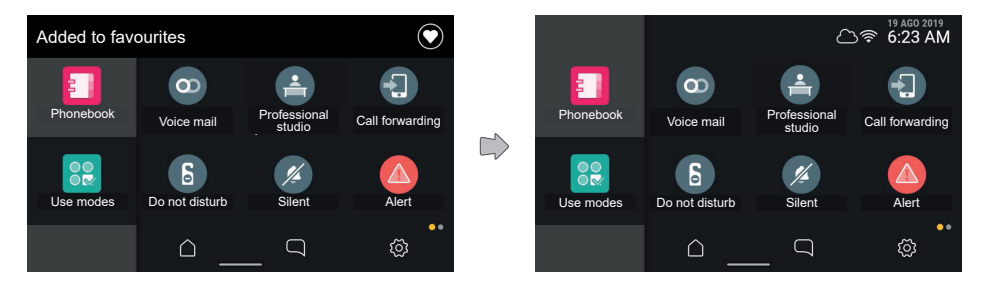

EN

When the element is released, the link is added to the Home page, as indicated in the actions bar. The screen then returns to normal state, while the notification will disappear after 3 seconds.

The screen returns to normal mode and it is possible to add other favourites.

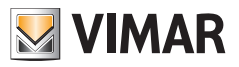

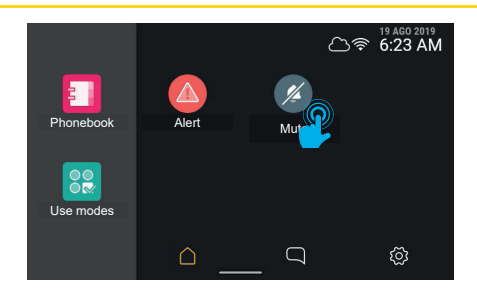

On the home page, you will see the element that has just been added to the favourites in the first available position. Press and hold the element to change its position.

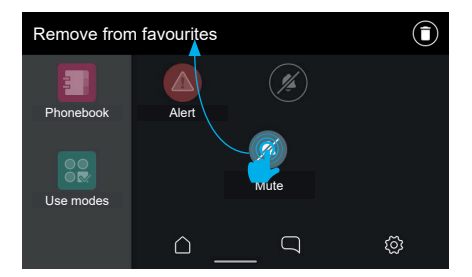

The screen returns to edit mode, the actions area shows that it is possible to remove the object from the favourites. Moving the object onto the favourites area, on the other hand, it is possible to change its position; it will automatically be hooked onto the nearest occupied space of the six available in the grid.

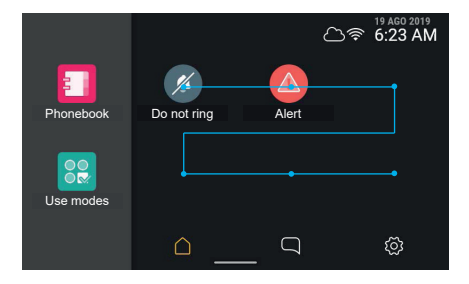

When the element is released it is stored in the new position, while the other elements present in the position now occupied and the others in reading order will drop back one position. Each element in the favourites area can be removed.

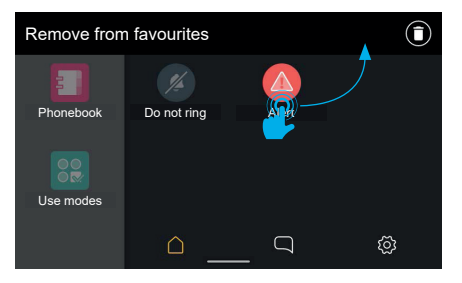

EN

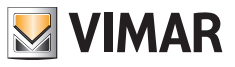

Select the required element with a long press.

The screen will enter the edit mode; an actions area appears at the top with the words "Remove from favourites".

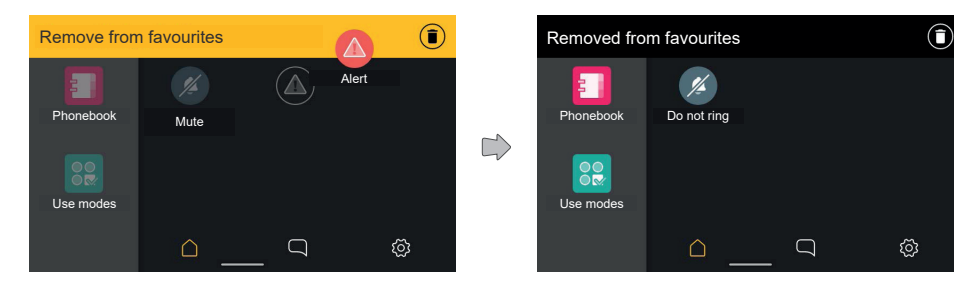

When the element is dragged into the actions area, it turns yellow, to indicate that it can be released to confirm that it has been removed.

After releasing the element, the action is confirmed by a notification in the actions area.

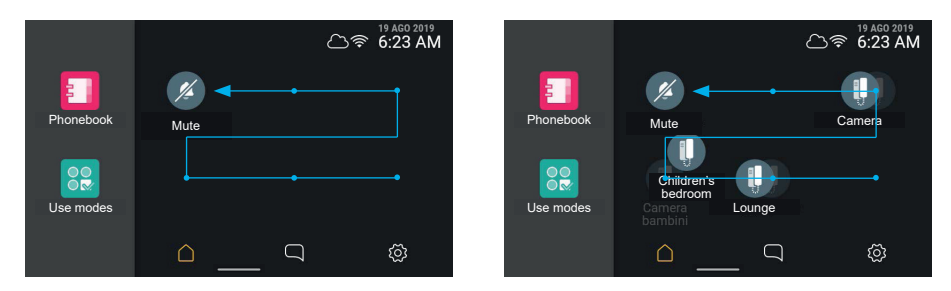

The notification disappears after 3 seconds and the screen returns to normal mode.

Deleting an element frees a position; if this is not the last one in the automatic ordering system, the elements are reorganised and fill the free position.

EN

#### **ELVOX** Videocitofonia

# Tab 5S Up 40515 - Tab 7S Up 40517

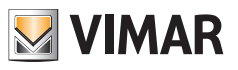

The only elements that cannot be added to the favourites are the hexagonal aggregators:

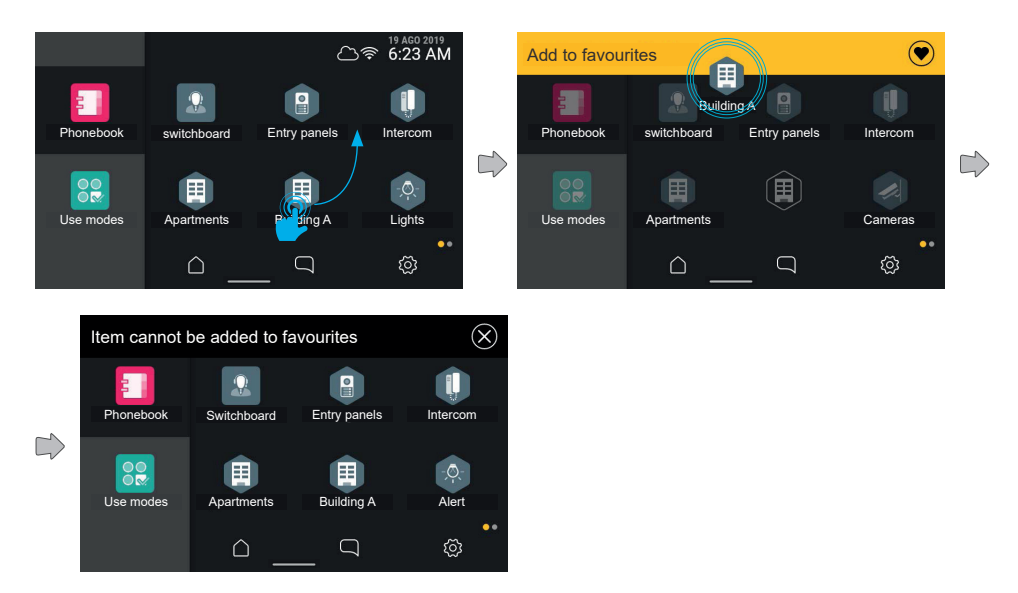

If you try to add one of these elements to the favourites, the words "Item cannot be added to favourites" appear in the actions area.

 $\circledcirc$ 

The screen will then return to the previous display, without having added any elements to the favourites

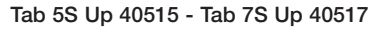

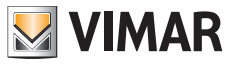

#### **Re-arranging the favourites**

If re-arranging the favourites involves a number of elements arranged on more than one page, the elements can be moved between the various pages by moving them to the right and left limits of the screen. When the dragged element reaches the side bands of the screen, the system changes the page.

When the sensitive area is activated, light shading can be seen.

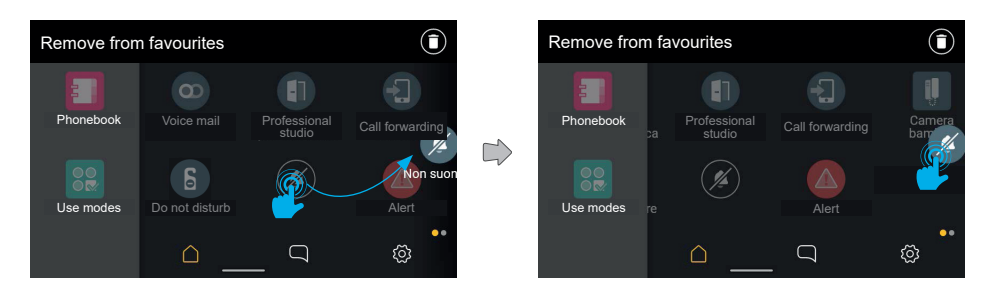

The background elements scroll and change the page. On the new page, the element can be placed in the required position.

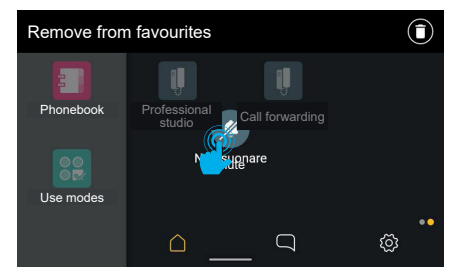

The elements will move to fill the position that is now empty, in this case also changing page.

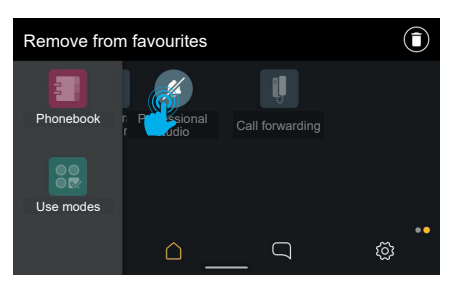

When released the change is stored in the memory.

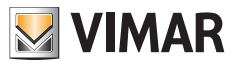

# **4.6 Cleaning the Screen**

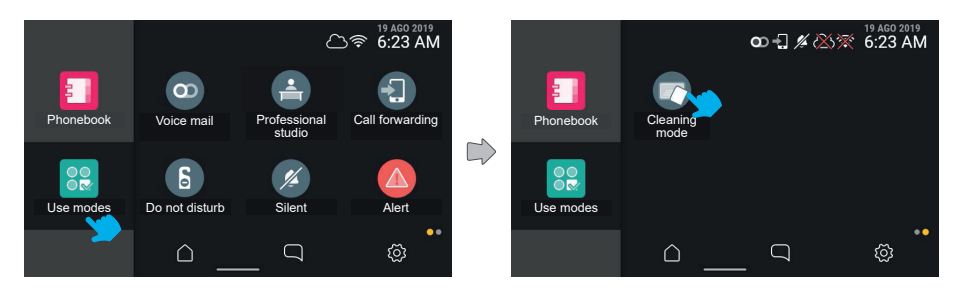

Select the "Use modes" icon to access the "**Cleaning mode**" function. Touch the button to activate the mode.

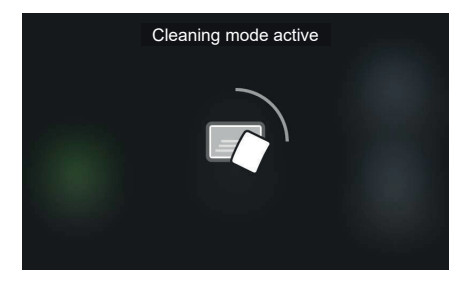

In this mode, the screen touch function is temporarily disabled for cleaning; the screen shows the time remaining to complete the operation.

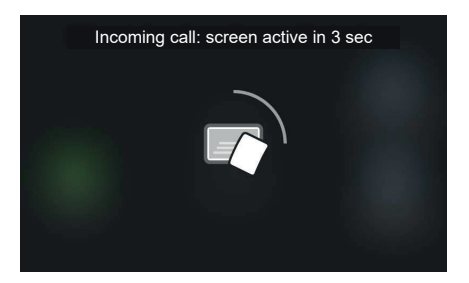

If a priority event, such as a call, occurs when the cleaning mode is active, the system will show a generic warning that the touch function will be re-activated, with a countdown (3 sec); the cleaning mode will be disabled and the device will return to the call screen.

 $\textcircled{\scriptsize{F}}$ 

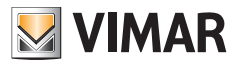

# **4.7 Alert function**

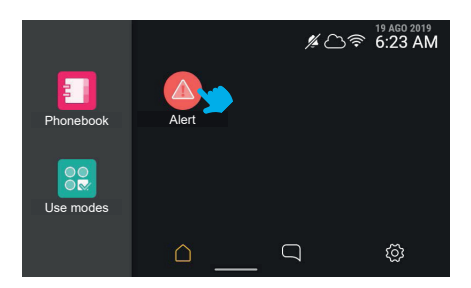

Press the alert button to make the device send an alert message to the switchboard, which will manage the message as a priority.

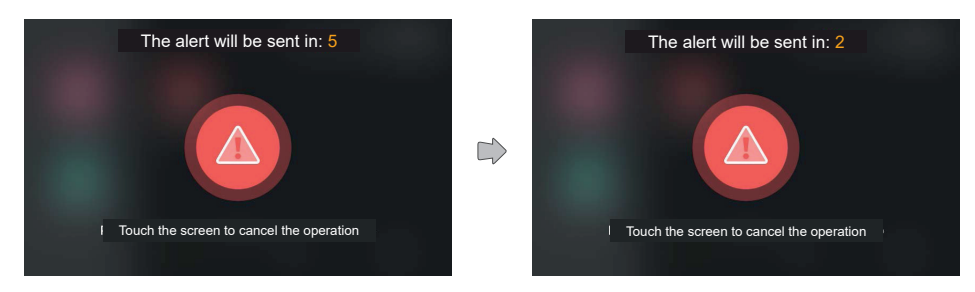

The system will show a full-screen animation, showing the remaining time for cancelling the send.

After waiting five seconds, the message will be sent to reception. Sending an Alert can have different outcomes: "Being handled" (i.e. sent to the switchboard), "Handled" and "Failed".

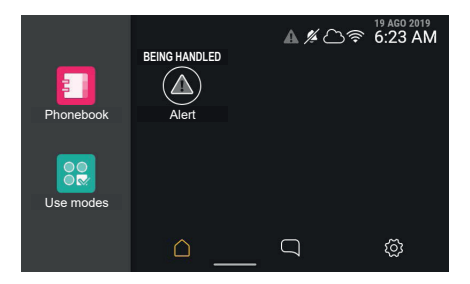

Having sent the alert, the system will return to the starting screen, where the Alert button will be in the special "In management" state. In this state, the button cannot be used until the alert has been managed. The alert icon in grey on the state bar reminds of the condition, even if you move from this screen.

EN

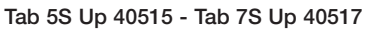

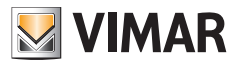

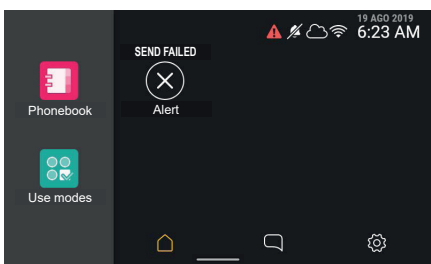

If the alert sending has failed or there are sending problems, the text label will change to "Send failed" and the button will show an error signal.

The alert icon in the state bar will be red.

After 3 seconds, the button will return to normal state and it will be possible to send a new alert.

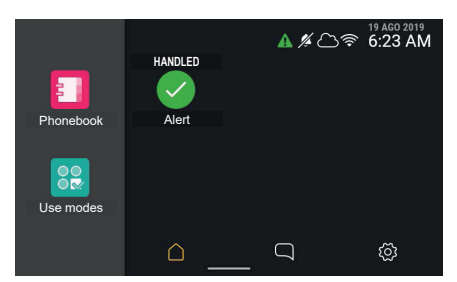

If the alert message is sent successfully and the alert is correctly managed by the switchboard, this will be reported by the text label, which will change to "Handled", and the button will change accordingly. The alert icon in the state bar will be green.

After 3 seconds, the button will return to normal state and it will be possible to send a new alert.

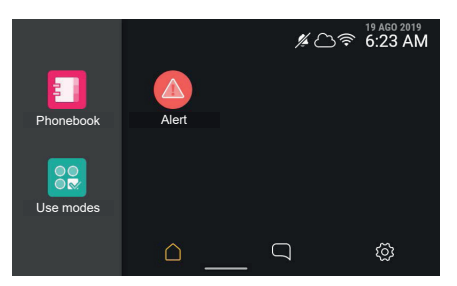

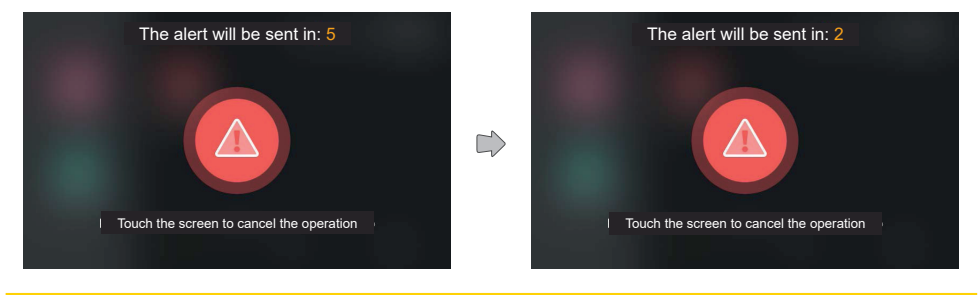

 $\textcircled{\scriptsize{F}}$ 

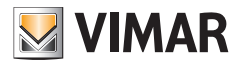

The outcome of sending the alert can be checked in any page via the state icon.

The button will then return to normal state and it will be possible to send a new alert.

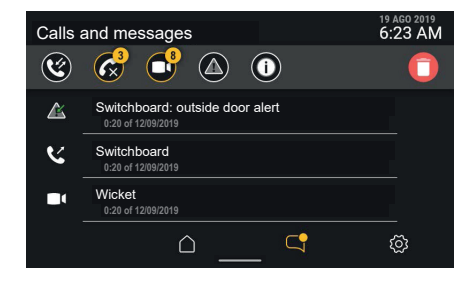

 $\circledcirc$ 

The list displayed no longer shows the alert message in red as it is marked as already read.

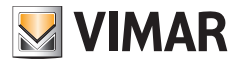

# **5. Settings**

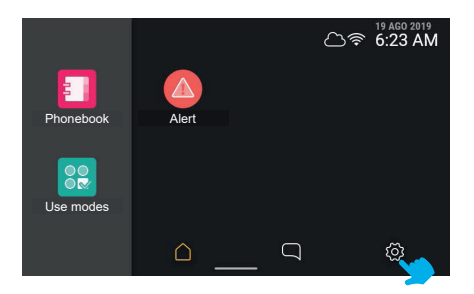

The device options can be configured in the specific section, accessible from the home page when no call events are active.

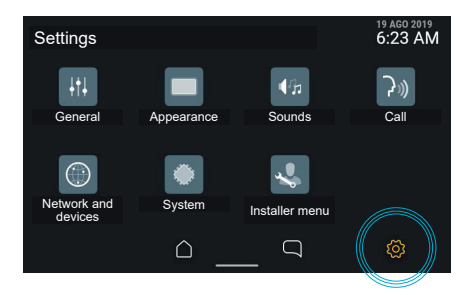

Click on the "**Settings**" icon in the navigation bar to open the options section; the screen displays the various categories:

 $\circledcirc$ 

- **• General**
- **• Appearance**
- **• Sounds**
- **• Call**
- **• Network and devices**
- **• System**
- **• Installer menu**

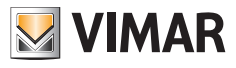

# **5.1 General**

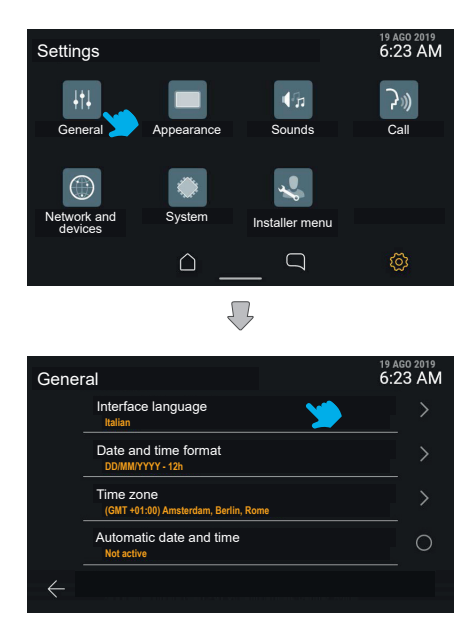

Press the "General" button to call up the list of available options: for each element, the first row identifies the option, the second row shows a summary of the current setting.

If the single option has detailed configuration elements, click on the whole area of the corresponding row to access the related menu.

If the option has only an on/off type configuration, click on the row to switch the state from one to the other.

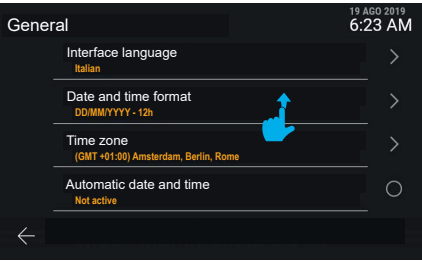

The list can scroll vertically to view all the options.

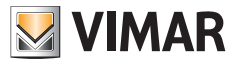

# **5.1.1 Language**

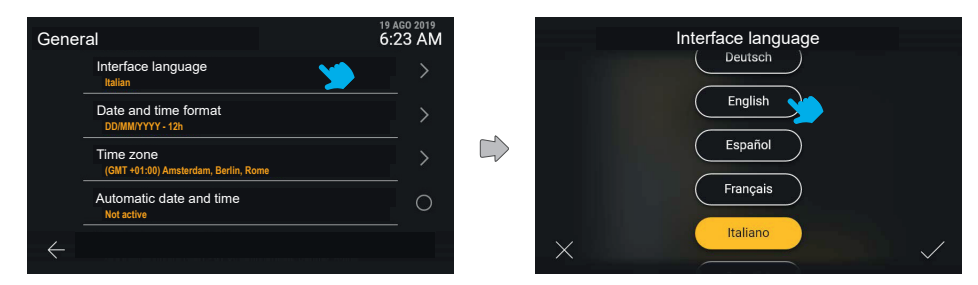

Click on the "Language" row to view the list of languages available for the device interface; the active language is highlighted in yellow. The user can edit the setting by clicking the button for the required language.

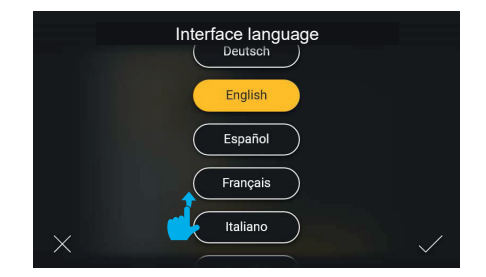

The list scrolls the list of available languages vertically.

Press "Confirm" in the bottom right-hand corner to save the changes and return to the "General" screen, displayed in the new language selected.

 $\circledcirc$ 

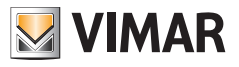

# **5.1.2 Date and Time format**

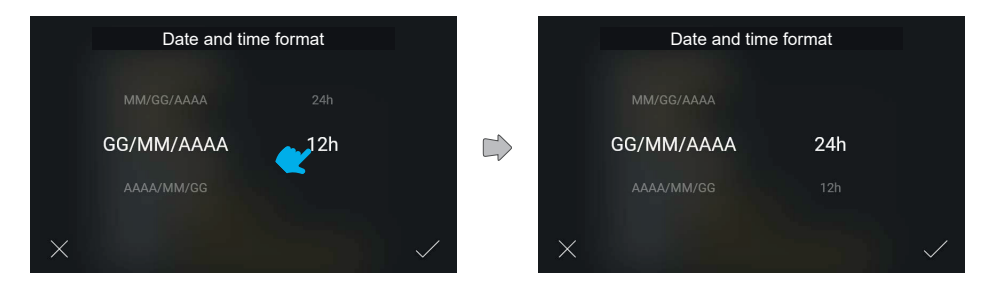

Click on the "Date and time format" row to view the possible viewing formats in sequence; scroll through the options and directly select the one required.

## **5.1.3 Time zone**

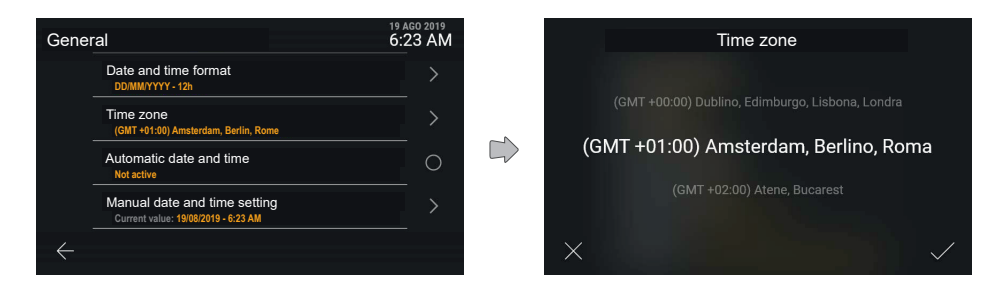

 $\textcircled{\scriptsize{F}}$ 

Click on the "Time zone" row to view a screen with the values given in sequence.

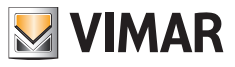

# **5.1.4 Manual date and time settings**

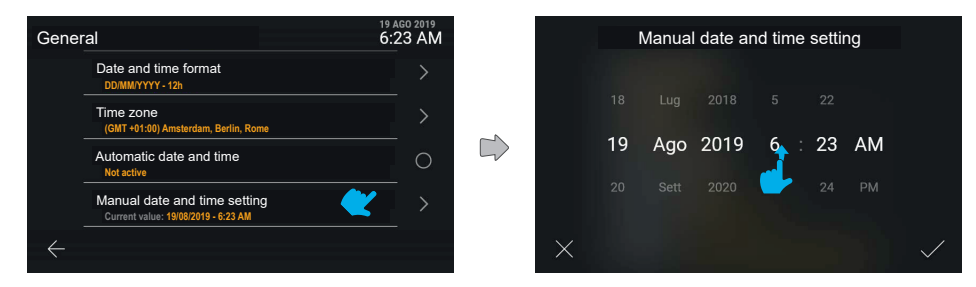

Click on the "Manual date and time settings" row to view a screen with the values given in sequence.

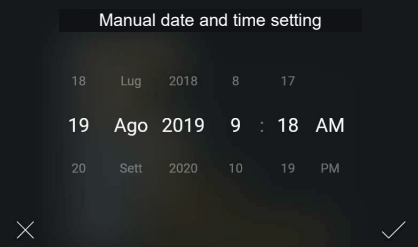

The new value is then confirmed and applied.

# **5.1.5 Automatic date and time settings**

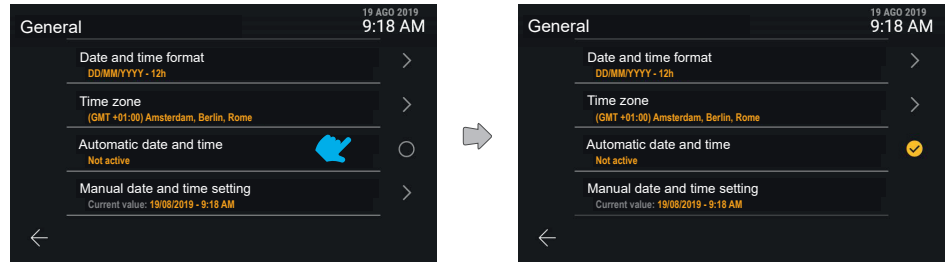

Click on the "Automatic date and time settings" to change the state of this function from active to inactive and vice versa.

 $\textcircled{\scriptsize{F}}$ 

If the automatic setting is on, the manual settings are not available.

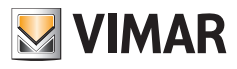

# **5.2 Appearance**

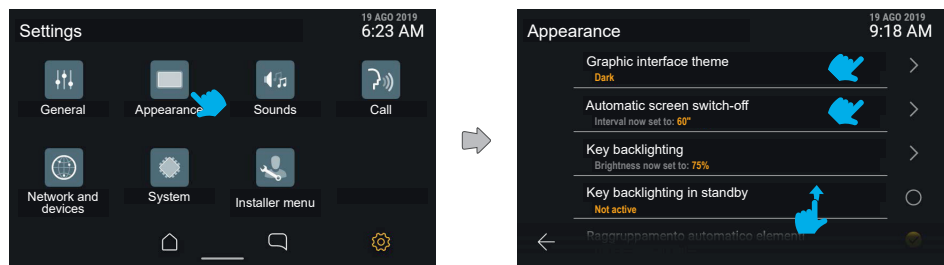

Press the "Appearance" button to view the list of available settings, i.e.:

- **• Interface graphic theme**
- **• Display brightness**
- **• Screen auto sleep**
- **• Button backlighting**
- **• Notification LED backlighting**
- **• Button backlighting in standby**
- **• Automatic element grouping**

Beneath each item you will find information concerning the active settings.

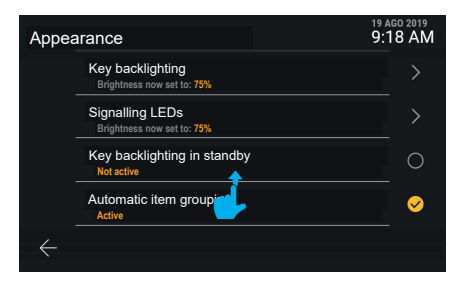

Scroll downwards to access the elements in the list that are not visible.

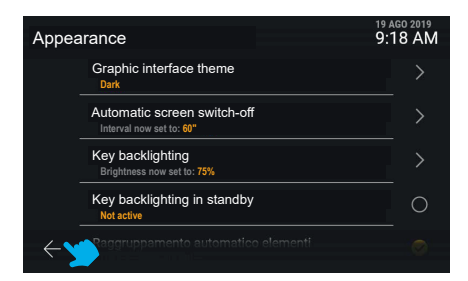

EN

Select cancel to return to the previous screen.

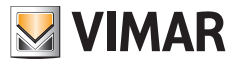

## **5.2.1 Interface graphic theme**

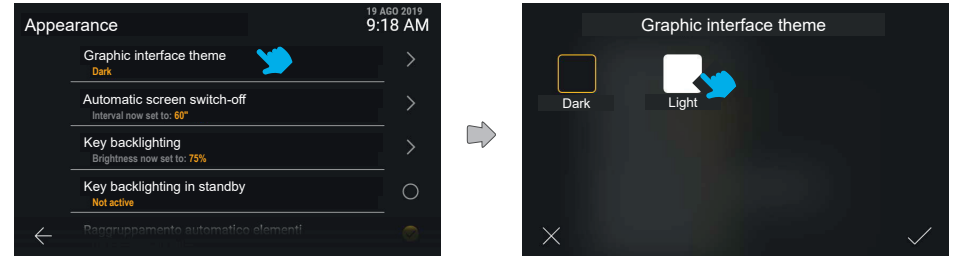

When you click on the "Interface graphic theme" the screen offers a choice of different graphic themes available: dark or pale. The active one is framed in yellow.

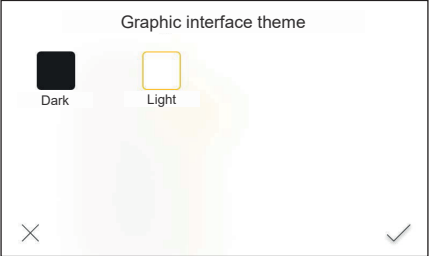

Change the theme by clicking the related button; a preview is shown and can be confirmed.

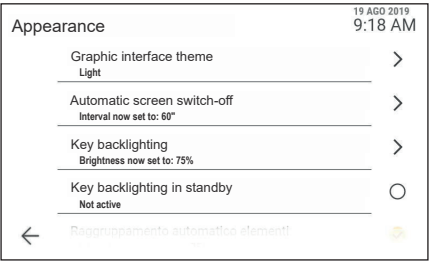

 $\circledcirc$ 

If confirmed the new theme is applied.

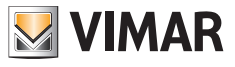

## **5.2.2 Screen auto sleep**

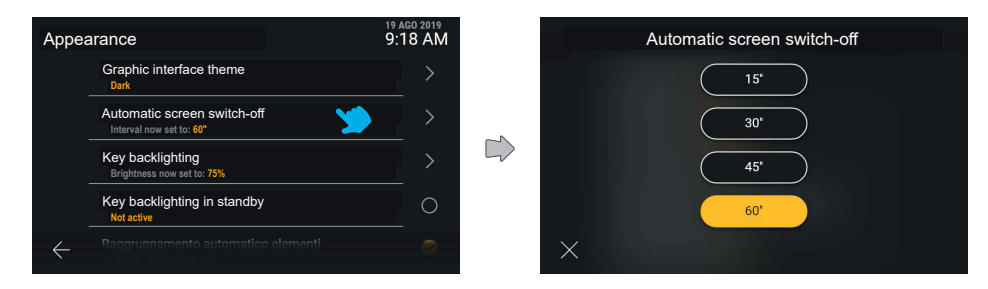

Click on the "Automatic screen switch-off" row to change the value of the time in seconds before the screen goes to stand-by. The timer is activated from the last touch of the screen. All available values are shown, the active one is highlighted.

Touch the button associated with a value to apply it directly. Click on the cancel button to return to the previous screen.

# **5.2.3 Button backlighting**

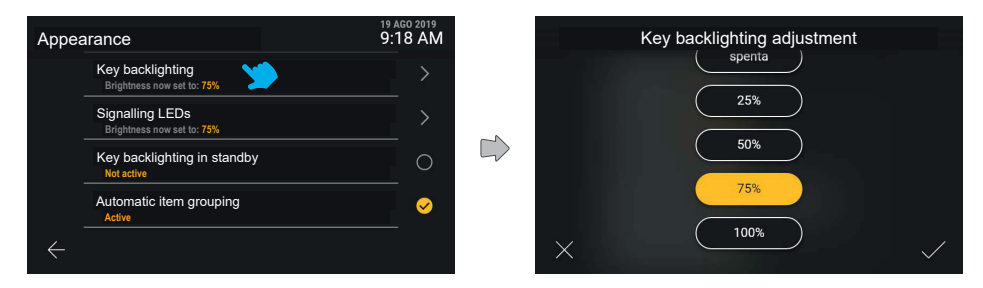

Click on the "Key backlighting" row to change the backlighting intensity and view a preview of the effect applied to the device

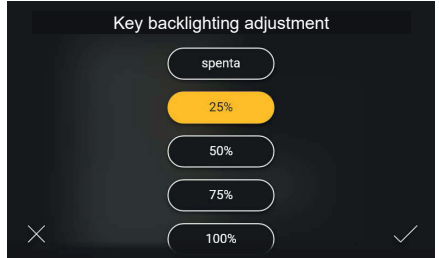

EN

Having assessed the effect, you can change it again or confirm the setting.

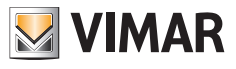

# **5.2.4 Notification LED backlighting**

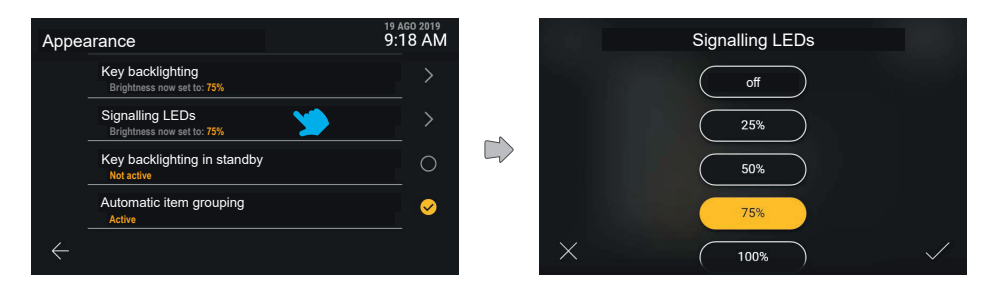

Click on the "Signalling LEDs" button to change the brightness of the LEDs in the indicated options. Click on the cancel button to return to the previous screen.

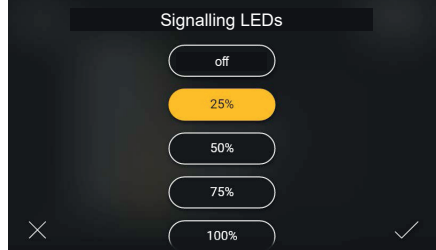

Changing the selection, the user can confirm the action or cancel the change by clicking the cancel button, which will return the device to the previous screen.

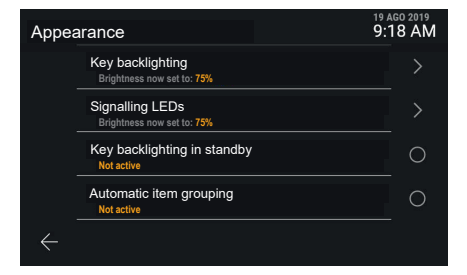

 $\textcircled{\scriptsize{F}}$ 

Confirming the selection, the device returns to the previous screen, where the change is now visible.
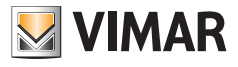

# **5.2.5 Button backlighting in Standby**

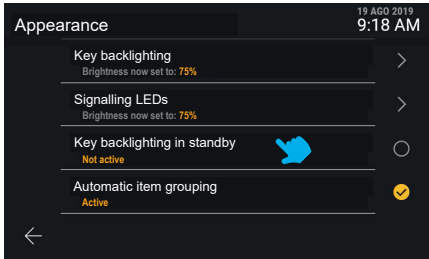

The "Key backlighting in standby" option on the other hand is only active or inactive. Click on the "Key backlighting in standby" row to change the state.

# **5.2.6 Automatic item grouping**

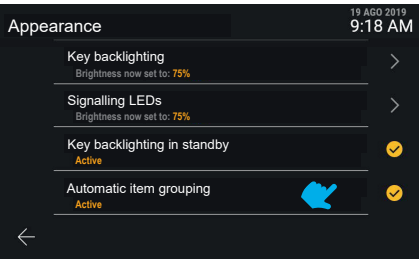

Click on the "Automatic item grouping" row to enable or disable the grouping in aggregators of similar elements in the "Contacts list" view.

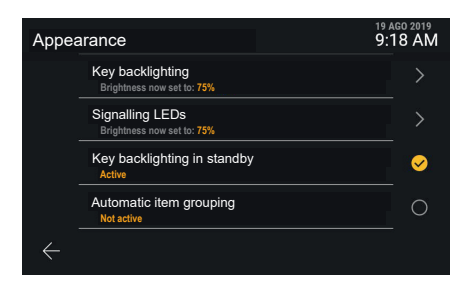

 $\textcircled{\scriptsize{F}}$ 

The state changes directly.

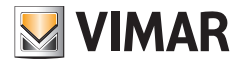

# **5.3 Sounds**

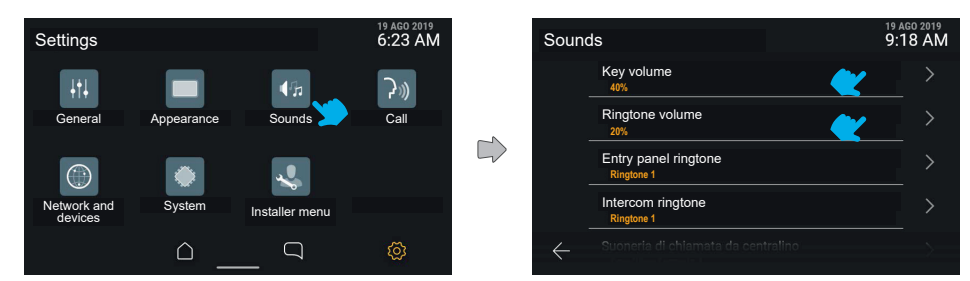

Pressing the "Sounds" button, the screen will show a list of available settings, including the items for enabling and changing the volumes of the specific call sounds and ringtones from the Switchboard, Entrance panels, Indoor stations and Door bell.

Each item gives information concerning the active settings.

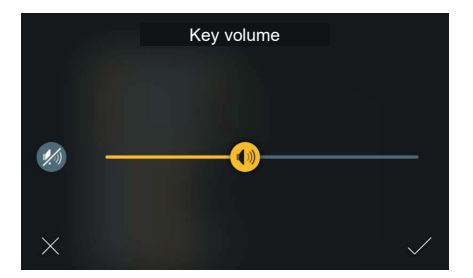

The volume control of the sounds associated with the buttons has a slider and a rapid "Disable" control which maintains the volume set in the memory.

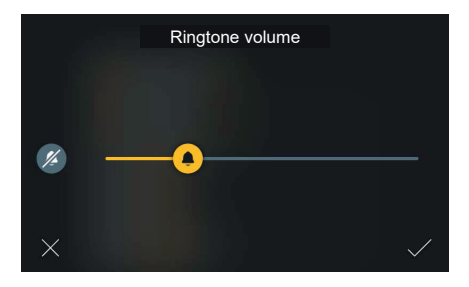

Similarly, the ringtone volume control has a slider and a rapid "Disable" control which maintains the volume set in the memory.

 $\textcircled{\scriptsize{F}}$ 

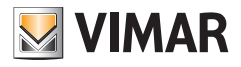

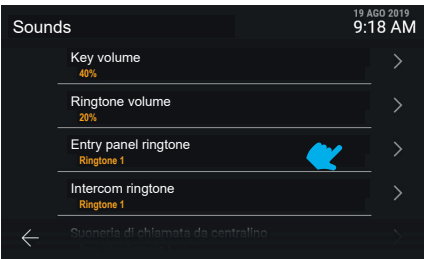

Click on each of the ringtone items to select one of the available options.

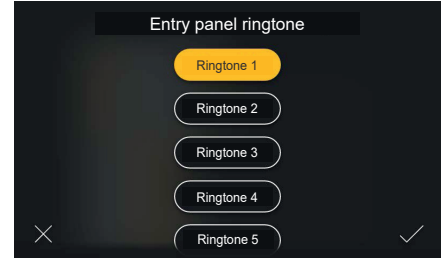

Clicking on the "Call from switchboard ringtone", the user can change the type of ringtone among those uploaded on the device. Click on the cancel button to return to the previous screen.

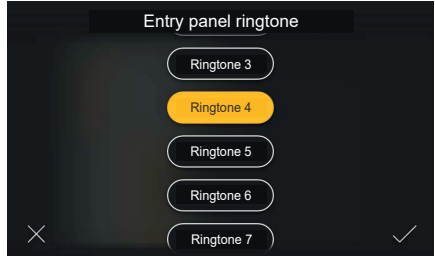

Touch the button associated with a value to hear a preview. This can then be changed again or confirmed.

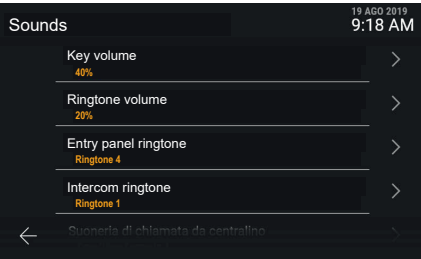

 $\circledcirc$ 

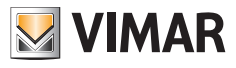

# **5.4 Calls**

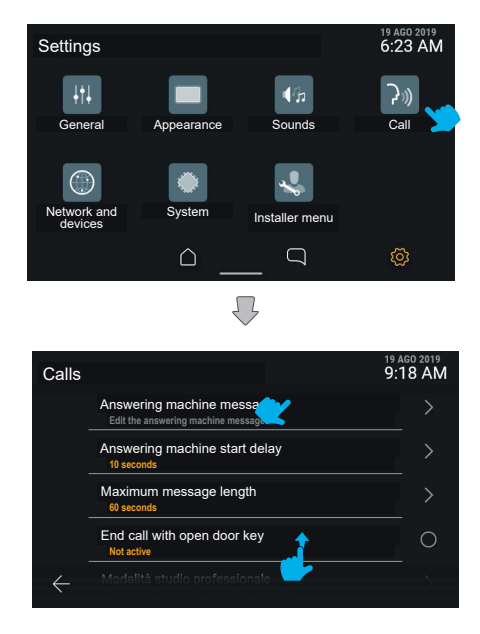

Press the "Calls" button to view the list of available settings:

- **• Answering Machine Message**
- **• Voicemail activation delay**
- **• Maximum message length**
- **• End call with open door key**
- **• Professional firm function**
- **• Automatic answer and Distributed landing panel**

Each item gives the detail of the current settings.

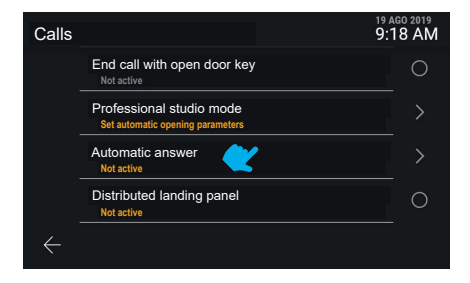

 $\textcircled{\scriptsize{F}}$ 

Scroll downwards to view any settings that are not visible.

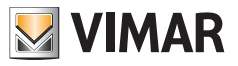

#### **5.4.1 Voicemail message**

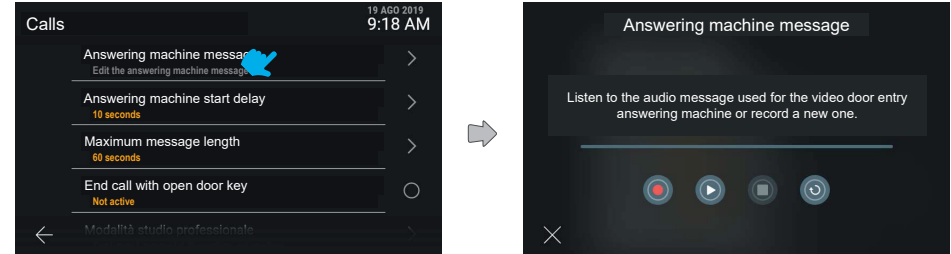

Changing the voicemail message allows you to record and play the message used in the video voicemail mode. You will see a time progress bar and the buttons: "Record", "Play", "Stop", "Restore default message". Press the Play button to play the message.

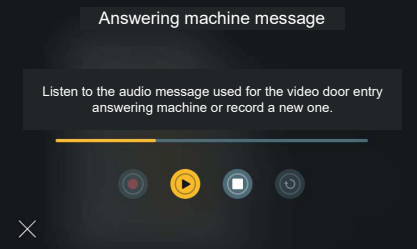

In play, the progress bar shows the position relative to the total length of the message, with the portion already played in yellow.

The only available control is "Stop".

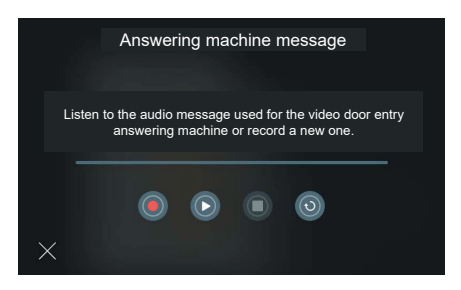

 $\textcircled{\scriptsize{F}}$ 

In stop mode, a new message can be recorded or the default message restored.

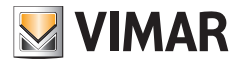

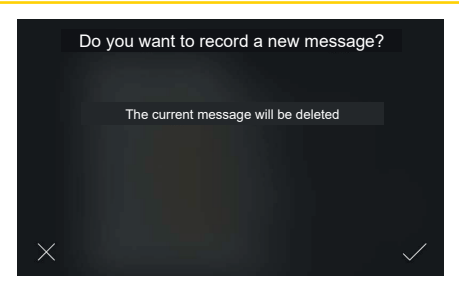

Press the "Record" button to record a new message. Recording a new message will delete the existing message, and the system will display a confirmation pop-up.

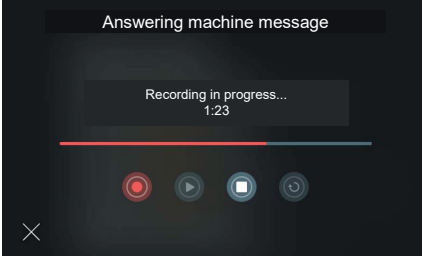

Confirm to start recording. The progress bar shows the length of the recording in relation to the maximum permitted length.

Press the "Stop" button to end and save the recording.

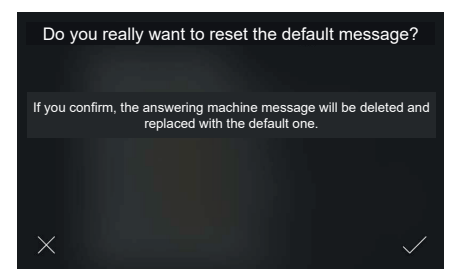

EN

Press the "Restore" button to reset the default message. A confirmation pop-up appears.

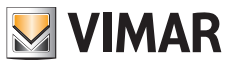

# **5.4.2 Voicemail activation delay**

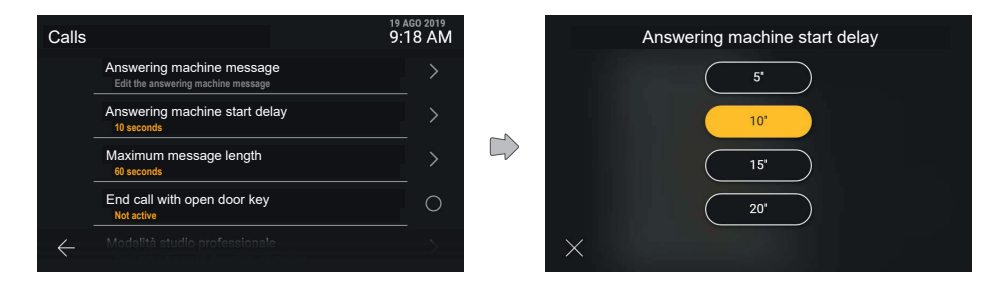

Click on the "Voicemail activation delay" row to select the delay from those available

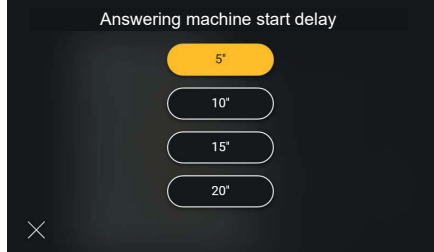

Click on the value to change the state to yellow, the screen will automatically confirm the new value chosen and return to the "Calls" menu.

 $\circledcirc$ 

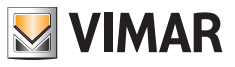

## **5.4.3 Maximum message length**

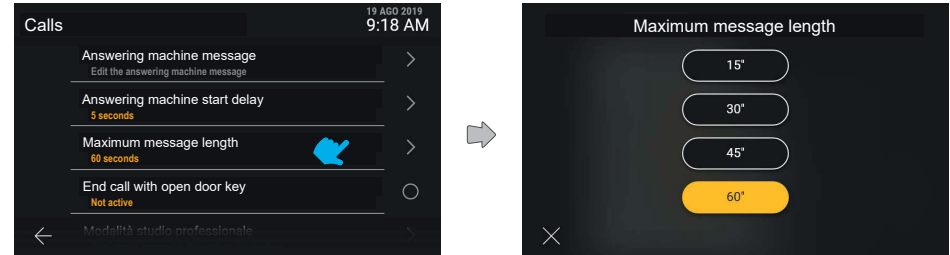

Similarly, click on the "Maximum message length" row to select the length among those available.

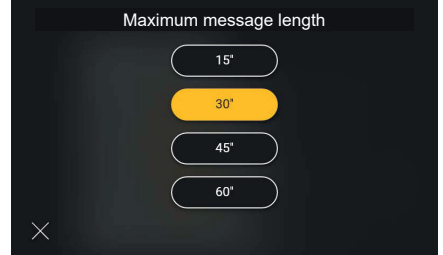

Click on the value to change the state to yellow, the screen will automatically confirm the new value chosen and return to the "Calls" menu.

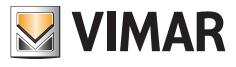

# **5.4.4 End call with open door key**

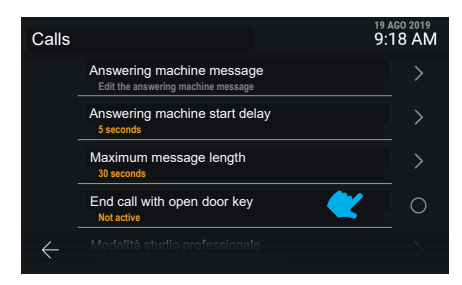

The "End call with open door key" option has direct activation.

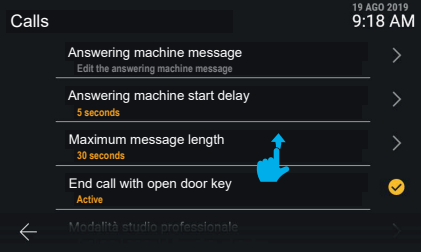

The new setting is applied.

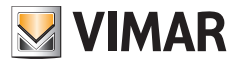

## **5.4.5 Professional studio mode**

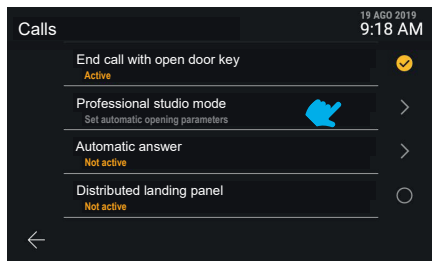

The "Professional studio mode" function leads to a specific menu.

#### **Close call and open the lock**

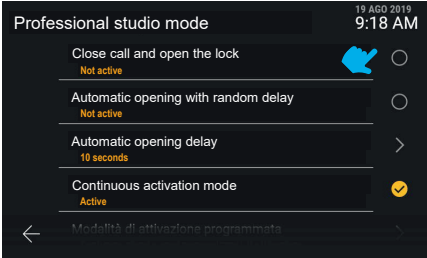

The "Professional studio mode" function allows you to control several parameters and functions shown in the list. Click on the "**Close call and open the lock**" row to directly enable the function.

#### **Automatic opening with random delay**

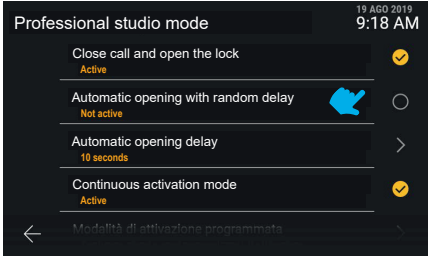

The new value is visible. Click on the "**Automatic opening with random delay**" row to directly enable the function.

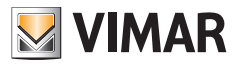

#### **Automatic opening delay**

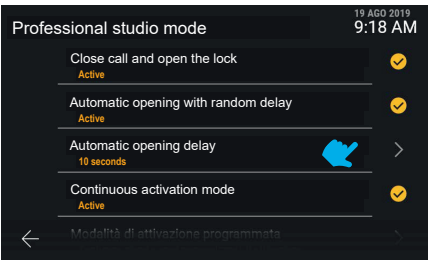

Click on the "**Automatic opening delay**" row to access the time delay setting.

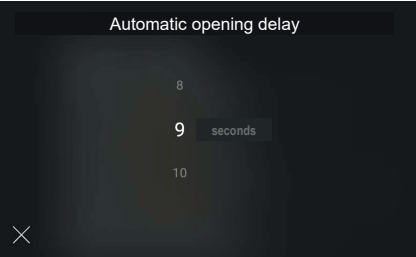

The available delay values are from 5" to 15" at 1" intervals, select the required value by scrolling the sequence.

#### **Activation mode programmed**

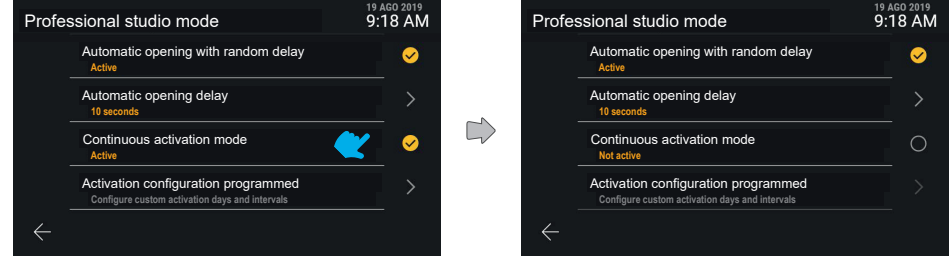

When the "**Programmed activation mode**" function is activated, the professional firm function is not always active. It is activated according to time slots which have been set in "Programmed activation configuration". If the programmed activation mode is deactivated, then the professional firm function is always active

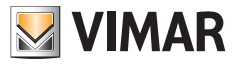

#### **Activation configuration programmed**

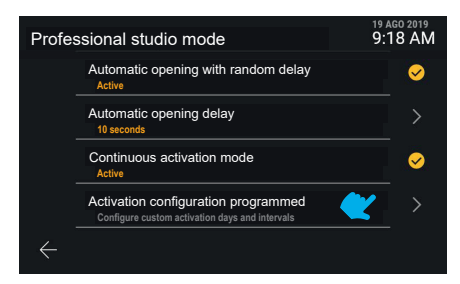

Click on the "**Activation configuration programmed**" row to access the programming management screen.

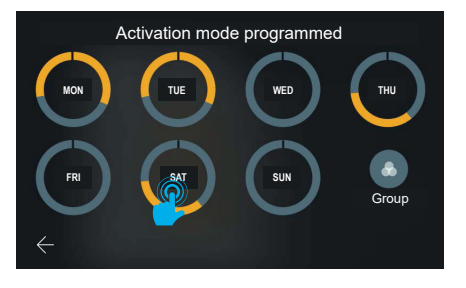

The system offers the possibility to set up to six activation time bands for every day of the week, represented as yellow sectors on a wheel representing the whole day; like the time band programming mode, with minimum start value at 0 and maximum end value at 24 (12 PM), a graphic sign marks the breaks.

The default configuration for each day is "always disabled", so with no time settings. The screen also has a "Group" button, used to view all the days with identical programming in a single group. The changes are stored implicitly.

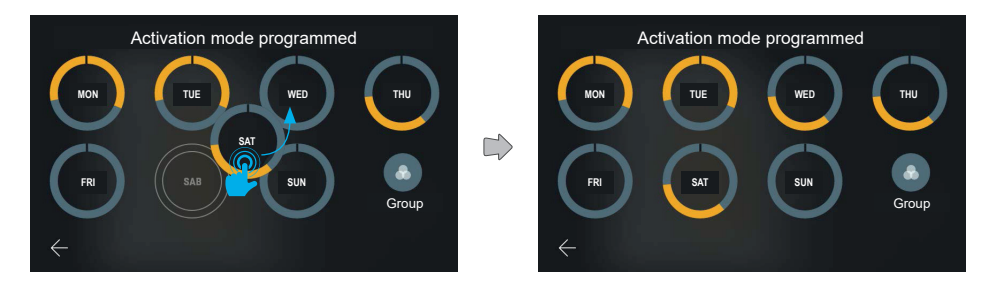

Press and hold one of the days programmed and drag onto another to copy the whole programming.

Having dragged the chosen element onto the required day, this will change, showing the same time settings as the other one.

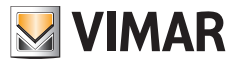

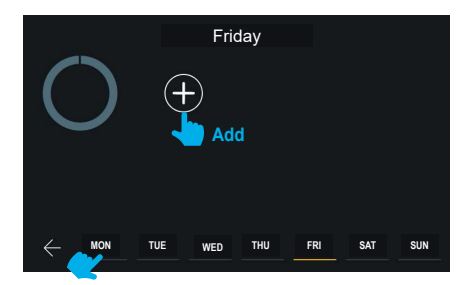

Click on the programming preview for a day to open a panel for adding and managing time bands, in this case where not yet created.

The navigation bar at the bottom of the screen shows the selected day in yellow. Click on another day, without returning to the previous screen, to change it. The changes made to this page are stored implicitly.

The help texts shown in grey on the left side of the screen are dynamic and so change according to the contents displayed.

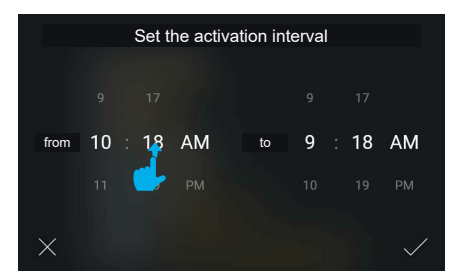

Click on "Add" to view a pop-up to select the start and end time in tumbler mode; the band start time is set with the current value and the end time with the current value + 1 hour.

Scroll the values to set the interval. The system automatically requires the start time to be before the end time.

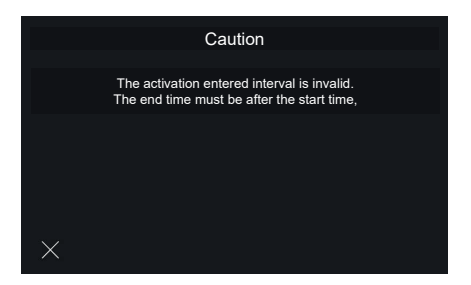

 $\textcircled{\scriptsize{\textsf{m}}}$ 

If an incorrect activation time is entered, an error message is displayed. The user is asked to set an end time later than the indicated start time. Select "Exit" to return to the screen before the time settings.

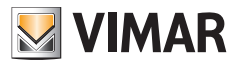

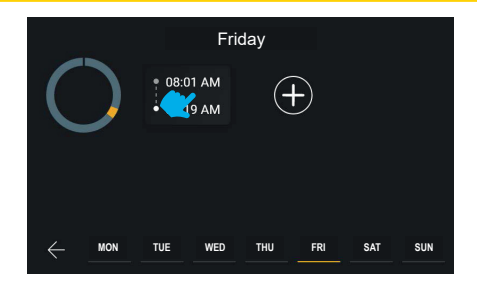

When the activation time is confirmed, it is added and made visible with a summary representation.

Click on an interval card to change it again, alternatively it is possible to add up to six intervals in total using the "Add" button.

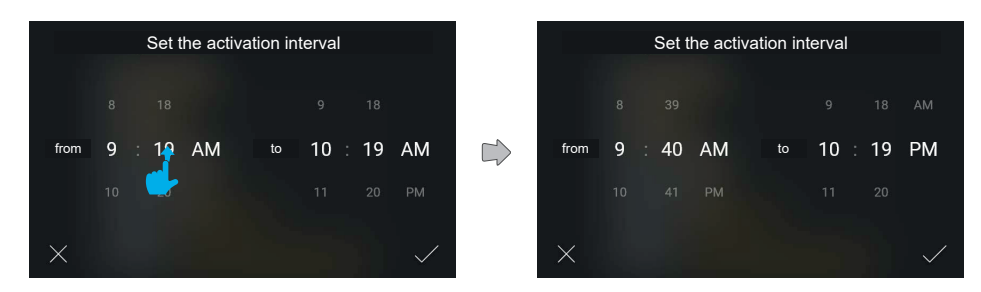

A new time band is created.

The values are changed and then confirmed.

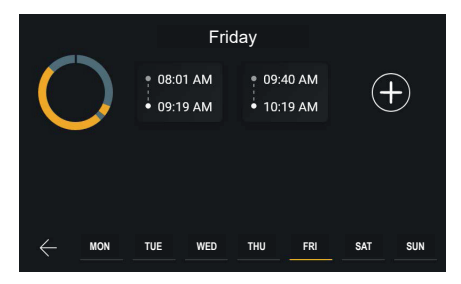

The new interval is added in chronological order in the list.

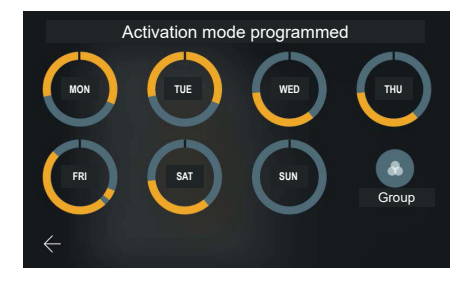

### Tab 5S Up 40515 - Tab 7S Up 40517

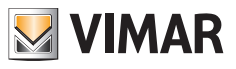

Returning to the programming view, the preview will be updated.

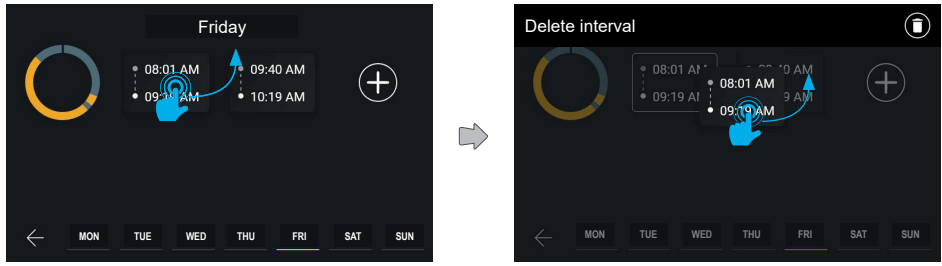

The intervals can be removed by pressing and holding the corresponding card and then dragging it upwards.

The screen will enter the change mode and all the other elements are represented at 40% matt. In the upper part of the screen, an action bar appears with the words "Delete interval".

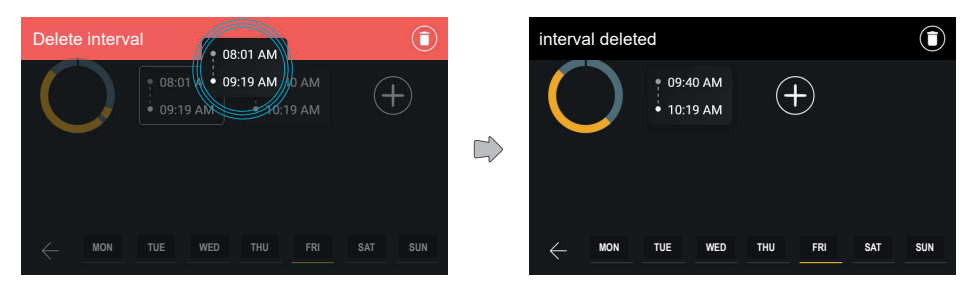

When the element is dragged into the actions area, it turns red, to indicate that it can be released to confirm that it has been deleted.

When the element is released, the interval is deleted, as indicated in the action bar. The screen then returns to normal state, while the notification will disappear after 3 seconds.

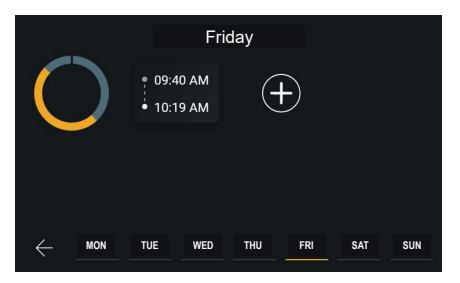

The time band has been deleted.

#### Tab 5S Up 40515 - Tab 7S Up 40517

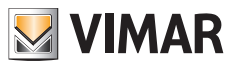

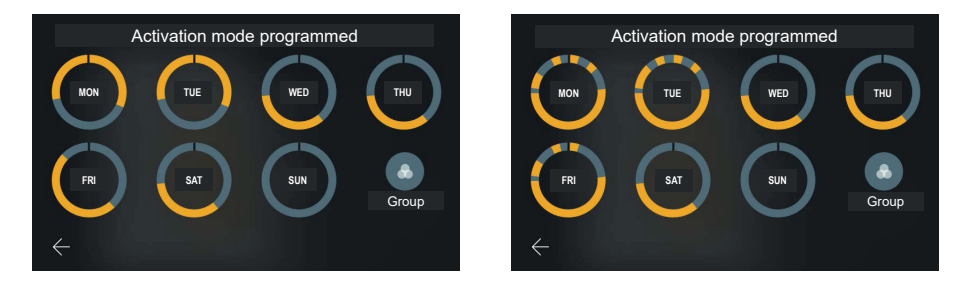

Returning to the programming view, the preview will be updated.

The programming allows up to six different intervals.

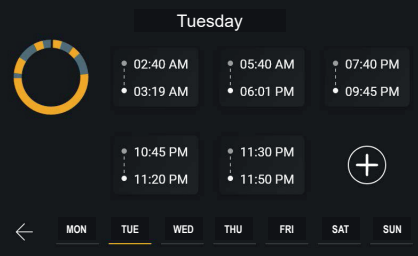

In this case, it is still possible to add an interval.

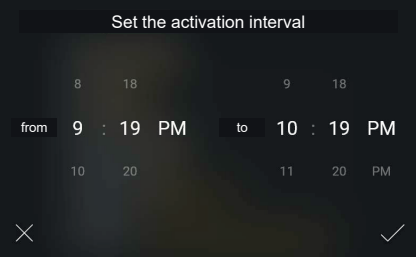

The user can create the new interval, the only constraint being that the start value must be prior to the end value.

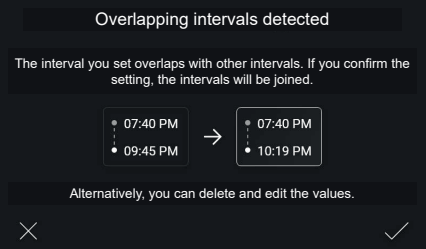

Example of the creation of a new interval overlapping two or more existing intervals; in this case, the preview representation does not show all the original intervals but only the new one, a general indication of the existing ones

#### Tab 5S Up 40515 - Tab 7S Up 40517

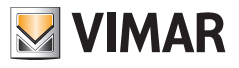

#### and the end result.

In these cases, the system will warn of the fact that the intervals and merged in a pop-up. The user can accept the action, described in a graphic diagram, or return to the change.

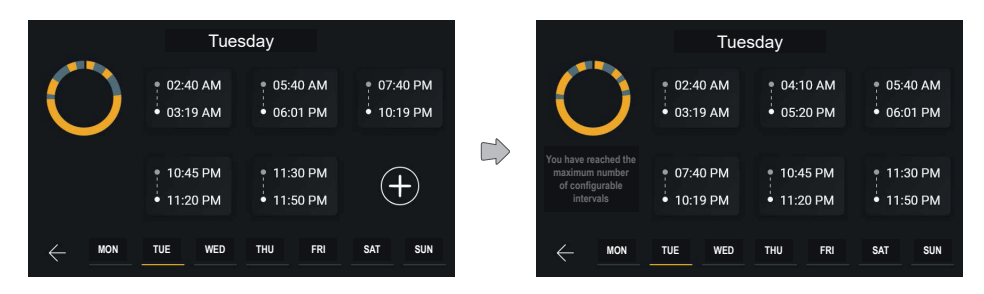

Proceeding to merge two overlapping intervals, the user will obtain a new time band with start and end values calculated by the operation.

If six intervals are configured, the diagram will be shown complete, and the add control is no longer available.

The help control on the left in this case shows two different controls, fading alternately every 3 seconds. The messages displayed are: "Click on an interval to change it, press and hold down to delete it", "Maximum number of configurable intervals".

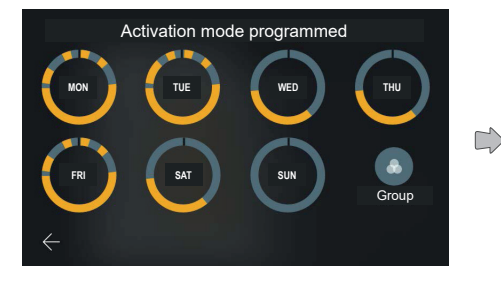

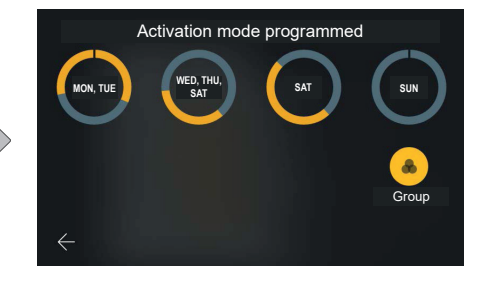

The day graph will then be updated with the edited programming.

By activating the "Group" option, the days with similar programming are shown as a group and changes can be made as seen for single days, but affecting all the elements contained in the group at the same time.

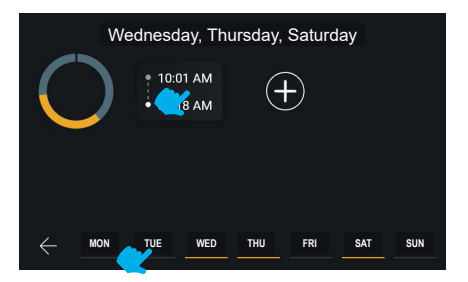

The navigation bar at the bottom of the screen shows the days, highlighting the selected ones in yellow, in this case for all the days in the group.

 $\textcircled{\scriptsize{\textsf{m}}}$ You can move between days or groups without returning to the previous screen, by selecting the element you wish to

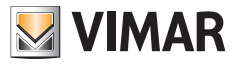

edit.

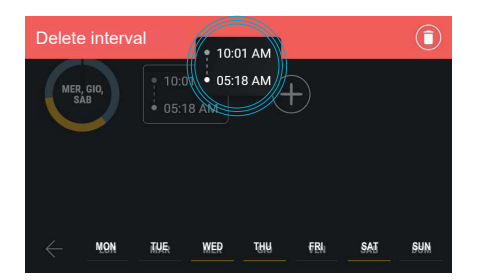

An interval can be deleted even with the "group" function active.

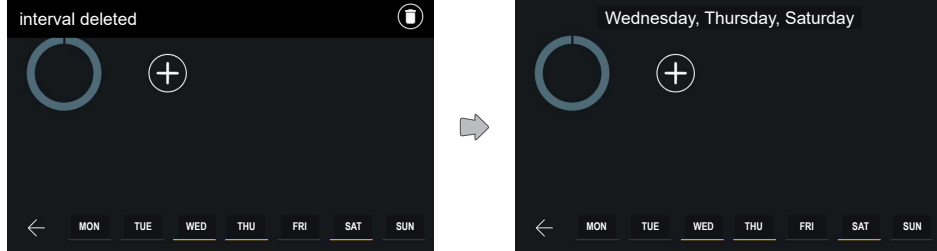

The top bar confirms that the interval has been deleted.

Now no intervals can be seen in the programming of the selected group of days.

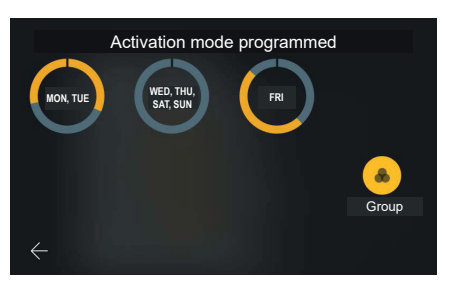

The new configuration is applied. If it is similar to other groups or days already present, the grouping is updated.

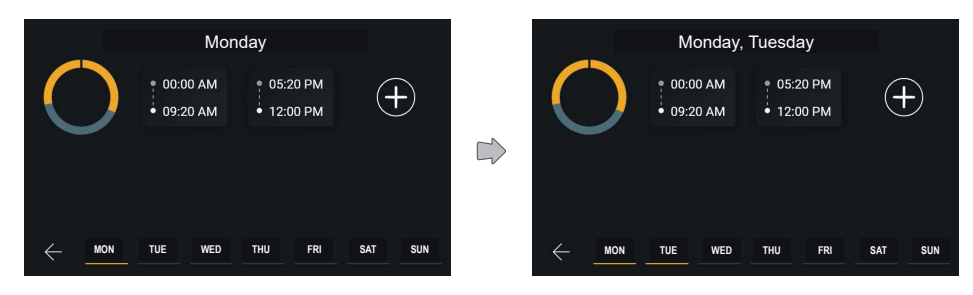

 $\circledcirc$ 

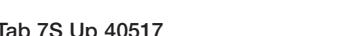

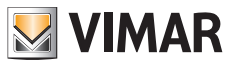

Having selected "Monday" in the bottom navigation bar, the system will show the programming of the selected day and the bottom bar shows Monday, rather than Friday, in yellow.

Select a group to view its programming.

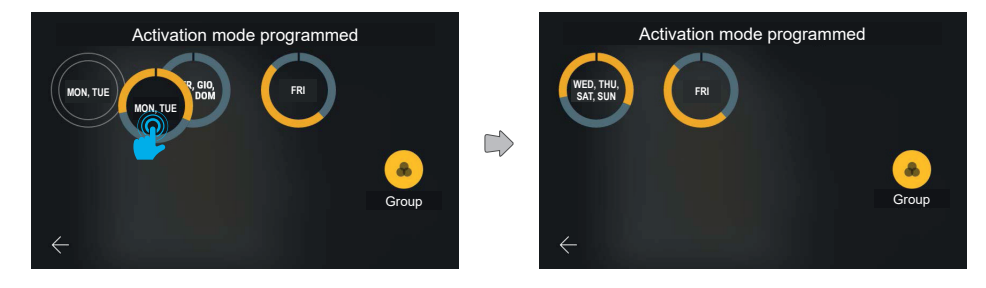

Copy the programming of one group to another group by dragging it.

In this case the new group created covers six days. The group text label follows the rules described below:

- The days in the group are given in chronological order separated by a comma;
- If there are three or more adjacent days in the same group, the interval is shown indicating the first and last days separated by a dash.

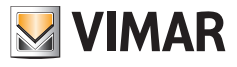

#### **5.4.6 Automatic answer**

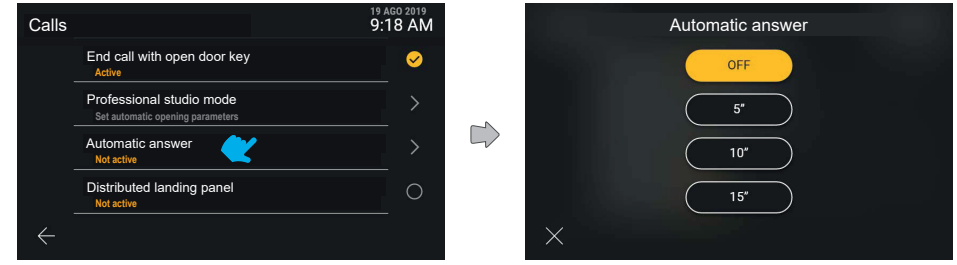

Select "Automatic answer" in the list to view a pop-up window with the various choices available.

By default the automatic answer is set to off.

The selection mechanism is identical to that of other similar items: having selected the chosen value, this changes state, turning yellow and automatically confirming the action, then returning to the previous menu.

#### **5.4.7 Distributed landing panel**

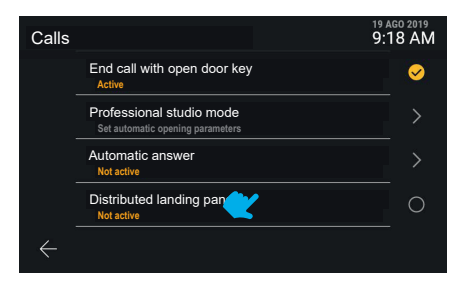

The "Distributed landing panel" is directly activated.

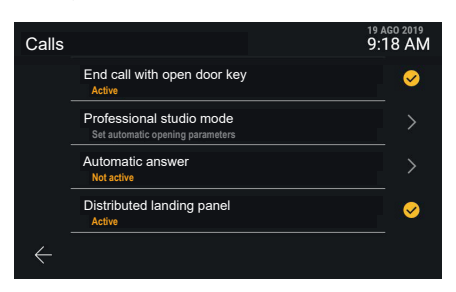

EN

The new setting is applied.

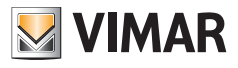

# **5.5 Network and devices**

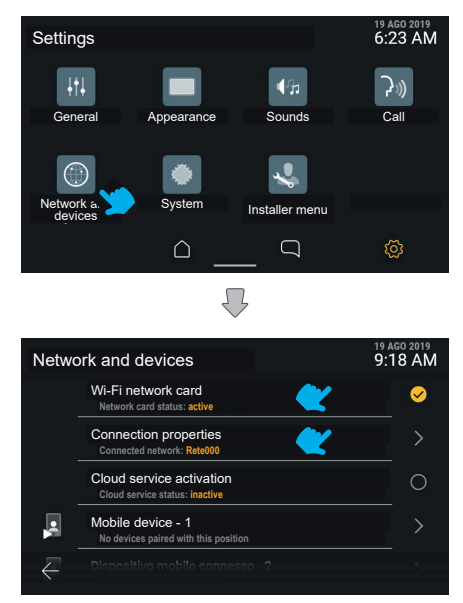

The "Network and devices" section allows you to control all the video entryphone connectivity parameters; for the first item, it is possible to activate Wi-Fi.

The detail of the connection state is available below, referring to the active mode, so the state of the cloud services and the list of positions for mobile devices and their connection state.

 $\circledcirc$ 

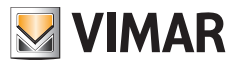

### **5.5.1 Wi-Fi network mode**

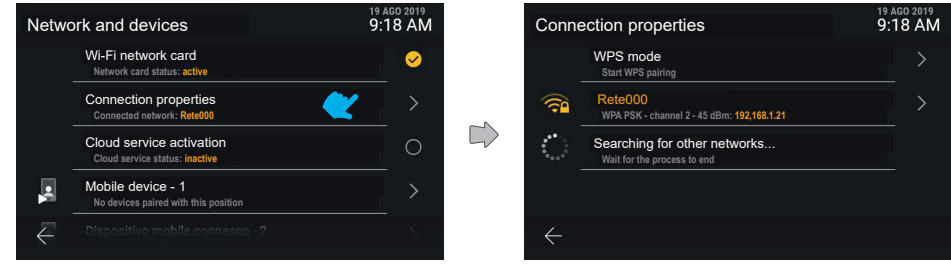

Click on the "Connection properties" row to access the detailed settings screen.

In the first position, the WPS activation option is available, followed by the network to which the device is currently connected shown in first position in yellow.

In second position is a "Searching for other networks" message with loading animation.

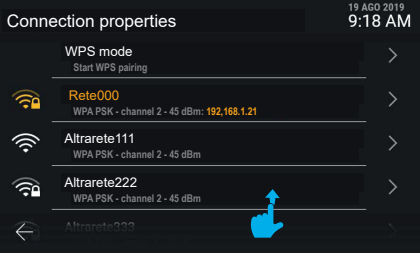

As soon as the device has found other available networks, these are shown in white in the list of wi-fi networks available.

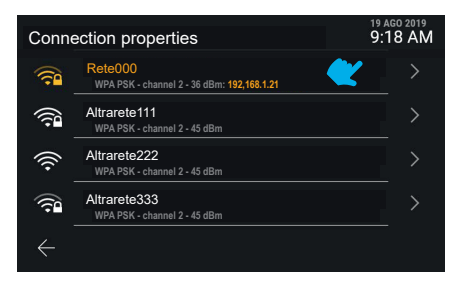

EN

The networks are represented by an icon showing the signal strength and accessibility.

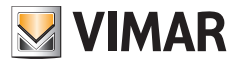

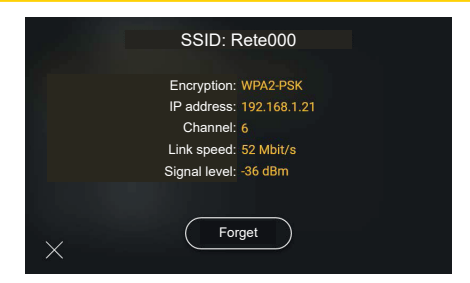

Click on the row relating to a network to access the related options: in this case, as the device is connected to a known network, only the "Forget" control is available, used to delete the information on the network connection.

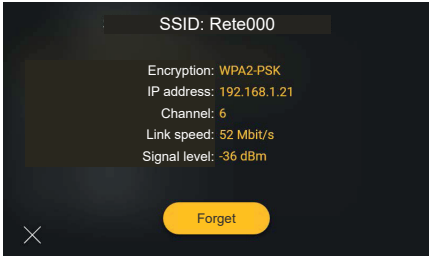

By selecting "Forget", the device disconnects from the network and deletes the configuration.

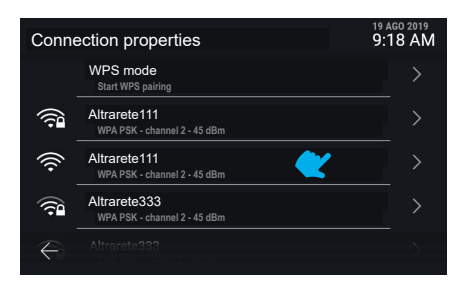

The device is now disconnected from the previously configured networks and the list shows all the networks available in order of signal strength.

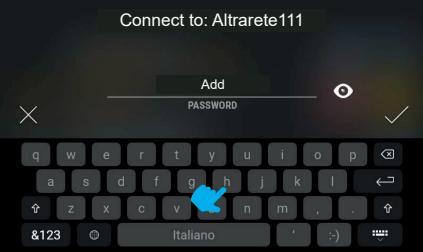

EN

Selecting an unknown network, a screen appears where the password can be entered.

93

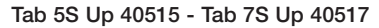

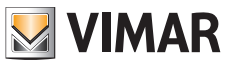

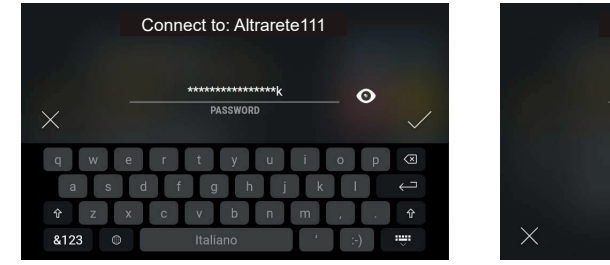

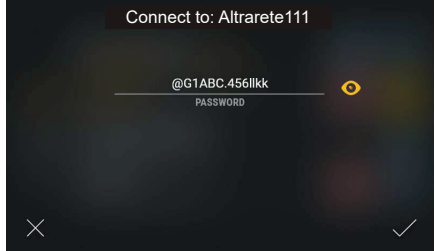

The "show" button disables the encryption of the entered text.

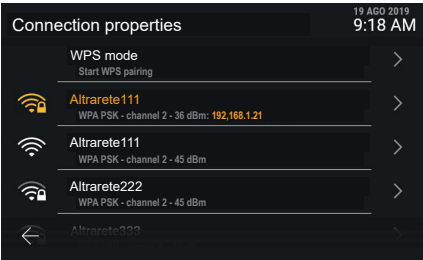

The device is now connected to the new network.

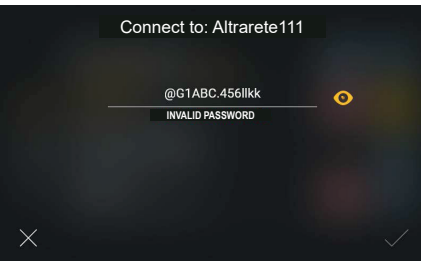

If the password is not correct, the system displays an error message and the password must be changed, or the connection cancelled.

 $\circledcirc$ 

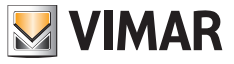

#### **5.5.2 WPS mode**

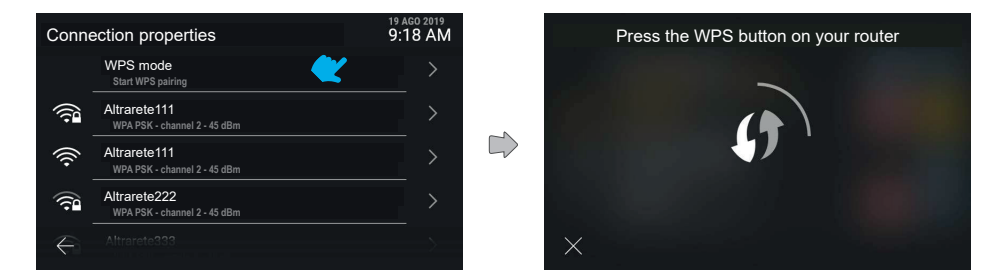

Click on the "WPS mode" row to activate this special association method; the screen displays an animation in loop. The system waits for the connection to the router, while the cancel button is used to return to the previous screen.

 $\circledcirc$ 

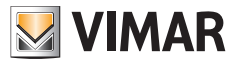

### **5.5.3 Connection problems**

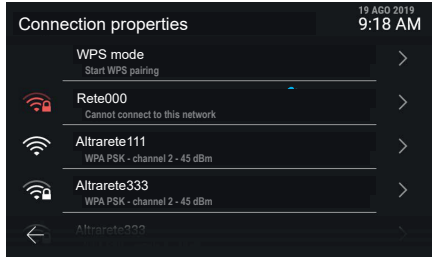

If there are connection problems on the active network, the related icon appears in red and a text string indicates the type of problem.

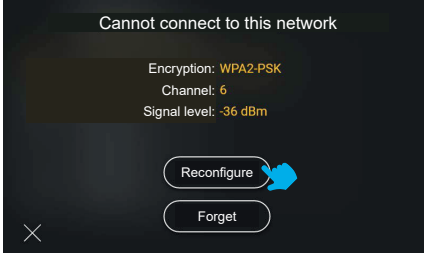

If it is not possible to connect to the network, the only information available is the coding, the channel and the signal level. The available actions are: "Reconfigure" or "Forget". Selecting reconnect to the network, the password setting screen appears.

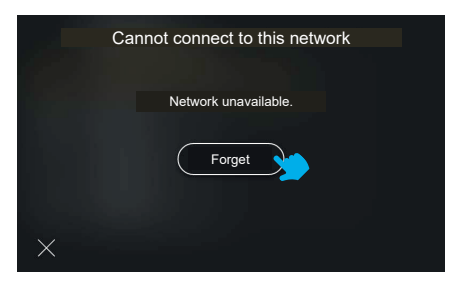

If it is impossible to connect to the selected network due to lack of signal, the only control available is "Forget".

 $\textcircled{\scriptsize{F}}$ 

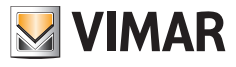

#### **5.5.4 Cloud service status**

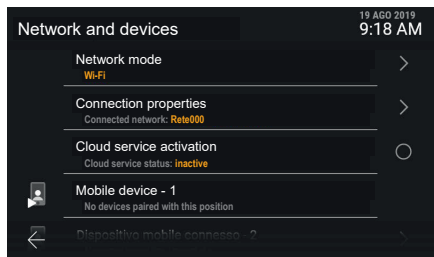

Click on the "**Cloud service status**" row to switch the function from active to inactive and vice versa. The cloud services disabling is applied immediately.

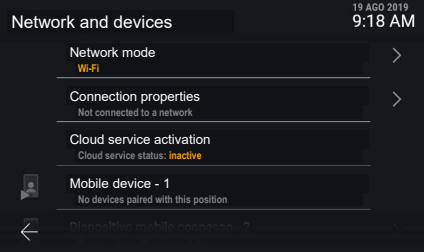

If the WiFi is active but not connected to any network or connected physically but without an IP address, the connection to mobile devices will not be available and will be shown as inaccessible.

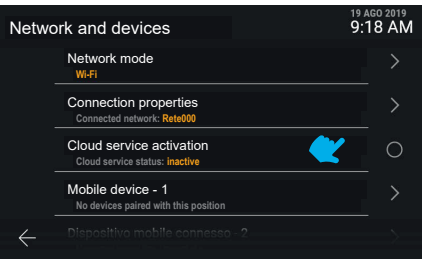

If the Vimar cloud services are not active on the device, the mobile device associations cannot be modified.

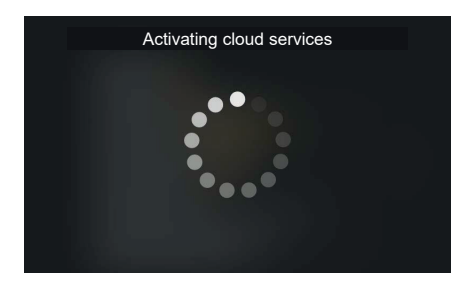

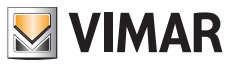

Click on the "Cloud service status" row to switch the function from active to inactive and vice versa. The cloud services activation request will generate a wait screen.

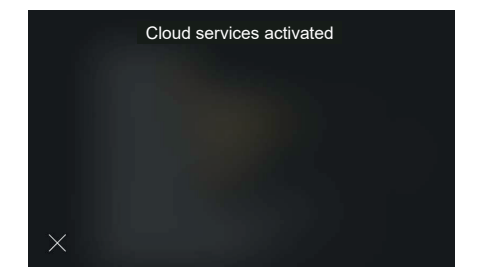

Once the process is completed successfully, the interface displays a confirmation message. The message closes automatically after 4 seconds, otherwise press the "Close" button.

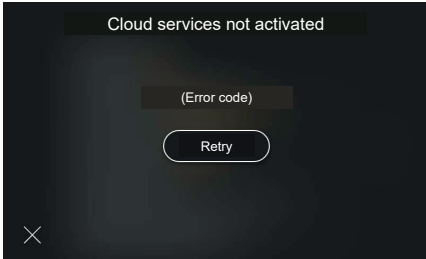

If when activating the cloud services there is an error, the specific error code is shown followed by the "Retry" button.

 $\circledcirc$ 

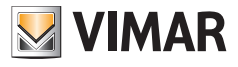

## **5.5.5 Associating a mobile device**

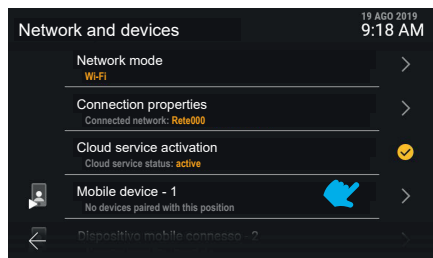

Click on the row corresponding to a mobile device to change the association state. The system is designed to associate a maximum of 10 devices, identified by a name and progressive number.

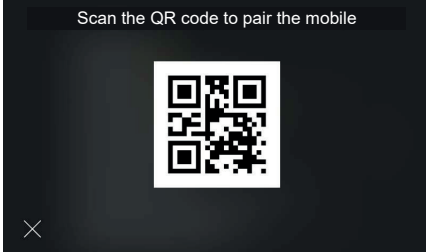

The interface shows the QR code required to associate the mobile device using the "View" app.

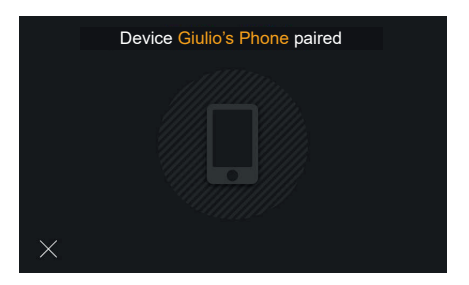

If the association is completed successfully, the interface shows a confirmation message with the name taken from the device and associated with the position. The message closes automatically after 4 seconds, otherwise press the "Close" button.

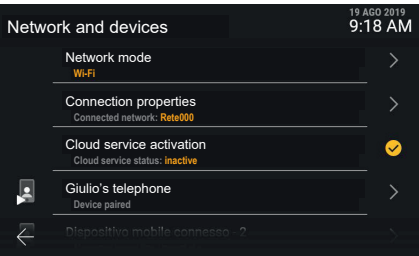

 $\textcircled{\scriptsize{F}}$ 

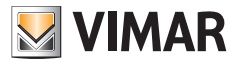

The mobile device now appears in the first position.

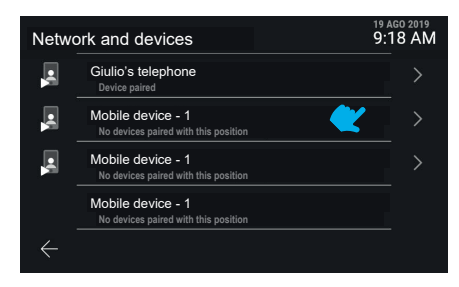

Scroll downwards to access the other devices, up to a maximum of 10.

The devices after the third one will not have the video call preview function. To display the video, answer the call.

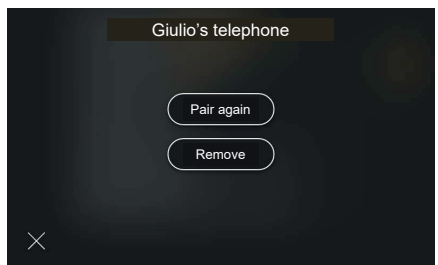

Click on the row corresponding to an associated mobile device to view the actions "Pair again" and "Remove"

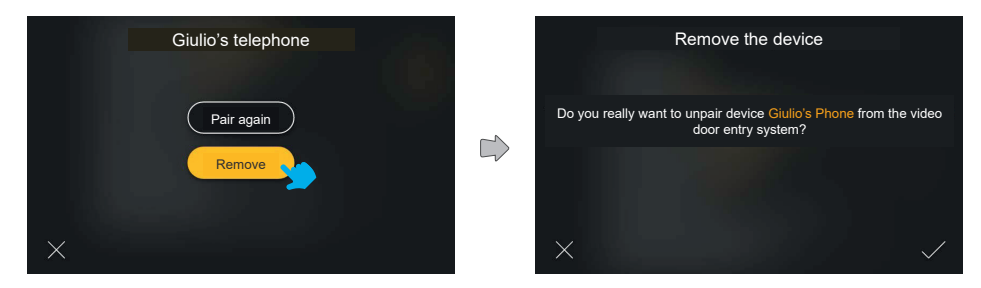

If you press remove, the system will display a confirmation pop-up

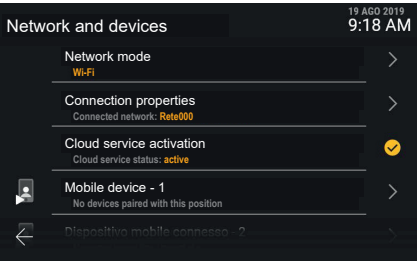

 $\textcircled{\scriptsize{F}}$ 

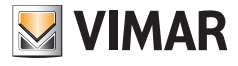

The device is now removed.

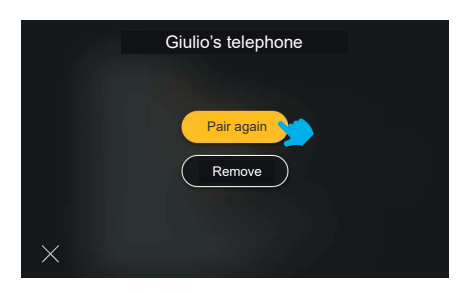

The "Pair again" option is useful when having to restore the association of a device that is already recorded.

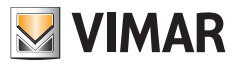

# **5.6 System**

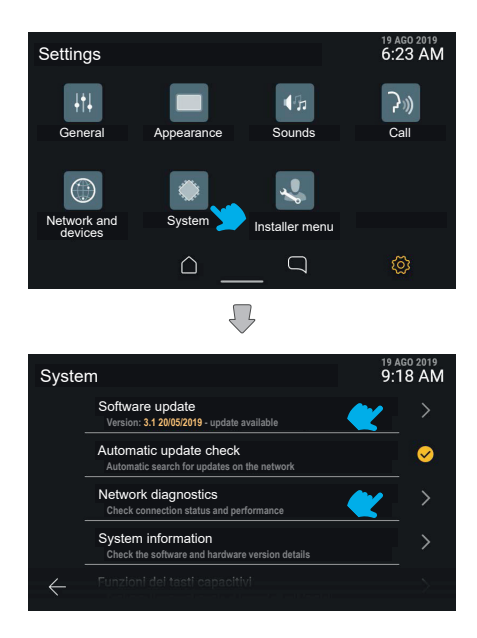

The "System" section shows information on the device configuration, as well as the configuration operations.

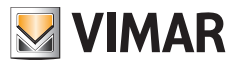

## **5.6.1 Firmware updating**

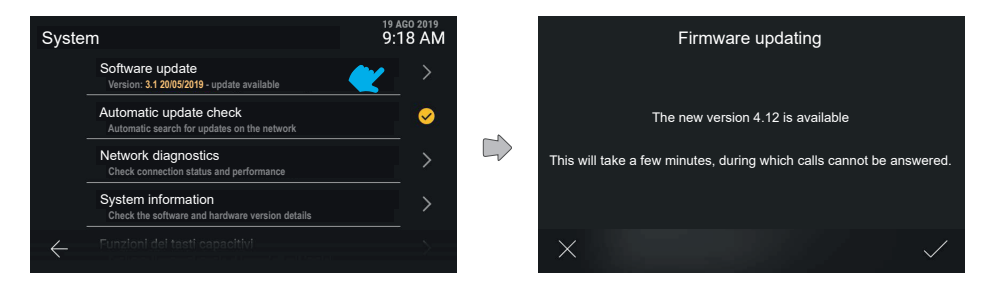

Clicking on the "Firmware updating" row, the device will show any new software version on the network.

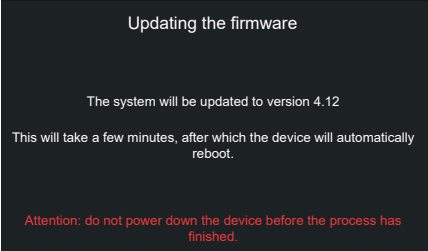

Confirming the update request, the device will run the process and will reboot automatically at the end.

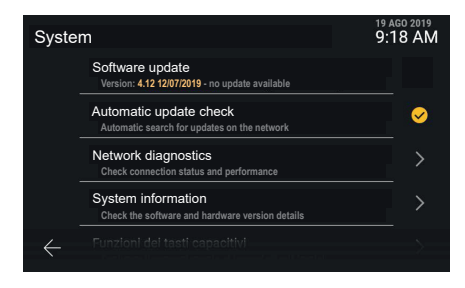

If no updates are available, you will be unable to click on the line.

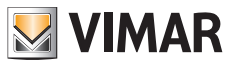

## **5.6.2 Network diagnostics**

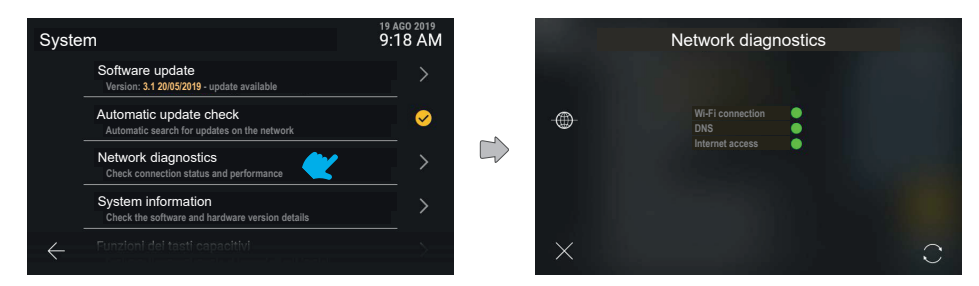

Shows the state of the Internet connection.

## **5.6.3 System information**

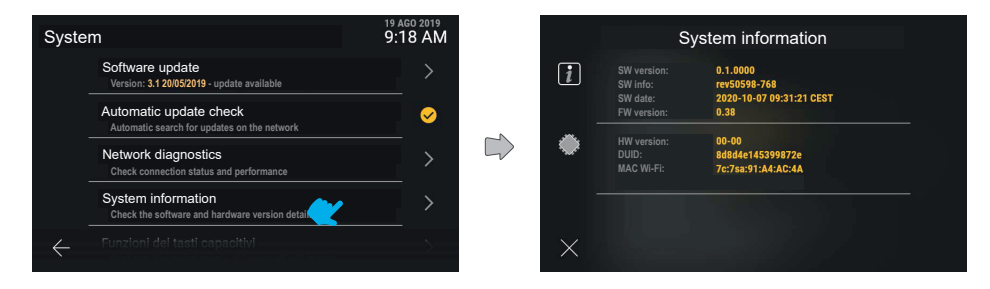

The "System information" section shows details of the software and hardware versions of the device.

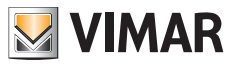

#### **5.6.4 Capacitive key functions**

In this section, you can configure the function of the *Self-start*, *Light and Door release* capacitive keys.

Configuration example of the *Self-start* key with "*Indoor light*" *Actuation* function:

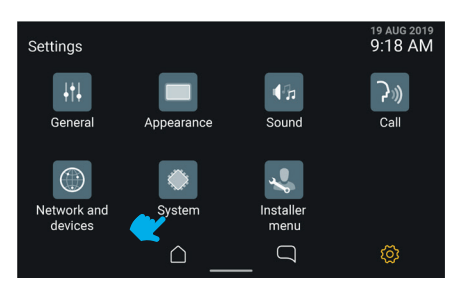

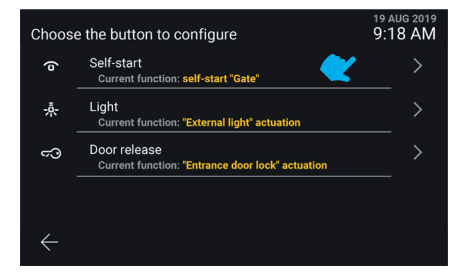

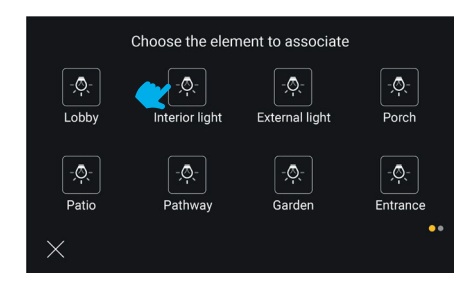

Select the "Indoor light" actuation The key has been configured

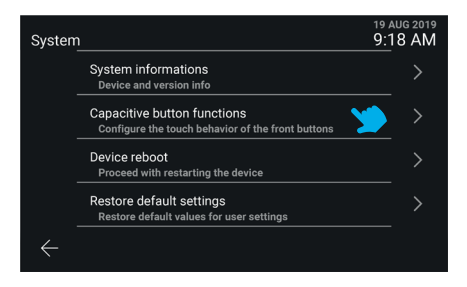

#### Select "System". Select "Capacitive key functions".

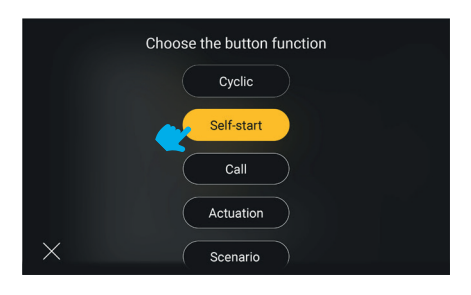

#### Select the "Self-start" key line. Select the "Actuation" push button.

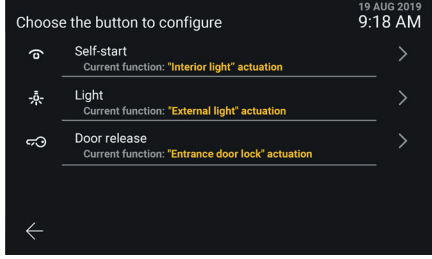

#### **Notes**:

- The *Cyclic* function is available as a configurable function only on the *Self-start* capacitive key.
- The *Scenario* function is available as a configurable function only if the indoor station is associated with a Vimar View Wireless system, and solely on the Self-start and Light capacitive keys.

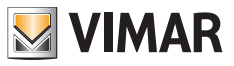

## **5.6.5 Rebooting the device**

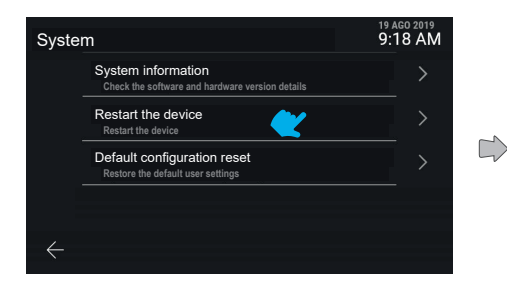

Clicking on "Restart the device", the system will reboot.

The device requires explicit confirmation of this action. Confirm to reboot the device.

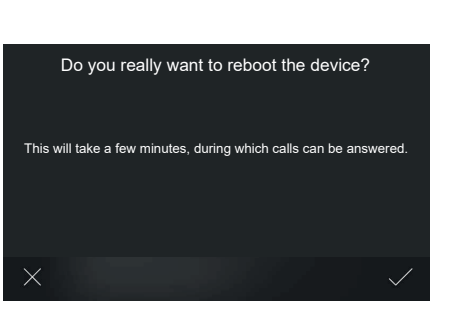

## **5.6.6 Restoring default settings**

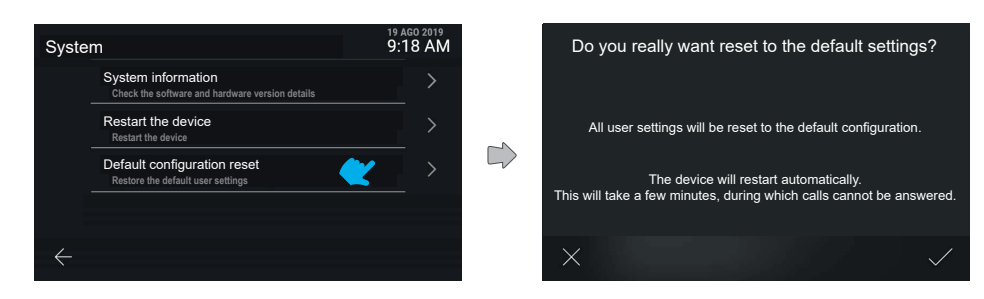

Click on "Default configuration reset" button to start the process.

The device requires explicit confirmation of this action. Confirm to restore the device to all default settings, apart from the names.
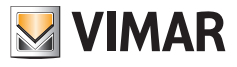

## **5.7 Installer menu**

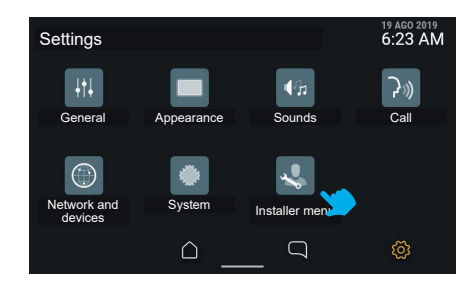

### **5.7.1 PIN entry**

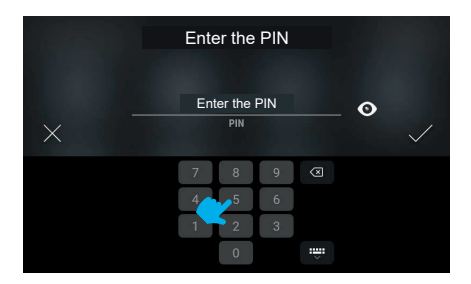

 $\circledcirc$ 

To access the installer menu the PIN is required.

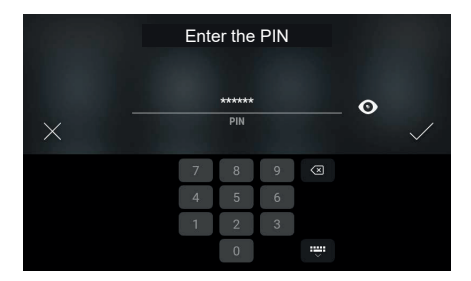

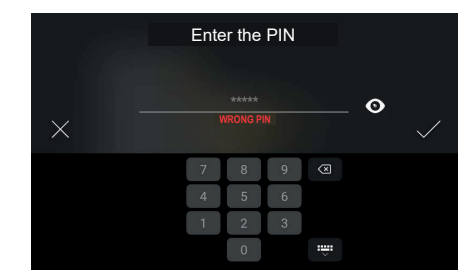

If the entered PIN is correct, the menu is displayed after confirmation.

If the PIN is incorrect, the system displays an error message.

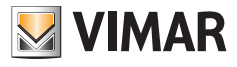

#### **5.7.2 Installer menu**

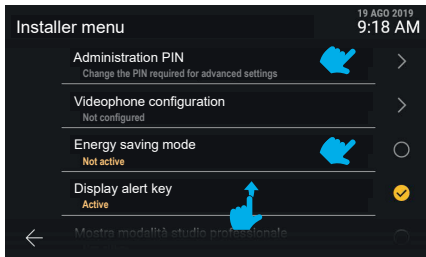

The installer menu has several functions, including:

- **• Administrator PIN**
- **• Videophone configuration**
- **• Edit Contacts List**
- **• Energy saving mode**
- **• Display alert key**
- **• Display professional firm mode**
- **• Device reset**

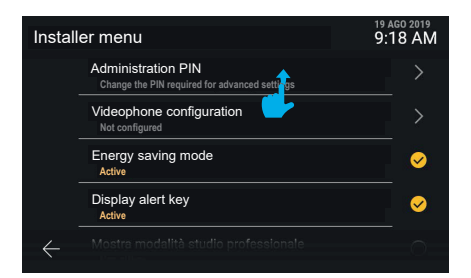

Scroll upwards to view the rest of the menu.

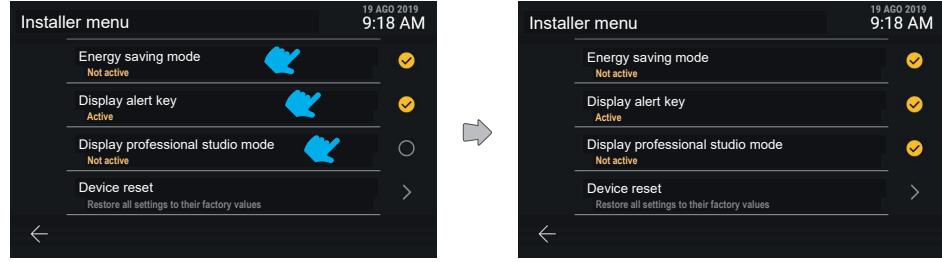

The functions: "Display alert key", "Professional firm mode" and "Energy saving mode" can be switched from active to inactive and vice versa.

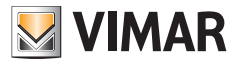

#### **5.7.3 Administrator PIN**

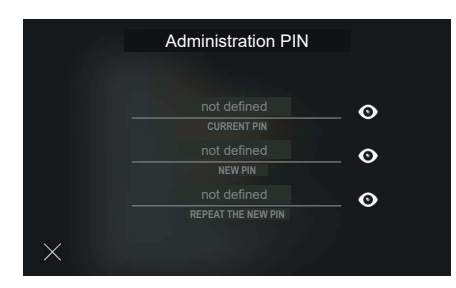

Click on the "Administrator PIN" row to view a window for entering the values required to change it.

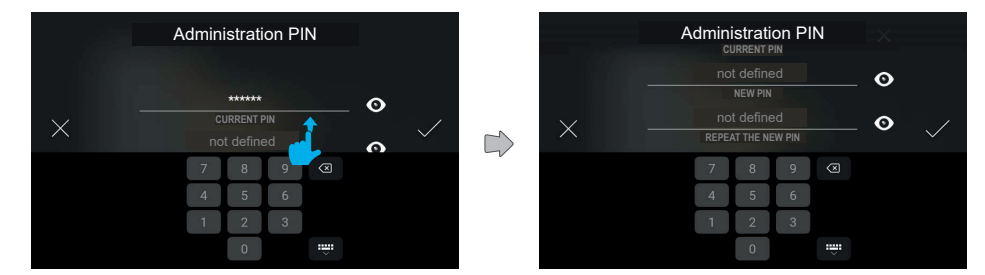

To change, enter the current PIN, once, and the new PIN, twice, on the keypad.

Scroll to access the different fields.

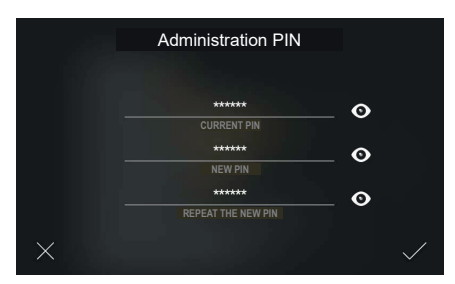

Having completed all the fields, confirm and record the new PIN.

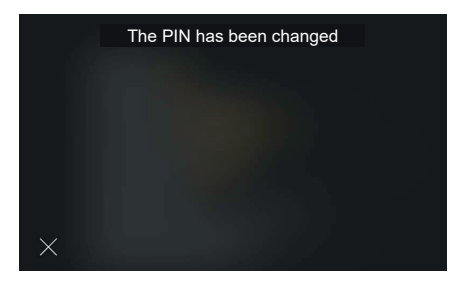

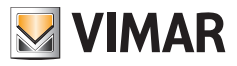

The system explicitly confirms that the PIN has been recorded with a pop-up, which automatically disappears after 4 seconds or by pressing the "Close" button.

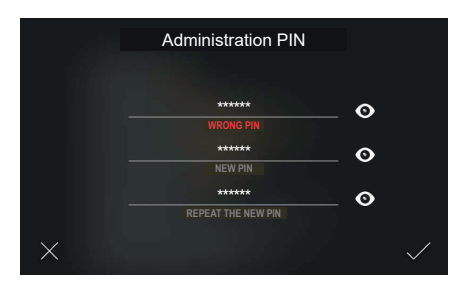

If the current PIN entered is incorrect, the screen displays an error message; change the PIN entered and proceed.

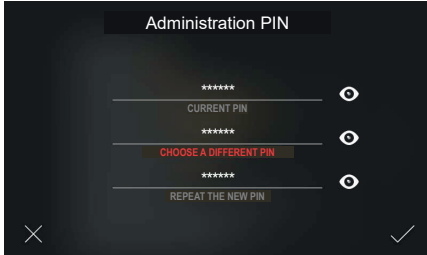

If the new PIN entered is the same as the current PIN, the screen displays an error message; change the new PIN entered and proceed.

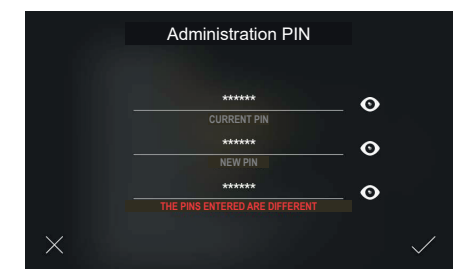

If the new PIN is not repeated correctly, the screen displays an error message; change the PIN entered and proceed.

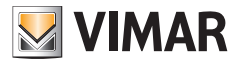

### **5.7.4 Video entryphone configuration**

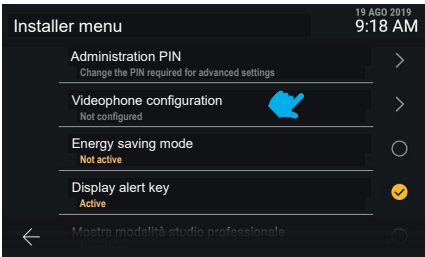

"Videophone configuration" is available, presenting information on the "ID of the indoor station (and any ID of the group it belongs to)", or, if the video entryphone is not yet configured, the wording "Not configured" will be visible.

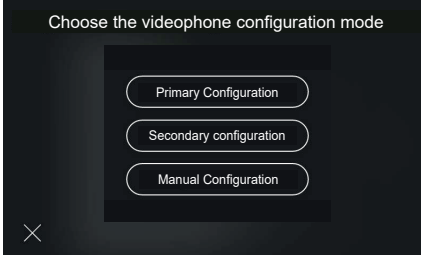

 $\circledcirc$ 

The screen has alternative configurations: primary, secondary or manual.

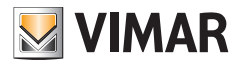

#### **5.7.5 Primary ID configuration**

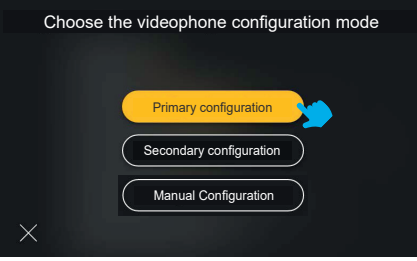

Pressing the "Primary configuration" button, the choice will be highlighted by the coloured feedback and the process will start.

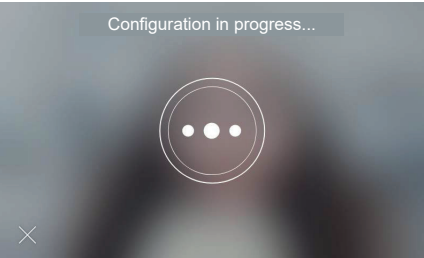

The configuration starts, showing the video from the entrance panel associated with the configuration.

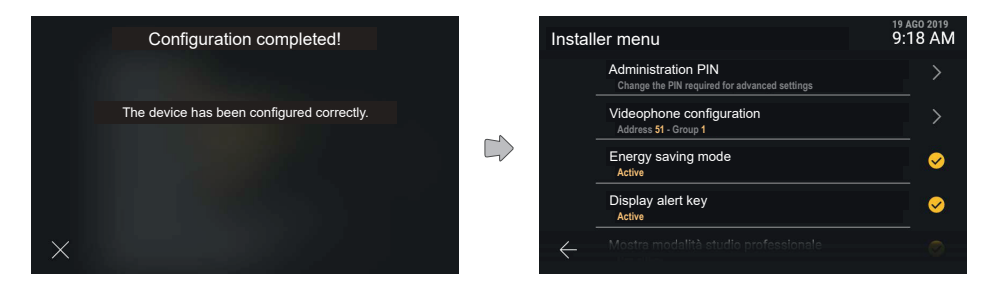

A confirmation or error message is shown at the end of the configuration procedure. The message closes automatically after 4 seconds, otherwise press the "Close" button.

The device will return to the updated "Installer menu" screen.

Once the configuration has been completed, the "Address" and possibly the "Group" information will be visible, with the related variable <ID> values.

EN

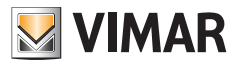

#### **5.7.6 Secondary ID configuration**

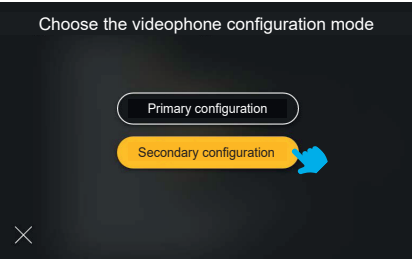

Pressing the "Secondary configuration" button, the choice will be highlighted by the coloured feedback and the process will start

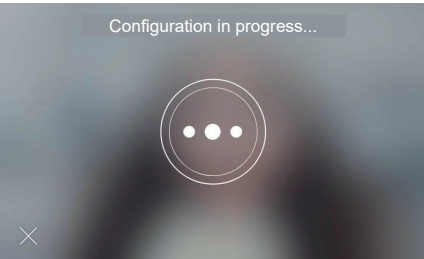

The configuration starts, showing the video from the entrance panel associated with the configuration.

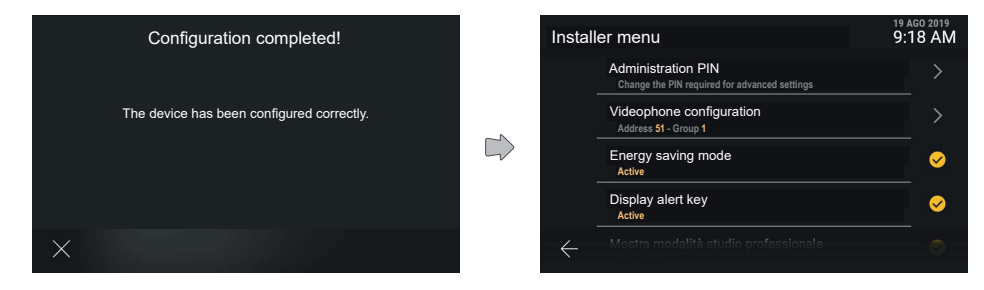

EN

A confirmation or error message is shown at the end of the configuration procedure. The message closes automatically after 4 seconds, otherwise press the "Close" button.

The device will return to the updated "Installer menu" screen.

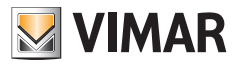

#### **5.7.7 Edit Contacts List**

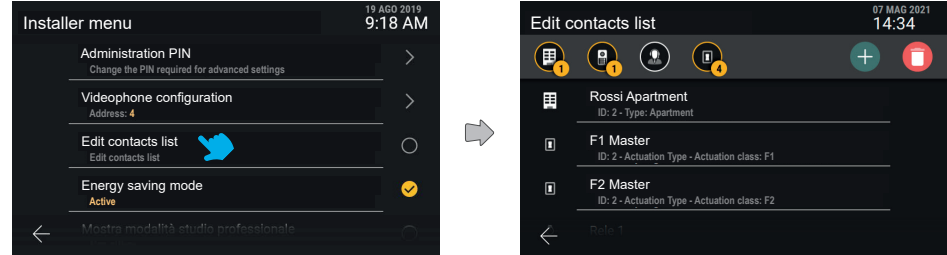

Select "Edit Contacts List" from the Installer menu to access the main screen for this function.

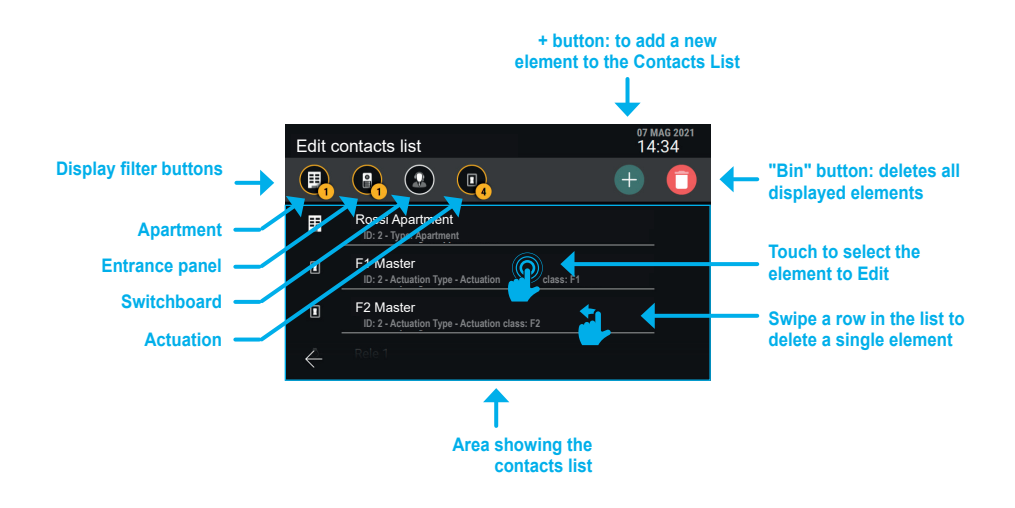

EN

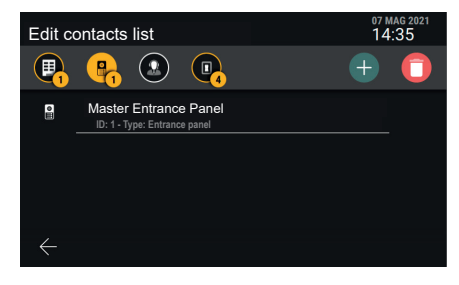

*Example screen with the "Entrance panels" filter enabled.*

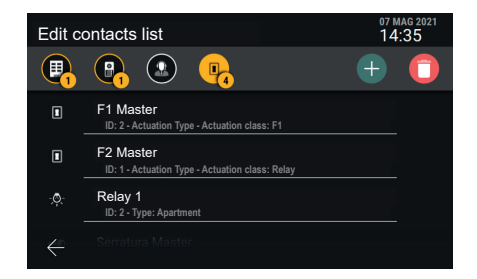

*Example screen with the "Actuations" filter enabled.*

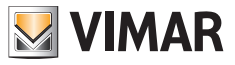

**Add an "Apartment", "Entrance Panel" or "Control Unit" element to the contacts list**

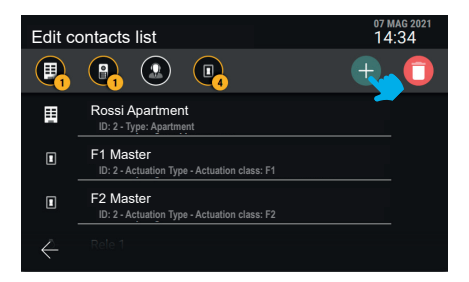

Press the "+" button to launch the procedure to add an element to the contacts list.

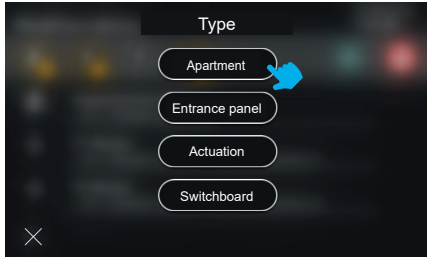

Select the element type that you want to add (Apartment).

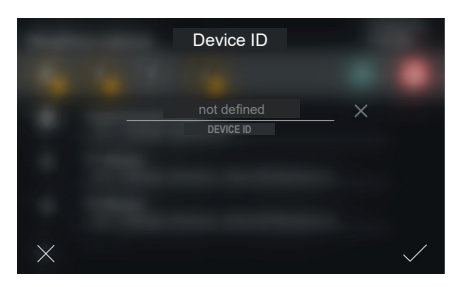

Enter the "Device ID" code of the new element.

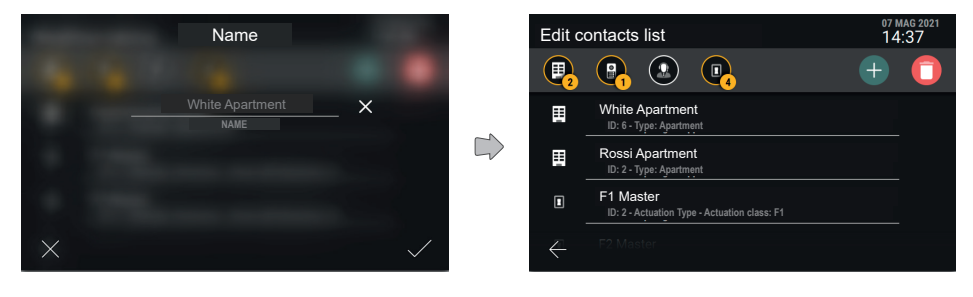

Choose a name for the new element and confirm.

 $\circledcirc$ 

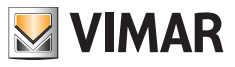

Alla pressione della spunta, il nuovo elemento viene creato e si torna alla schermata principale che visualizzerà anche il nuovo appartamento.

#### *Nota: l'esempio illustra aggiunta di un "Appartamento"; per aggiungere una "Targa" o un "Centralino" la procedura è analoga.*

#### **Aggiungere un elemento "Attuazione" in rubrica**

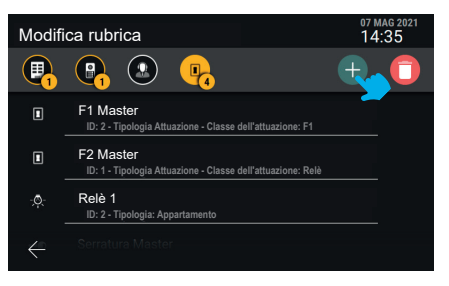

Premere il tasto "+", per avviare la procedura di aggiunta di un elemento in rubrica.

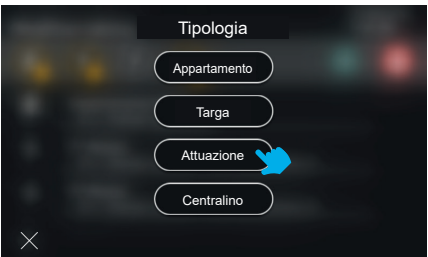

Selezionare la tipologia di elemento che si desidera aggiungere: "Attuazione".

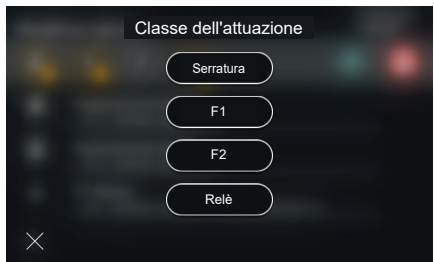

 $\textcircled{\scriptsize{F}}$ 

Selezionare la tipologia di attuazione (Serratura, F1, F2, Relè).

### **ELVOX** Videocitofonia Tab 5S Up 40515 - Tab 7S Up 40517

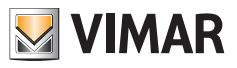

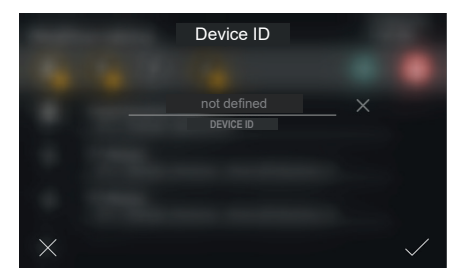

Enter the "Device ID" code of the new element.

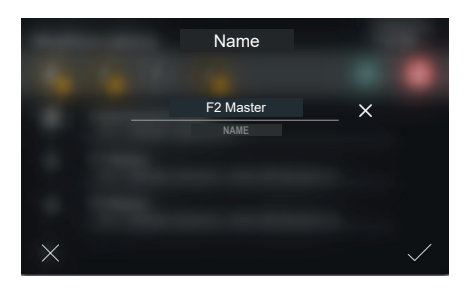

Insert the actuation name.

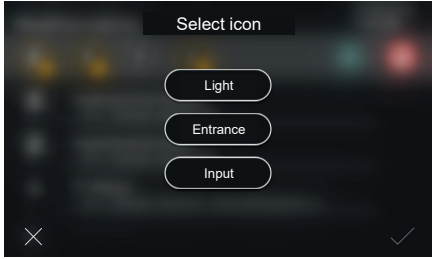

Choose an icon to associate with the actuation and confirm. That is how the actuation will appear in the contacts list.

 $\circledcirc$ 

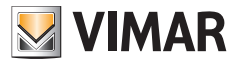

#### **Edit the name of an element in the contacts list**

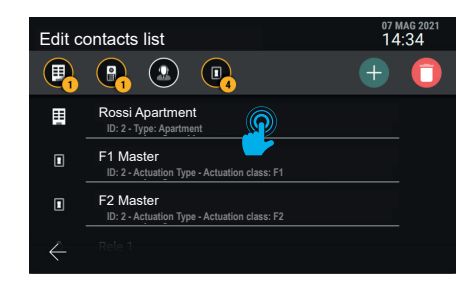

Select the element for which you want to change the name.

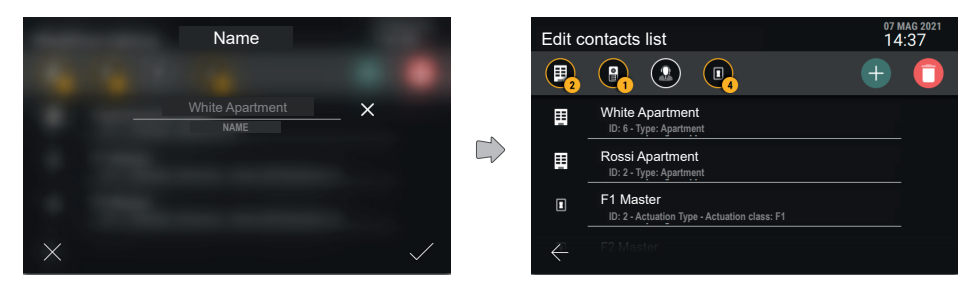

Define the name for the element and confirm.

#### **Remove an element from the contacts list**

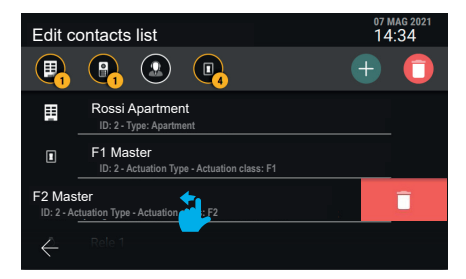

To remove a single element from the contacts list, simply swipe the whole row towards the left.

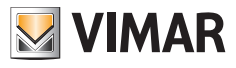

### **5.7.8 Restoring the factory settings**

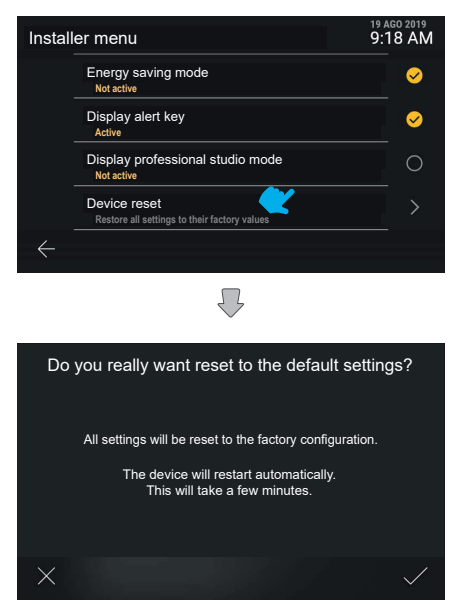

The device requires explicit confirmation of this action. The device is then rebooted.

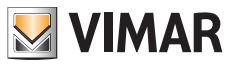

# **6. Integrations with View Wireless systems**

## **6.1 Description**

The integration between Tab S Up video door entry indoor stations and the Vimar *View Wireless* Smart Home system is designed to associate an indoor station with a View Wireless system, making the activation of the system scenarios available directly from the screen and from the capacitive keys of the indoor station (where configured).

## **6.2 Prerequisites**

Having a View Wireless system fitted with an IoT gateway, and the related administrator credentials in order to access the *View Wireless* mobile App. Both the indoor station and the View Wireless system must have Internet connectivity via Wi-Fi network.

## **6.3 Indoor station association**

On the indoor station, access the *Settings* → *Network and Devices* and select *View Wireless Cloud service configuration*. A QR code is displayed with the association instructions.

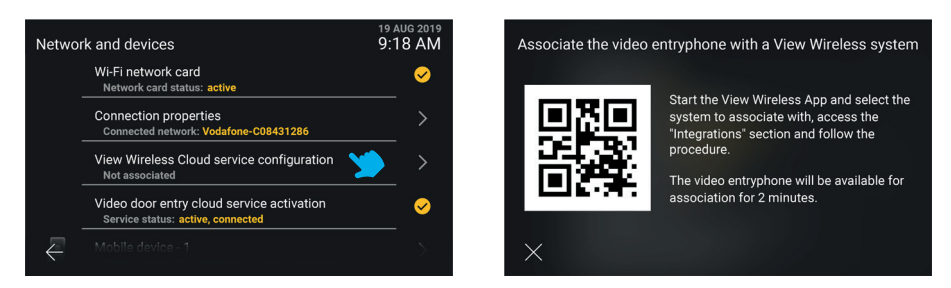

Using the administrator credentials for the View Wireless system, access the *Integrations* section in the *View Wireless* mobile App. Follow the instructions provided by the App, and scan the QR code displayed on the indoor station screen: complete the action within 2 minutes from viewing the screen displaying the QR code. Wait for the association process to be completed.

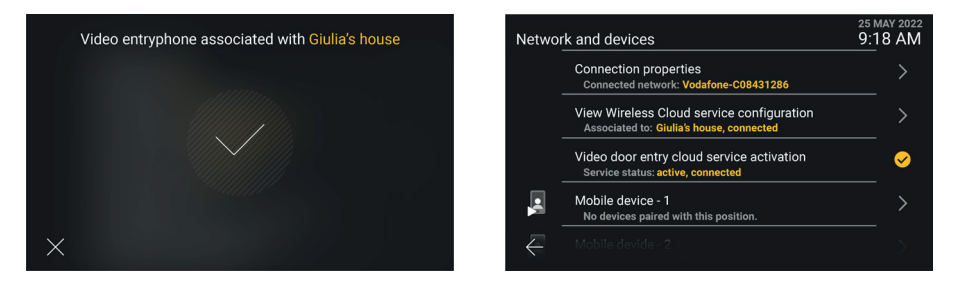

Notes - A necessary condition for the association to be successfully completed is that both the indoor station and the View Wireless App are connected to the Internet during the association process. - Up to 10 indoor stations can be associated with the View Wireless system (irrespective of the fact that they have been configured as a video door entry group), by repeating this association procedure on each indoor station.

EN

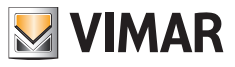

## **6.4 Managing View Wireless scenarios**

Once the indoor station has been associated with the View Wireless system, the *Contacts list* is populated with the scenarios configured on the system (for the creation of scenarios, please refer to the documentation relating to the Vimar View Wireless system and to the *View* mobile App).

Scenarios are presented in a similar way to actuations of the video door entry system, but with a specific dedicated icon. Just as for the actuations, the scenarios can be added to your *Favourites*, and therefore displayed on the main screen of the indoor station, and made available, during a call, in the actuations drawer. A capacitive key can also be configured to activate a scenario.

The following screenshots illustrate the display in non aggregate and aggregate mode, respectively.

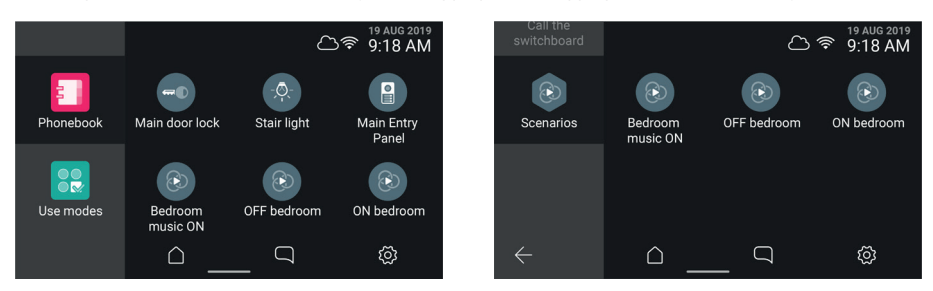

N.B.: a necessary condition for the activation of a scenario to be successful is that both the indoor station and the IoT gateway of the View Wireless system are connected to the Internet at the time the virtual push button / capacitive key is selected / pressed.

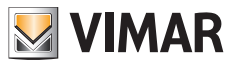

### **6.5 Indoor station disassociation**

On the indoor station, access the *Settings → Network and Devices* and select *View Wireless Cloud service configuration*. An information screen is displayed, where the *Dissociate* push button is also available.

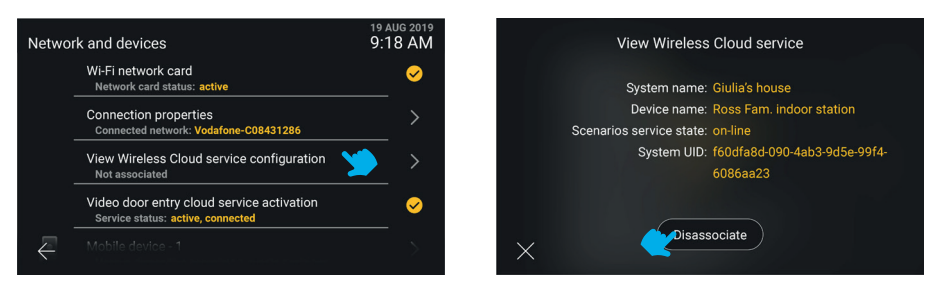

Select the *X* push button to return to the previous screen. Select the *Dissociate* push button; you will be prompted to confirm you wish to proceed with removing the association between the indoor station and the View Wireless system, and consequently the deletion from the *Contacts list* of all the scenarios possibly present. If you confirm the next screen *Network and devices* displays the status *Not associated*.

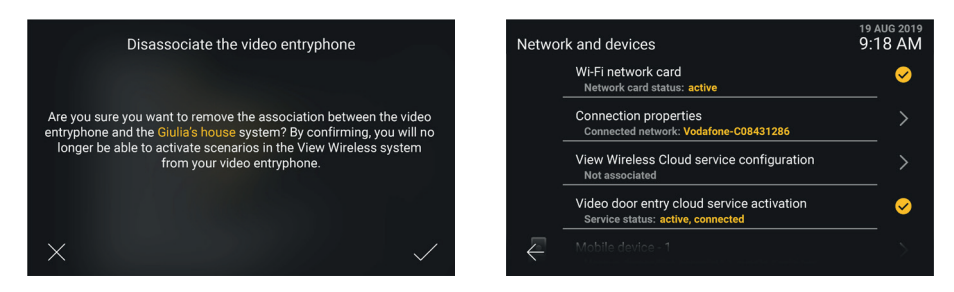

Following dissociation, you will no longer be able to access the scenarios of the View Wireless system. And any capacitive keys previously configured to activate a scenario will prove free from any function.

N.B.: the indoor station can also be dissociated by the administrator of the View Wireless system via App (please refer to the manual for the *View Wireless* App). In this case, if the indoor station is connected to the Internet, it will be notified of the dissociation process.

 $\textcircled{\tiny{F}}$ 

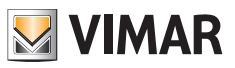

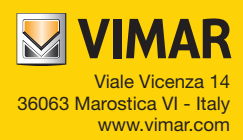